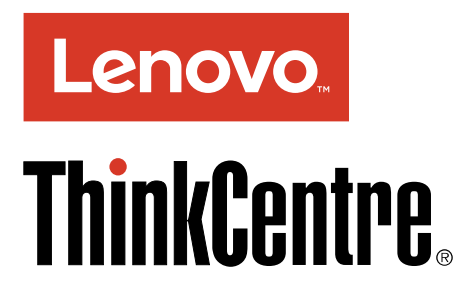

# ThinkCentre M800 und M900 Benutzerhandbuch

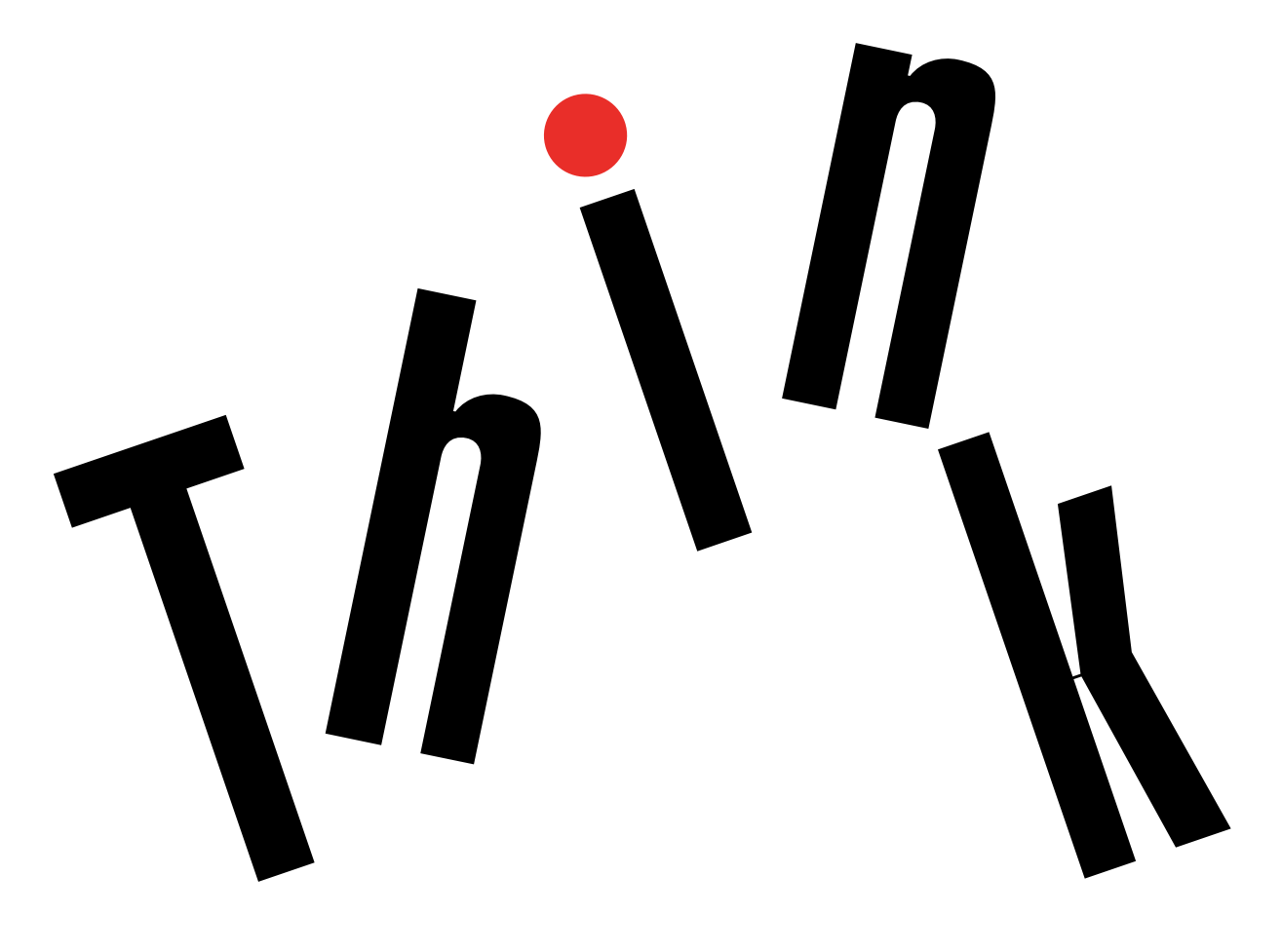

**Maschinentypen:** 10FC, 10FD, 10FV und 10FW

**Anmerkung:** Vor Verwendung dieser Informationen und des darin beschriebenen Produkts sollten Sie die folgenden Informationen lesen: "Zuerst lesen: Wichtige [Sicherheitshinweise"](#page-6-0) auf Seite [v](#page-6-0) und [Anhang](#page-116-0) F "[Bemerkungen"](#page-116-0) auf Seite [105](#page-116-0).

**Vierte Ausgabe (September 2016)**

**© Copyright Lenovo 2015, 2016.**

HINWEIS ZU EINGESCHRÄNKTEN RECHTEN (LIMITED AND RESTRICTED RIGHTS NOTICE): Werden Daten oder Software gemäß einem GSA-Vertrag (General Services Administration) ausgeliefert, unterliegt die Verwendung, Vervielfältigung oder Offenlegung den in Vertrag Nr. GS-35F-05925 festgelegten Einschränkungen.

# **Inhaltsverzeichnis**

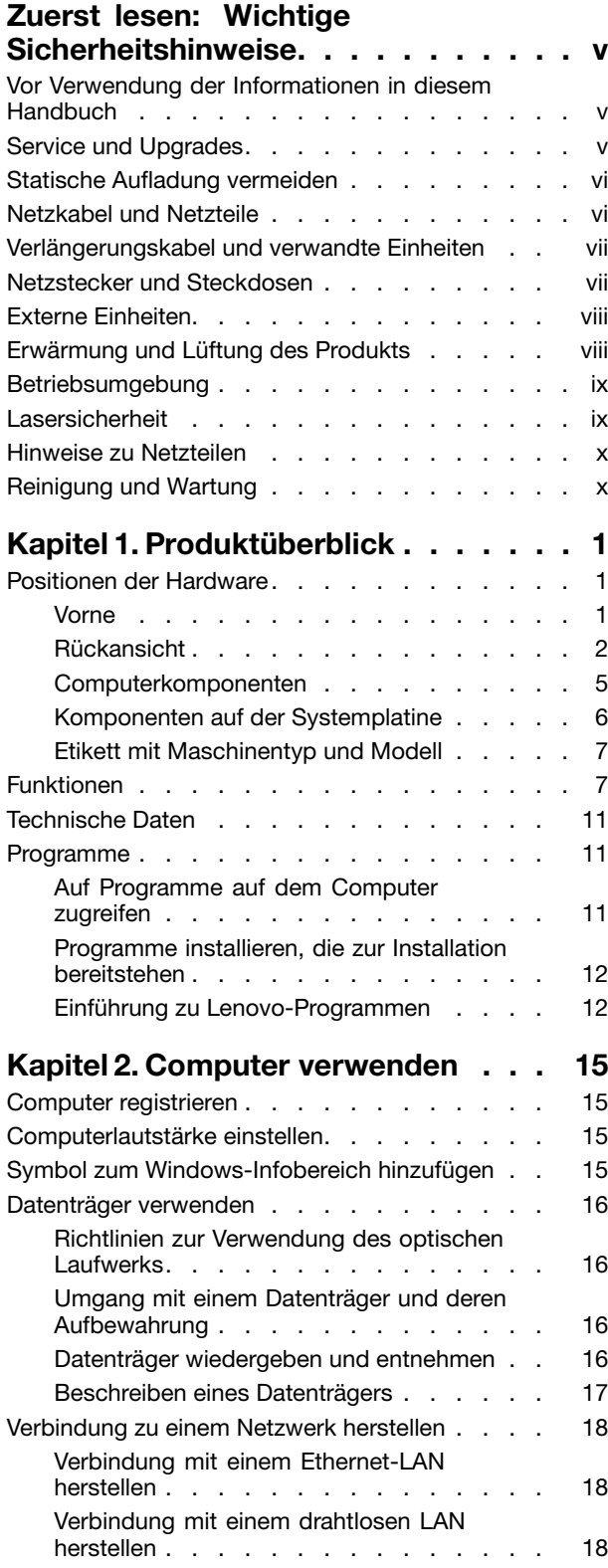

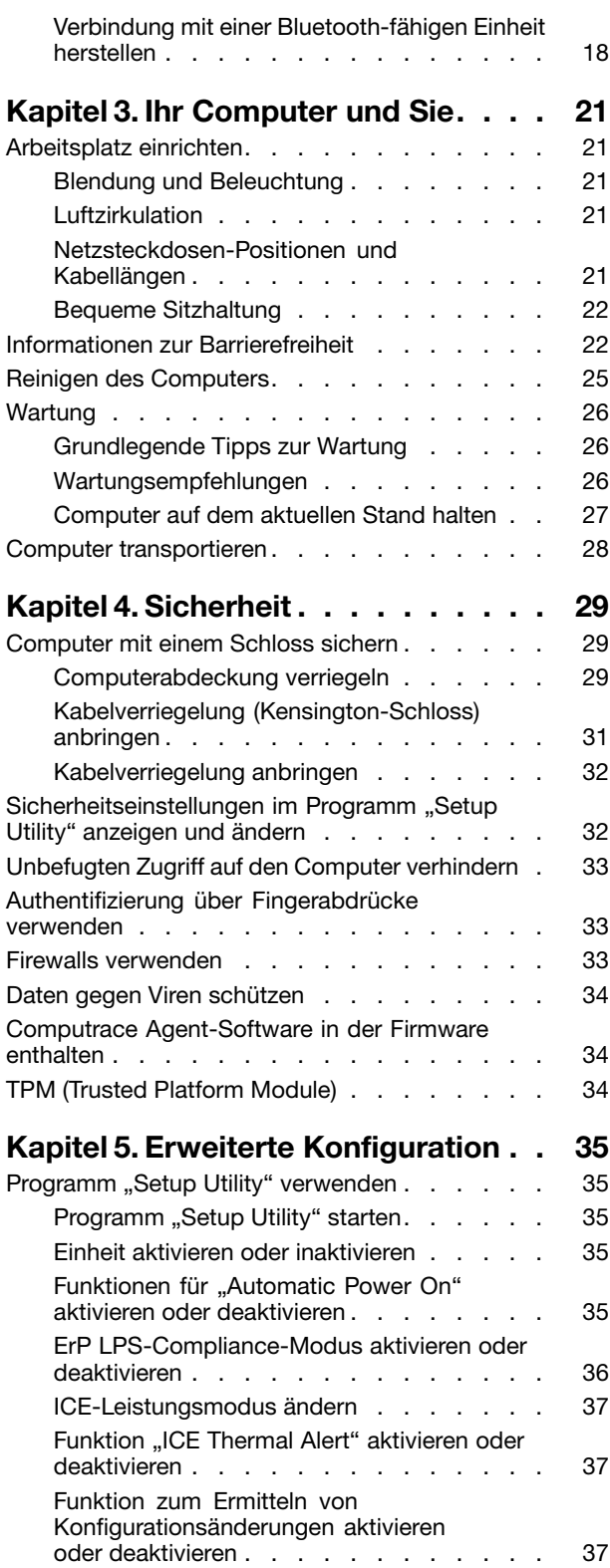

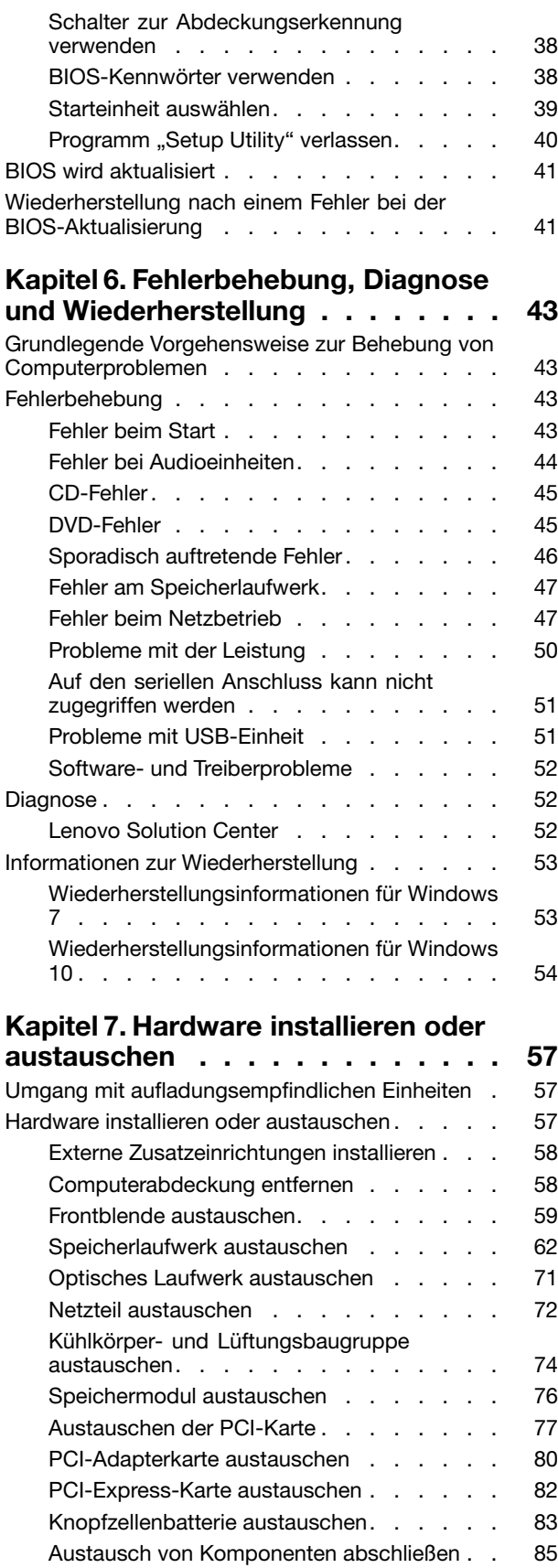

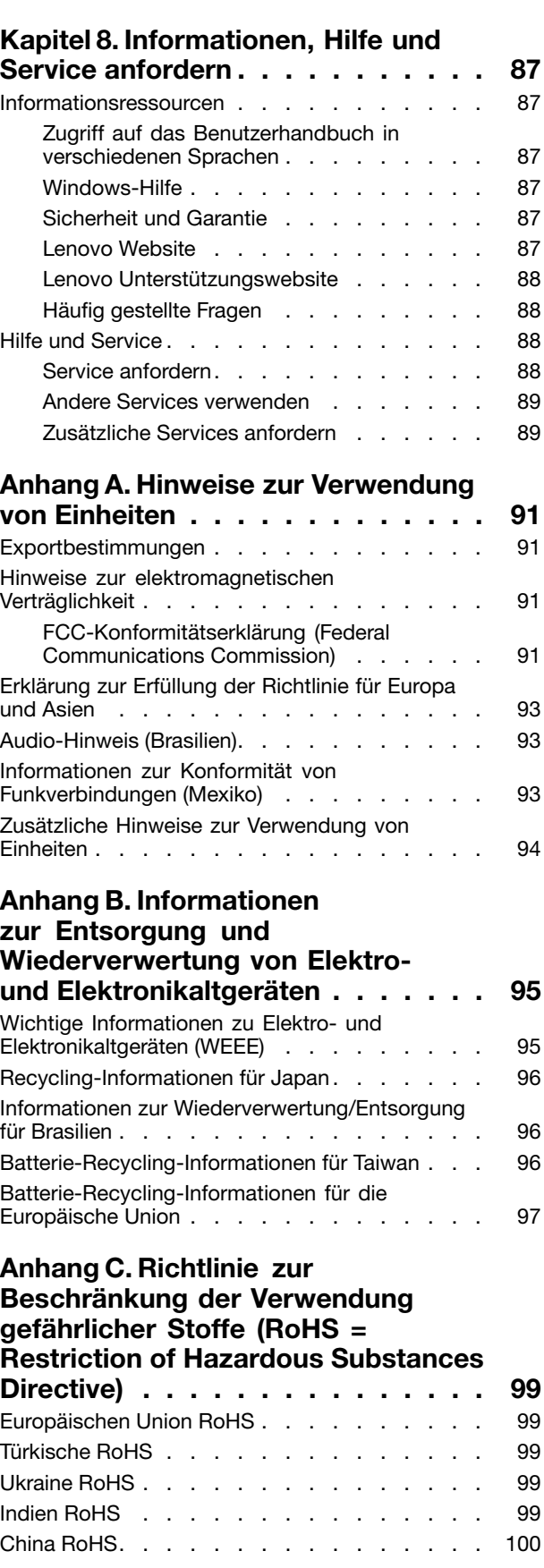

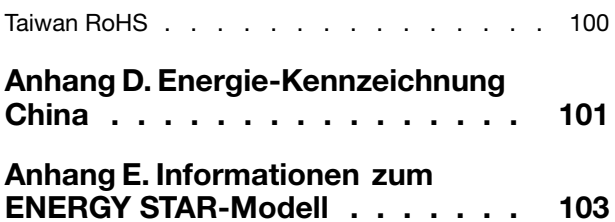

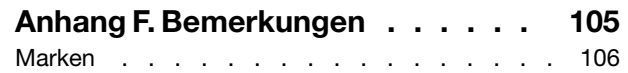

# <span id="page-6-0"></span>**Zuerst lesen: Wichtige Sicherheitshinweise**

### **Vorsicht:**

**Vor Verwendung des Computers müssen Sie alle Sicherheitshinweise zu diesem Produkt lesen und verstehen. Lesen Sie sich die in diesem Abschnitt sowie im Handbuch** Sicherheit und Garantie **enthaltenen Sicherheitshinweise durch. Wenn Sie alle Sicherheitshinweise beachten, minimieren Sie das Risiko von Verletzungen und Beschädigungen des Produkts. Wenn Sie keine Kopie des Handbuchs** Sicherheit und Garantie **mehr besitzen, können Sie eine Version im Portable Document Format (PDF) von der Lenovo® Unterstützungswebsite <http://www.lenovo.com/UserManuals> herunterladen.**

# **Vor Verwendung der Informationen in diesem Handbuch**

### **Vorsicht:**

**Vor Verwendung der Informationen in diesem Handbuch müssen Sie alle Sicherheitshinweise zu diesem Produkt lesen und verstehen. Lesen Sie sich die in diesem Abschnitt enthaltenen Informationen sowie die im** Handbuch Sicherheit und Garantie **enthaltenen Sicherheitshinweise durch. Wenn Sie diese Sicherheitshinweise beachten, minimieren Sie das Risiko von Verletzungen und Beschädigungen des Produkts.**

Wenn Sie keine Kopie des Handbuchs Sicherheit und Garantie mehr besitzen, können Sie eine Version im Portable Document Format (PDF) von der Lenovo® Unterstützungswebsite <http://www.lenovo.com/UserManuals> herunterladen.

# **Service und Upgrades**

Versuchen Sie nicht, ein Produkt selbst zu warten, wenn Sie dazu nicht vom Customer Support Center angewiesen wurden oder entsprechende Anweisungen in der zugehörigen Dokumentation vorliegen. Wenden Sie sich ausschließlich an einen Service-Provider, der für Reparaturen an dem von Ihnen verwendeten Produkt zugelassen ist.

**Anmerkung:** Einige Computerteile können vom Kunden selbst aufgerüstet oder ersetzt werden. Upgrades werden in der Regel als Zusatzeinrichtungen bezeichnet. Ersatzteile, die für die Installation durch den Kunden zugelassen sind, werden als CRUs (Customer Replaceable Units - durch den Kunden austauschbare Funktionseinheiten) bezeichnet. Lenovo stellt Dokumentation mit Anweisungen zur Verfügung, wenn der Kunde diese CRUs selbst ersetzen kann. Befolgen Sie bei der Installation oder beim Austauschen von Teilen sorgfältig alle Anweisungen. Wenn sich die Betriebsanzeige im Status "Aus" (Off) befindet, bedeutet dies nicht, dass im Inneren des Produkts keine elektrischen Spannungen anliegen. Stellen Sie immer sicher, dass die Stromversorgung ausgeschaltet ist und dass das Produkt nicht mit einer Stromquelle verbunden ist, bevor Sie die Abdeckung eines Produkts entfernen, das über ein Netzkabel verfügt. Wenden Sie sich bei Fragen an das Customer Support Center.

Obwohl sich nach dem Abziehen des Netzkabels keine beweglichen Teile im Computer befinden, ist der folgende Warnhinweis für Ihre Sicherheit nötig.

### **Vorsicht:**

<span id="page-7-0"></span>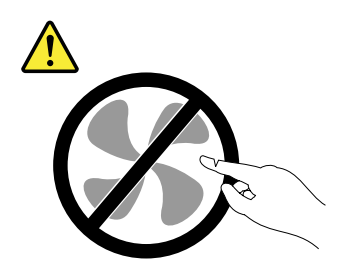

**Gefahr durch bewegliche Teile. Nicht mit den Fingern oder anderen Körperteilen berühren.**

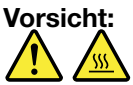

**Schalten Sie den Computer aus und warten Sie einige Minuten, damit der Computer abkühlen kann, bevor Sie die Computerabdeckung öffnen.**

# **Statische Aufladung vermeiden**

Statische Aufladung ist harmlos für den Menschen, kann jedoch Computerkomponenten und Zusatzeinrichtungen stark beschädigen. Wenn Sie ein aufladungsempfindliches Teil nicht ordnungsgemäß handhaben, kann dadurch das Teil beschädigt werden. Wenn Sie eine Zusatzeinrichtung oder eine CRU auspacken, öffnen Sie die antistatische Verpackung, die das Teil enthält, erst, wenn dies in den Anweisungen angegeben ist.

Wenn Sie Zusatzeinrichtungen oder CRUs handhaben oder Arbeiten im Inneren des Computers ausführen, treffen Sie die folgenden Vorsichtsmaßnahmen, um Beschädigungen durch statische Aufladung zu vermeiden:

- Bewegen Sie sich möglichst wenig. Durch Bewegung kann sich die Umgebung um Sie herum statisch aufladen.
- Gehen Sie vorsichtig mit Computerkomponenten um. Fassen Sie Adapter, Speichermodule und andere Schaltkarten nur an den Kanten an. Berühren Sie keine offen liegende Schaltlogik.
- Achten Sie darauf, dass die Komponenten nicht von anderen Personen berührt werden.
- Berühren Sie vor der Installation einer aufladungsempfindlichen Einheit oder einer CRU mit der antistatischen Verpackung, in der die Komponente enthalten ist, mindestens zwei Sekunden lang eine Metallabdeckung für einen Erweiterungssteckplatz oder eine andere unlackierte Oberfläche am Computer. Dadurch wird die statische Aufladung der Schutzhülle und Ihres Körpers verringert.
- Nehmen Sie das aufladungsempfindliche Teil aus der antistatischen Schutzhülle, und installieren Sie es möglichst, ohne es zuvor abzusetzen. Sollte dies nicht möglich sein, legen Sie die antistatische Schutzhülle auf eine glatte und ebene Fläche und das Teil auf die Schutzhülle.
- Legen Sie die Komponente nicht auf der Computeroberfläche oder auf einer anderen Metalloberfläche ab.

# **Netzkabel und Netzteile**

Verwenden Sie nur vom Hersteller empfohlene Netzkabel und Netzteile. Erwenden Sie das Netzkabel nicht für andere Einheiten.

Als Netzkabel muss eine geprüfte Leitung verwendet werden. In Deutschland sollten die Netzkabel mindestens dem Sicherheitsstandard H03VV-F, 3G, 0,75 mm $^2$  (Netzkabel am Netzteil angeschlossen) oder H05VV-F, 3G, 0,75 mm<sup>2</sup> (Netzkabel am Netzteil angeschlossen) entsprechen. In anderen Ländern müssen die entsprechenden Typen verwendet werden.

<span id="page-8-0"></span>Wickeln Sie das Netzkabel niemals um ein Netzteil oder um ein anderes Objekt. Das Kabel kann dadurch so stark beansprucht werden, dass es beschädigt wird. Dies kann ein Sicherheitsrisiko darstellen.

Achten Sie darauf, alle Netzkabel so zu verlegen, dass sie keine Gefahr für Personen darstellen und nicht beschädigt werden können.

Schützen Sie Netzkabel und Netzteile vor Flüssigkeiten. Legen Sie Netzkabel und Netzteile beispielsweise nicht in der Nähe von Waschbecken, Badewannen oder Toiletten oder auf Böden ab, die mit Flüssigkeiten gereinigt werden. Flüssigkeiten können Kurzschlüsse verursachen, insbesondere wenn das Kabel oder das Netzteil durch nicht sachgerechte Verwendung stark beansprucht wurde. Flüssigkeiten können außerdem eine allmähliche Korrosion der Netzkabelanschlüsse und/oder der Anschlussenden am Netzteil verursachen. Dies kann schließlich zu Überhitzung führen.

Vergewissern Sie sich, dass alle Netzkabelanschlüsse ordnungsgemäß und vollständig in die jeweiligen Netzsteckdosen gesteckt wurden.

Verwenden Sie keine Netzteile, die Korrosionsschäden am Stecker und/oder Schäden durch Überhitzung (wie z. B. verformte Plastikteile) am Stecker oder an anderen Komponenten des Netzteils aufweisen.

Verwenden Sie keine Netzkabel, bei denen die elektrischen Kontakte Anzeichen von Korrosion oder Überhitzung aufweisen oder die auf eine andere Weise beschädigt sind.

### **Verlängerungskabel und verwandte Einheiten**

Stellen Sie sicher, dass verwendete Verlängerungskabel, Überspannungsschutzeinrichtungen, unterbrechungsfreie Netzteile und Verteilerleisten so eingestuft sind, dass sie den elektrischen Anforderungen des Produkts genügen. Überlasten Sie diese Einheiten niemals. Wenn eine Verteilerleiste verwendet wird, sollte die Belastung den Eingangsspannungsbereich der Verteilerleiste nicht überschreiten. Wenden Sie sich für weitere Informationen zu Netzbelastungen, Anschlusswerten und Eingangsspannungsbereichen an einen Elektriker.

### **Netzstecker und Steckdosen**

Wenn eine Netzsteckdose, die Sie verwenden möchten, Anzeichen einer Beschädigung oder Korrosion aufweist, verwenden Sie die Netzsteckdose erst, nachdem sie von einem qualifizierten Elektriker ausgetauscht wurde.

Verbiegen oder verändern Sie den Netzstecker nicht. Wenn der Netzstecker beschädigt ist, wenden Sie sich an den Hersteller, um Ersatz zu erhalten.

Verwenden Sie eine Netzsteckdose nicht zusammen mit anderen privaten oder kommerziellen Geräten, die große Mengen an Elektrizität verbrauchen, da durch instabile Spannungen der Computer, Ihre Daten oder angeschlossene Einheiten beschädigt werden können.

Einige Produkte sind mit einem 3-poligen Netzstecker ausgestattet. Dieser Netzstecker ist nur für die Verwendung mit geerdeten Netzsteckdosen geeignet. Hierbei handelt es sich um eine Sicherheitsvorkehrung. Versuchen Sie nicht, diese Sicherheitsvorkehrung zu umgehen, indem Sie den Netzstecker an eine nicht geerdete Netzsteckdose anschließen. Wenn Sie den Stecker nicht in die Netzsteckdose stecken können, wenden Sie Sich an einen Elektriker, um einen zugelassenen Steckdosenadapter zu erhalten, oder lassen Sie die Steckdose durch eine andere ersetzen, die für diese Sicherheitsvorkehrung ausgestattet ist. Überlasten Sie niemals eine Netzsteckdose. Die gesamte Systembelastung darf <sup>80</sup> % des Wertes für den Netzstromkreis nicht überschreiten. Wenden Sie sich bei Fragen zu Netzbelastungen und Werten für den Netzstromkreis an einen Elektriker.

<span id="page-9-0"></span>Vergewissern Sie sich, dass die verwendete Netzsteckdose ordnungsgemäß angeschlossen ist, dass Sie sie auf einfache Weise erreichen können und dass sie sich in der Nähe der Einheiten befindet. Wenn Sie ein Netzkabel mit einer Netzsteckdose verbinden, dürfen Sie das Kabel nicht übermäßig dehnen, damit es nicht beschädigt wird.

Stellen Sie sicher, dass über die Netzsteckdose die richtige Spannung und die richtige Stromstärke für das Produkt zur Verfügung gestellt werden, das Sie installieren.

Gehen Sie sowohl beim Anschließen der Einheit an die Netzsteckdose als auch beim Trennen dieser Verbindung vorsichtig vor.

# **Externe Einheiten**

Lösen oder schließen Sie keine Kabel für externe Einheiten (außer USB-Kabeln) an, während der Computer eingeschaltet ist, da sonst der Computer beschädigt werden kann. Um die mögliche Beschädigung angeschlossener Einheiten zu vermeiden, warten Sie mindestens fünf Sekunden, nachdem der Computer heruntergefahren wurde, und unterbrechen Sie erst dann die Verbindung zu den externen Einheiten.

# **Erwärmung und Lüftung des Produkts**

Computer, Netzteile und viele Zusatzgeräte erzeugen Wärme beim Betrieb und beim Aufladen von Akkus. Beachten Sie immer folgende Vorsichtsmaßnahmen:

- Vermeiden Sie es, den Computer, das Netzteil oder Zubehör über einen längeren Zeitraum mit den Oberschenkeln oder einem anderen Körperteil in Berührung kommen zu lassen, wenn das Produkt in Betrieb ist oder der Akku aufgeladen wird. Der Computer, das Netzteil und viele Zubehörgeräte erzeugen im normalen Betrieb Wärme. Längerer Kontakt mit dem Körper kann zu Hautreizungen und möglicherweise sogar zu Verbrennungen führen.
- Vermeiden Sie das Arbeiten mit dem Computer, dem Netzteil oder Zubehör sowie das Laden des Akkus in der Nähe von brennbaren Materialien oder in explosionsgefährdeter Umgebung.
- Das Produkt enthält Lüftungsschlitze, Lüfter und Kühlkörper für einen sicheren, komfortablen und zuverlässigen Betrieb. Diese Komponenten könnten unabsichtlich blockiert werden, wenn das Produkt auf ein Bett, ein Sofa, einen Teppich oder andere weiche Oberflächen gestellt wird. Diese Komponenten dürfen niemals blockiert, abgedeckt oder beschädigt werden.

Der Desktop-Computer sollte mindestens alle drei Monate auf Staubansammlungen überprüft werden. Bevor Sie den Computer überprüfen, schalten Sie den Netzstrom aus, und ziehen Sie das Netzkabel des Computers von der Netzsteckdose ab; entfernen Sie dann den Staub von den Entlüftungsschlitzen und Perforationen in der Frontblende. Wenn Sie außen am Computer Staubansammlungen feststellen, sollten Sie auch den inneren Bereich des Computers überprüfen und eventuelle Staubansammlungen auf der Luftzufuhr des Kühlkörpers, auf den Entlüftungsschlitzen des Netzteils sowie auf den Lüftern entfernen. Schalten Sie den Computer aus, und ziehen Sie das Netzkabel des Computers aus der Netzsteckdose, bevor Sie mit der Überprüfung beginnen. Halten Sie bei der Nutzung des Computers einen Mindestabstand von ca. 60 cm zu stark frequentierten Bereichen ein. Wenn Sie den Computer in stark frequentierten Bereichen verwenden müssen, sollten Sie die Sauberkeit des Computers häufiger überprüfen und ihn gegebenenfalls häufiger reinigen.

Zu Ihrer eigenen Sicherheit und zur Aufrechterhaltung einer optimalen Computerleistung müssen Sie immer die folgenden grundlegenden Vorsichtsmaßnahmen beachten:

- Öffnen Sie die Abdeckung nicht, wenn der Computer an den Netzstrom angeschlossen ist.
- Überprüfen Sie die Außenseite des Computers in regelmäßigen Abständen auf Staubablagerungen hin.
- <span id="page-10-0"></span>• Entfernen Sie Staubablagerungen von den Entlüftungsschlitzen und Perforationen in der Frontblende. Bei Verwendung des Computers in stark frequentierten Bereichen oder in Bereichen, in denen viel Staub entsteht, ist möglicherweise ein häufigeres Reinigen des Computers erforderlich.
- Blockieren Sie nicht die Lüftungsöffnungen des Computers.
- Achten Sie darauf, dass der Computer nicht in Möbeln gelagert oder betrieben wird, um die Gefahr einer Überhitzung zu verringern.
- Achten Sie darauf, dass die in den Computer hineinströmende Luft 35 °C nicht übersteigt.
- Installieren Sie keine Luftfiltereinheiten. Sie könnten eine ordnungsgemäße Kühlung beeinträchtigen.

# **Betriebsumgebung**

Die optimale Umgebungstemperatur für die Verwendung des Computers liegt bei 10 bis 35 °C mit einer Luftfeuchtigkeit von 35 bis 80 %. Wenn der Computer bei Temperaturen gelagert oder transportiert wird, die unter 10 °C liegen, sollten Sie darauf achten, dass sich der Computer langsam an die optimale Betriebstemperatur von 10 bis 35 °C anpassen kann, bevor Sie ihn verwenden. Unter extremen Bedingungen kann dieser Vorgang bis zu zwei Stunden dauern. Wenn Sie den Computer nicht auf eine optimale Betriebstemperatur bringen, bevor Sie ihn benutzen, kann dies dauerhafte Schäden am Computer hervorrufen.

Wenn möglich, sollten Sie den Computer in einem gut belüfteten und trockenen Bereich ohne direkte Sonneneinstrahlung aufstellen.

Halten Sie elektrische Geräte, z. B. elektrische Ventilatoren, Radios, leistungsfähige Lautsprecher, Klimaanlagen oder Mikrowellen, vom Computer fern, da diese Geräte starke magnetische Felder erzeugen, die den Bildschirm und die Daten auf dem Speicherlaufwerk beschädigen können.

Stellen Sie keine Getränke auf oder neben den Computer oder andere angeschlossene Einheiten. Wenn Flüssigkeit auf oder in dem Computer oder einer angeschlossenen Einheit verschüttet wurde, kann ein Kurzschluss oder ein anderer Schaden auftreten.

Essen und rauchen Sie nicht über Ihrer Tastatur. Partikel, die in die Tastatur fallen, können zu Beschädigungen führen.

### **Lasersicherheit**

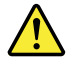

**Vorsicht:**

**Bei der Installation von Lasergeräten (wie CD-ROM-Laufwerken, DVD-Laufwerken, Einheiten mit Lichtwellenleitertechnik oder Sendern) Folgendes beachten:**

- **• Die Abdeckungen nicht entfernen. Durch Entfernen der Abdeckungen des Lasergeräts können gefährliche Laserstrahlungen freigesetzt werden. Das Gerät enthält keine zu wartenden Teile.**
- **• Werden Steuerelemente, Einstellungen oder Durchführungen von Prozeduren anders als hier angegeben verwendet, kann gefährliche Laserstrahlung auftreten.**

<span id="page-11-0"></span>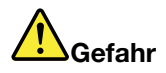

**Einige Lasergeräte enthalten eine Laserdiode der Klasse 3A oder 3B. Beachten Sie Folgendes:**

**Laserstrahlung bei geöffneter Verkleidung. Nicht in den Strahl blicken. Keine Lupen oder Spiegel verwenden. Strahlungsbereich meiden.**

# **Hinweise zu Netzteilen**

Niemals die Abdeckung eines wie folgt gekennzeichneten Netzteils oder eines Teils davon entfernen.

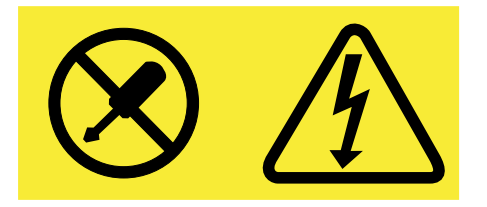

In Komponenten, die dieses Etikett aufweisen, treten gefährliche Spannungen und Energien auf. Diese Komponenten enthalten keine Teile, die gewartet werden müssen. Besteht der Verdacht eines Fehlers an einem dieser Teile, ist ein Kundendiensttechniker zu verständigen.

# **Reinigung und Wartung**

Halten Sie den Computer und Ihren Arbeitsbereich sauber. Schalten Sie den Computer aus, und ziehen Sie das Netzkabel ab, bevor Sie den Computer reinigen. Sprühen Sie keine flüssigen Reinigungsmittel direkt auf den Computer, und verwenden Sie auch keine Reinigungsmittel, die leicht entzündbare Stoffe enthalten, um den Computer zu reinigen. Sprühen Sie das Reinigungsmittel auf ein weiches Tuch, und wischen Sie damit die Oberflächen des Computers ab.

# <span id="page-12-0"></span>**Kapitel 1. Produktüberblick**

In diesem Kapitel finden Sie Informationen zu den folgenden Themen:

- •"Positionen der Hardware" auf Seite 1
- •"[Funktionen"](#page-18-0) auf Seite [7](#page-18-0)
- •"[Technische](#page-21-0) Daten" auf Seite [11](#page-22-0)
- •"[Programme"](#page-22-0) auf Seite [11](#page-22-0)

### **Positionen der Hardware**

Dieser Abschnitt enthält Informationen zu den Positionen der Hardware des Computers.

**Anmerkung:** Möglicherweise sieht die Hardware des Computers etwas anders aus als in den Abbildungen dargestellt.

### **Vorne**

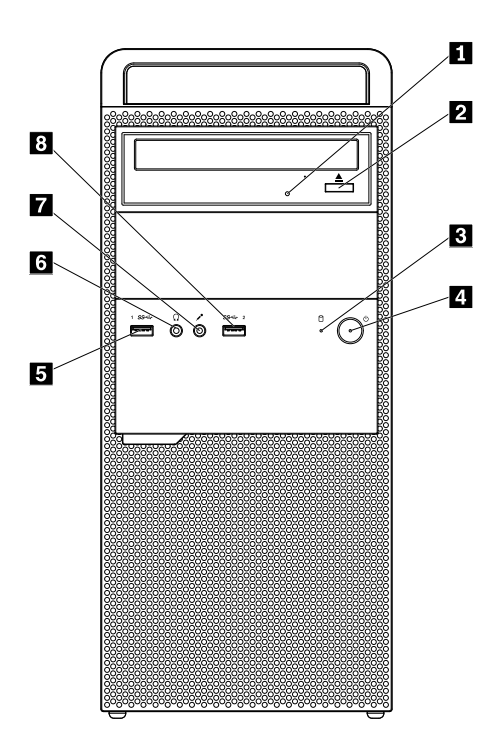

#### Abbildung 1. Vorne

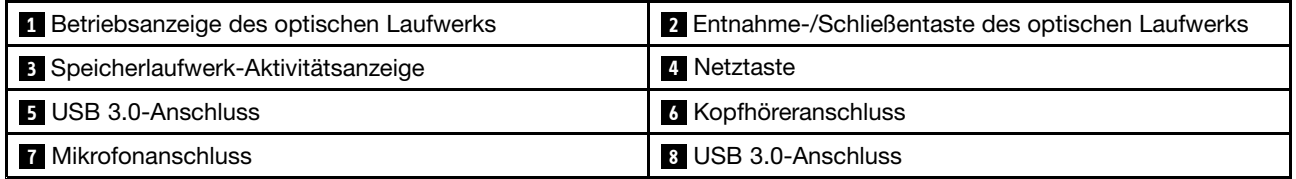

### <span id="page-13-0"></span>• **Kopfhöreranschluss**

Wird verwendet, um einen Kopfhörer an den Computer anzuschließen.

### • **Mikrofonanschluss**

Wird verwendet, um ein Mikrofon an den Computer anzuschließen. Sie können mit dem Mikrofon Ton aufzeichnen oder Spracherkennungssoftware verwenden.

#### • **Entnahme-/Schließentaste des optischen Laufwerks**

Wird verwendet, um den Schlitten des optischen Laufwerks auszufahren. Nachdem Sie einen Datenträger in den Laufwerkschlitten eingelegt haben, drücken Sie die Entnahme-/Schließentaste, um den Schlitten zu schließen.

### • **Betriebsanzeige des optischen Laufwerks**

Wenn die Betriebsanzeige des optischen Laufwerks leuchtet, ist das optische Laufwerk in Betrieb.

### • **Betriebsspannungsschalter**

Wird zum Einschalten des Computers verwendet. Falls es nicht möglich sein sollte, den Computer mit einer Microsoft® Windows® -Methode herunterzufahren, können Sie den Computer auch mithilfe des Netzschalters ausschalten.

### • **Speicherlaufwerk-Aktivitätsanzeige**

Wenn die Anzeige für die Speicherlaufwerke leuchtet, werden die Speicherlaufwerke verwendet.

#### • **USB 3.0-Anschluss**

An diesen Anschluss können Sie Einheiten anschließen, die einen USB 2.0- oder USB 3.0-Anschluss erfordern, z. B. eine Tastatur, eine Maus, einen Scanner, einen Drucker oder einen PDA (Personal Digital Assistant).

### **Rückansicht**

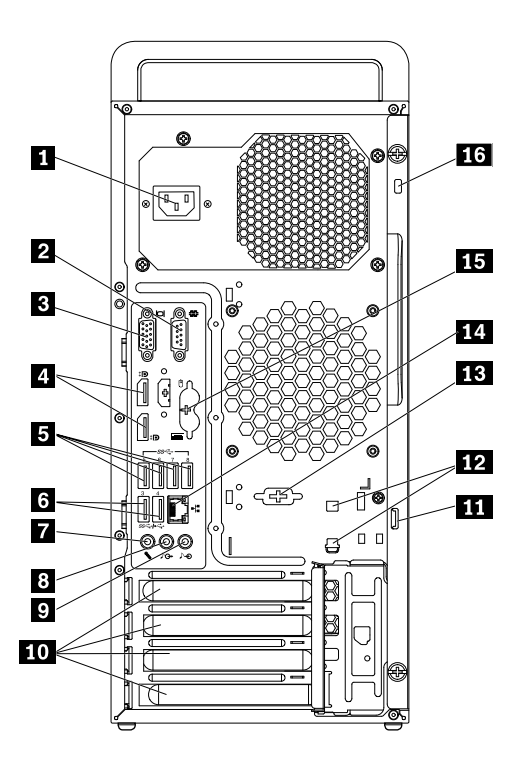

Abbildung 2. Rückansicht

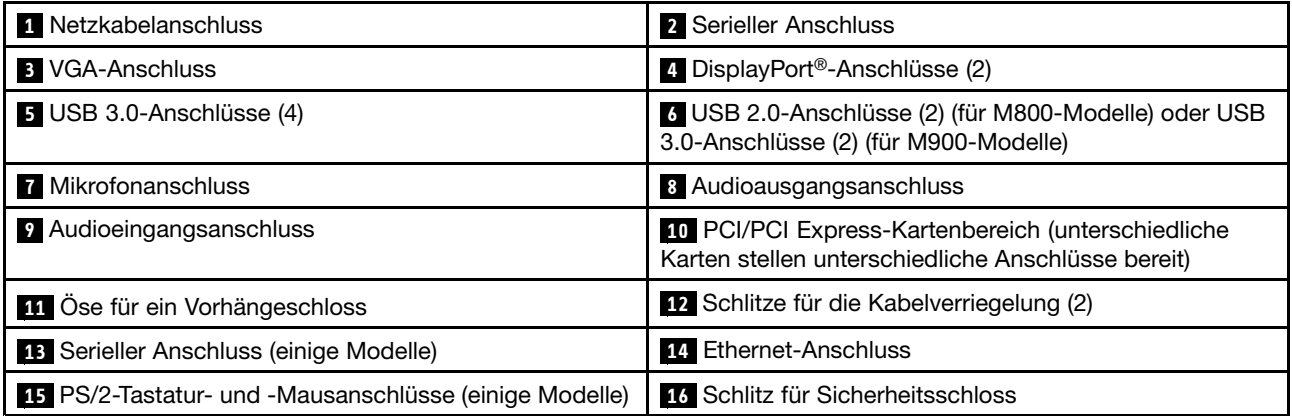

**Anmerkung:** Eine separate Grafikkarte, Netzwerkschnittstellenkarte oder Audiokarte kann im PCI- oder PCI-Express-Kartenbereich (Peripheral Component Interconnect) installiert werden. Wenn eine solche Karte installiert ist, stellen Sie sicher, dass Sie anstelle der entsprechenden Anschlüsse des Computers die Anschlüsse der Karte verwenden.

### • **Audioeingangsanschluss**

Dient zum Empfangen von Audiosignalen von einer externen Audioeinheit, wie z. B. einem Stereosystem. Wenn Sie eine externe Audioeinheit anschließen, wird ein Kabel zwischen dem Audioausgangsanschluss der Einheit und dem Audioeingangsanschluss des Computers angeschlossen.

#### • **Audioausgangsanschluss**

Dient zum Senden von Tonsignalen vom Computer an externe Einheiten, z. B. an Stereolautsprecher mit eigener Stromversorgung, Kopfhörer oder Multimediatastaturen. Wenn Sie eine Stereoanlage oder eine andere externe Aufnahmeeinheit anschließen, wird ein Kabel zwischen dem Audioeingangsanschluss der Einheit und dem Audioausgangsanschluss des Computers angeschlossen.

**Anmerkung:** Wenn Ihr Computer sowohl über einen Audioausgangsanschluss als auch über einen Headset- oder Kopfhöreranschluss verfügt, schließen Sie Kopfhörer, Ohrhörer oder Headset immer an den Headset- oder Kopfhöreranschluss an. Ein Kopfhöreranschluss unterstützt jedoch nicht das Mikrofon eines Headsets.

### • **Schlitze für die Kabelverriegelung (2)**

Dient zum Anbringen einer Kabelverriegelung. Weitere Informationen hierzu finden Sie unter "[Kabelverriegelung](#page-43-0) anbringen" auf Seite [32](#page-43-0).

### • **DisplayPort-Anschluss**

Dient zum Anschließen eines leistungsfähigen Bildschirms, eines Bildschirms mit Direktsteuerung oder von anderen Einheiten, die einen DisplayPort-Anschluss verwenden.

#### •**Ethernet-Anschluss**

Dient zum Anschließen eines Ethernet-Kabels für ein LAN (Local Area Network).

**Anmerkung:** Um den Computer innerhalb der Grenzwerte der FCC-Klasse B (Federal Communications Commission) zu betreiben, verwenden Sie ein Ethernet-Kabel der Kategorie 5e oder höher.

### • **Mikrofonanschluss**

Dient zum Anschließen eines Mikrofons, wenn Sie Ton aufnehmen oder Spracherkennungssoftware verwenden möchten.

### • **Öse für Sicherheitsschloss**

Dient zum Anbringen eines Vorhängeschlosses. Weitere Informationen hierzu finden Sie unter "[Computerabdeckung](#page-40-0) verriegeln" auf Seite [29](#page-40-0).

### • **PCI/PCI Express-Kartenbereich (unterschiedliche Karten stellen unterschiedliche Anschlüsse bereit)**

Wenn Sie die Computerleistung verbessern möchten, können Sie in diesem Bereich PCI/PCI-Express-Karten anschließen. Je nach Computermodell können in diesem Bereich verschiedene Anschlüsse vorhanden sein.

### • **Netzkabelanschluss**

Wird verwendet, um das Netzkabel für die Stromversorgung an Ihrem Computer anzuschließen.

### • **PS/2-Tastaturanschluss**

Wird zum Anschließen einer Tastatur verwendet, die einen PS/2-Tastaturanschluss (Personal System/2) verwendet.

### • **PS/2-Mausanschluss**

Dient zum Anschließen einer Maus, eines Trackballs oder eines anderen Zeigegeräts, das einen PS/2-Mausanschluss verwendet.

### • **Serieller Anschluss**

Dient zum Anschließen eines externen Modems, eines seriellen Druckers oder anderer Einheiten, die einen seriellen Anschluss verwenden.

### • **Schlitz für Sicherheitsschloss**

Wird verwendet, um eine Kabelverriegelung (Kensington-Schloss) anzubringen. Weitere Informationen hierzu finden Sie unter "Kabelverriegelung [\(Kensington-Schloss\)](#page-42-0) anbringen" auf Seite [31](#page-42-0).

### • **USB 2.0-Anschluss**

Dient zum Anschließen von Einheiten, die einen USB 2.0-Anschluss erfordern, z. B. eine Tastatur, eine Maus, einen Scanner, einen Drucker oder einen PDA (Personal Digital Assistant).

### • **USB 3.0-Anschluss**

Zum Anschließen von Einheiten, die einen USB 2.0- oder USB 3.0-Anschluss erfordern, z. B. eine Tastatur, eine Maus, einen Scanner, einen Drucker oder einen PDA (Personal Digital Assistant).

### • **VGA-Anschluss**

Dient zum Anschließen eines VGA-Bildschirms (Video Graphics Array) oder anderer Einheiten mit einem VGA-Anschluss.

# <span id="page-16-0"></span>**Computerkomponenten**

**Anmerkung:** Je nach Computermodell sind eventuell einige der folgenden Komponenten nicht verfügbar.

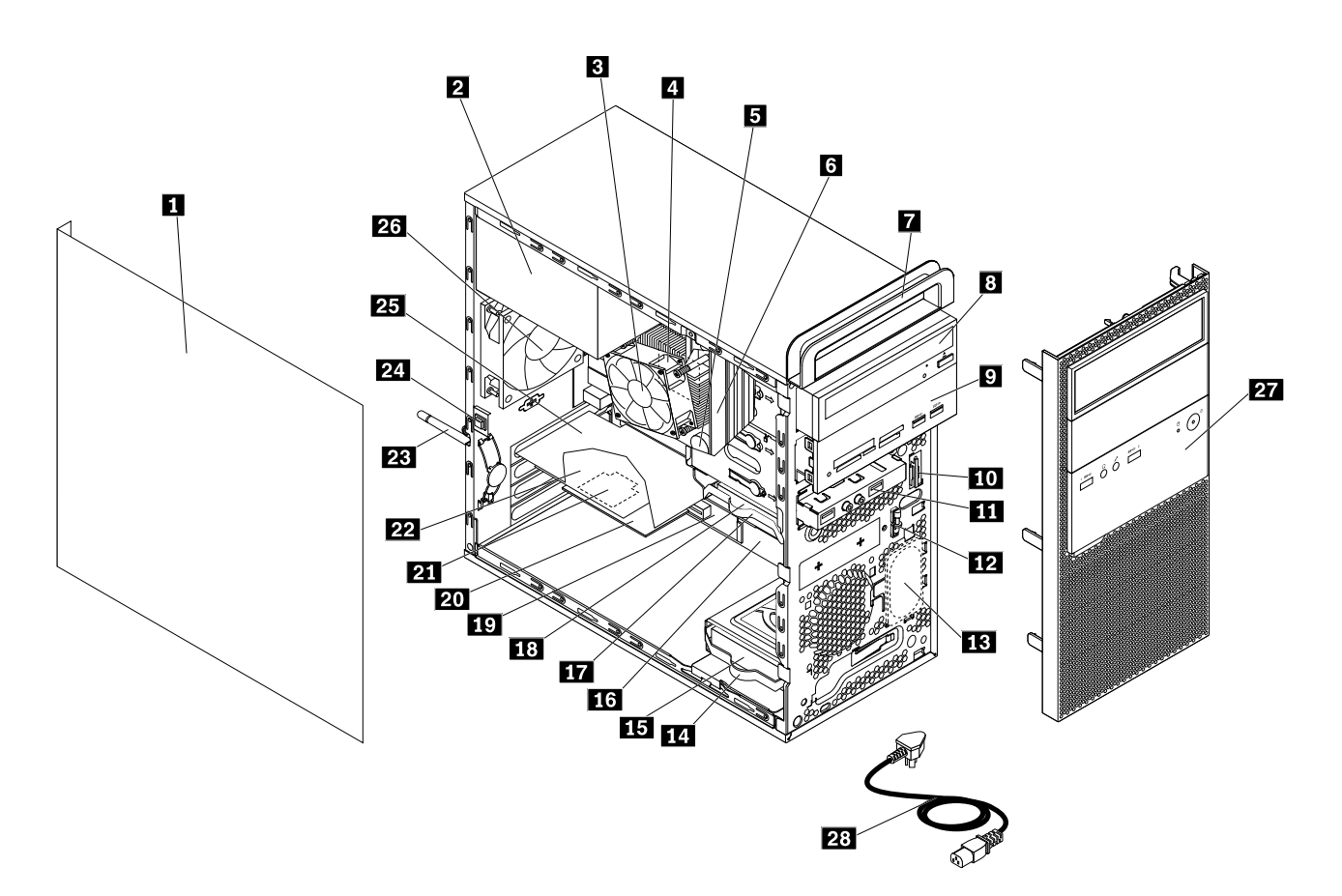

Abbildung 3. Computerkomponenten

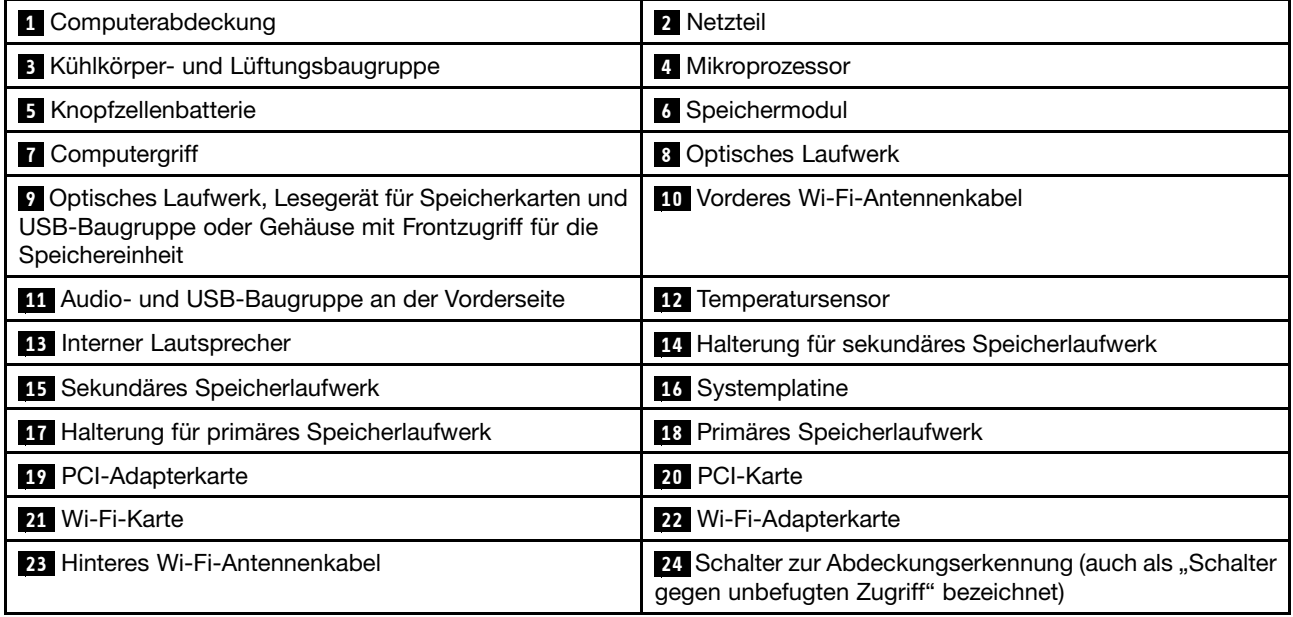

<span id="page-17-0"></span>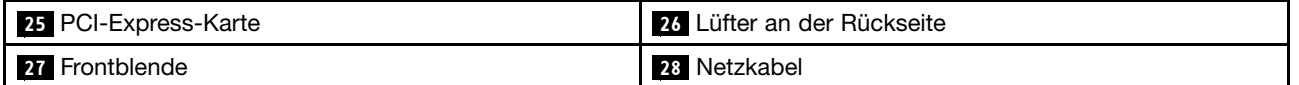

# **Komponenten auf der Systemplatine**

**Anmerkung:** Informationen zu Komponenten, die in der folgenden Abbildung gezeigt werden, jedoch nicht in der unten stehenden Tabelle enthalten sind, finden Sie unter "[Vorne"](#page-12-0) auf Seite [1](#page-12-0) und "[Rückansicht"](#page-13-0) auf [Seite](#page-13-0) [2](#page-13-0).

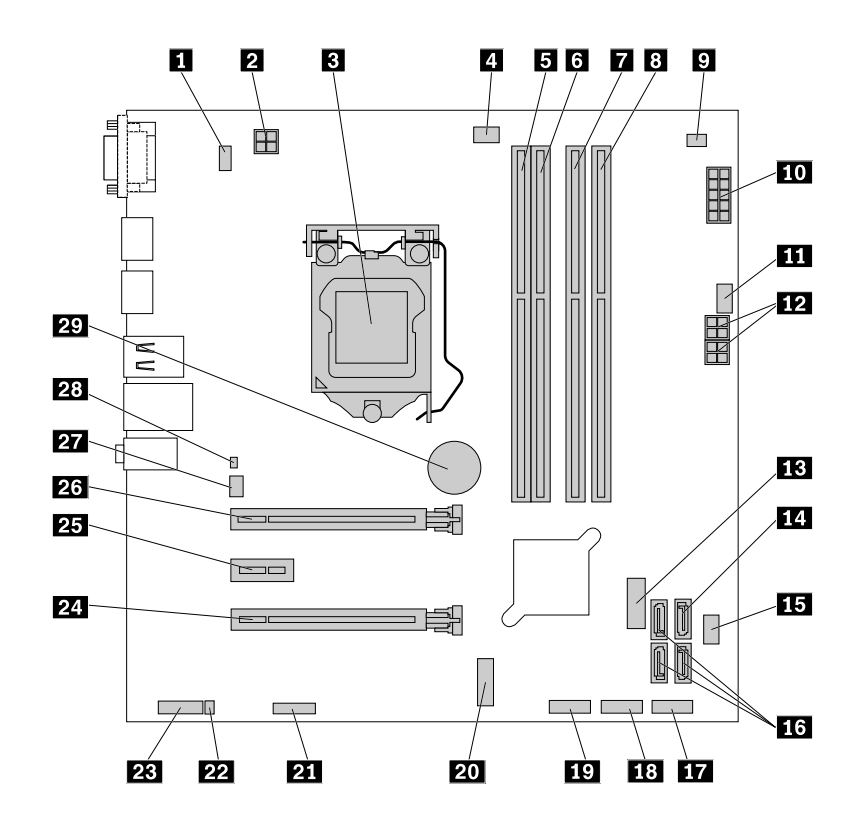

Abbildung 4. Komponenten auf der Systemplatine

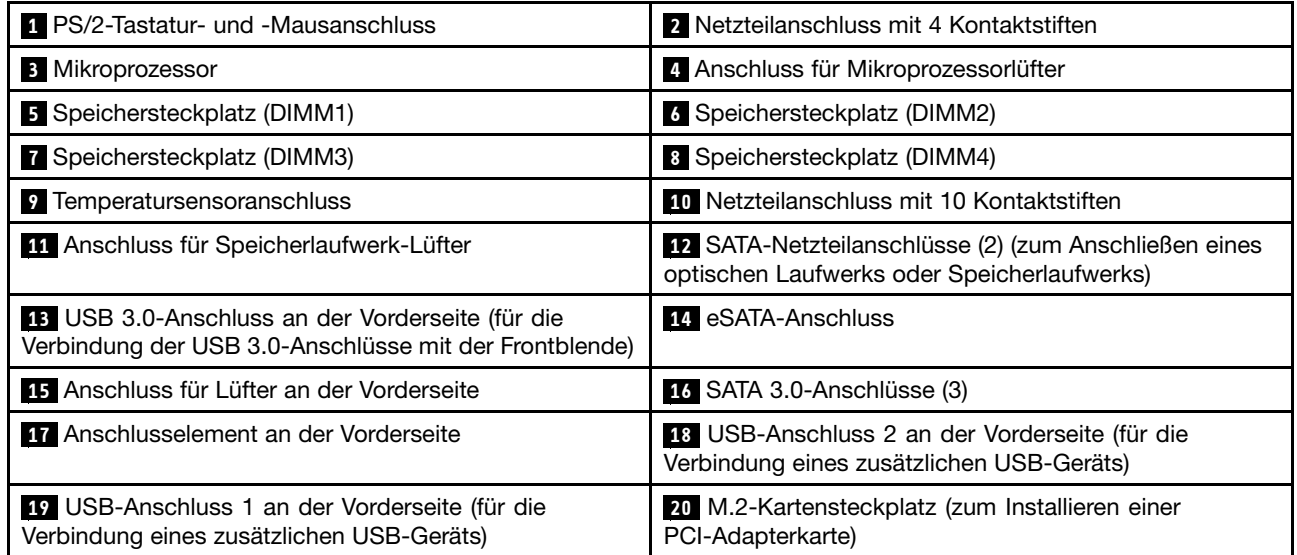

<span id="page-18-0"></span>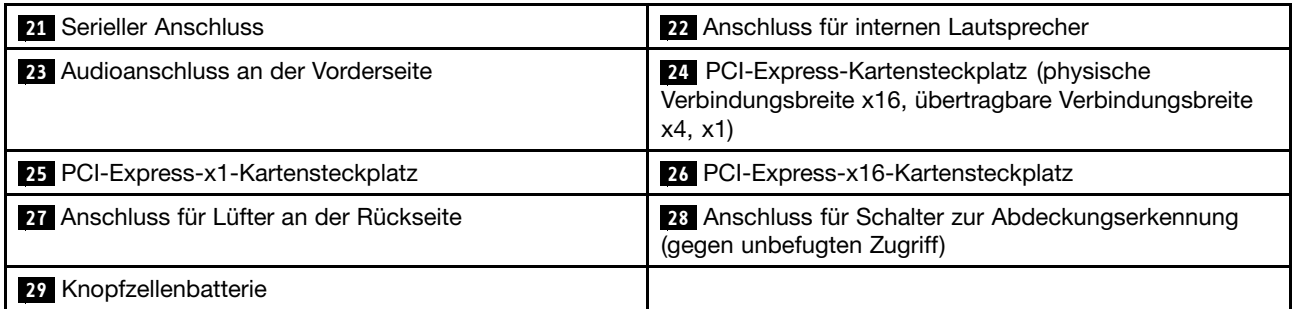

# **Etikett mit Maschinentyp und Modell**

Das Etikett mit der Angabe von Maschinentyp und Modell identifiziert Ihren Computer. Wenn Sie sich an Lenovo wenden, um Unterstützung zu erhalten, können die Kundendienstmitarbeiter Ihren Computer über den Maschinentyp und das Modell identifizieren und Sie schneller unterstützen.

Das Etikett für Computertyp und -modell ist wie abgebildet an der Seite des Computers angebracht.

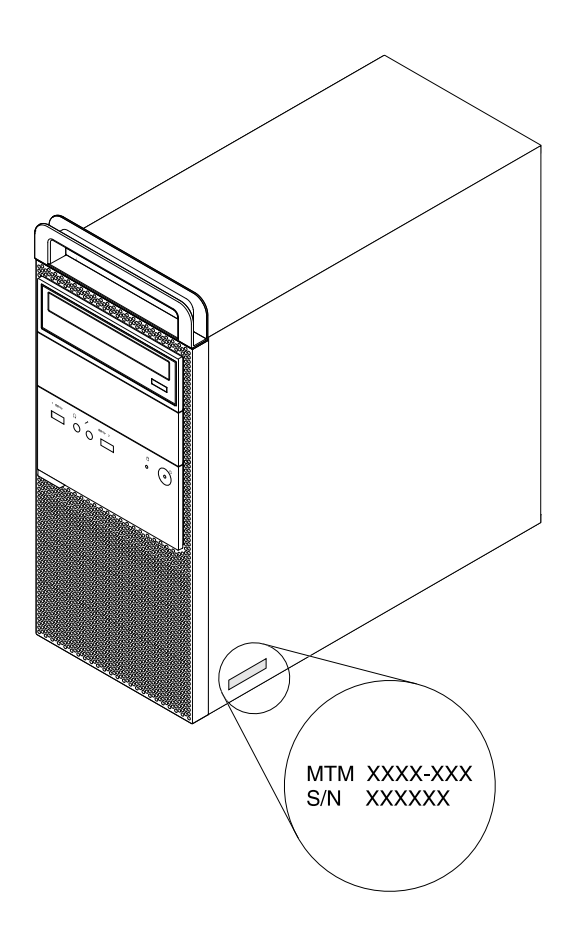

Abbildung 5. Etikett mit Maschinentyp und Modell

# **Funktionen**

Die in diesem Abschnitt beschriebenen Computermerkmale beziehen sich auf verschiedene Modelle.

### **Informationen zu Ihrem Computer**

- Um grundlegende Informationen (wie Mikroprozessor- und Hauptspeicherinformationen) zu Ihrem Computer anzuzeigen, gehen Sie wie folgt vor:
	- 1. Klicken Sie auf die Schaltfläche "Start", um das Startmenü zu öffnen.
	- 2. Führen Sie je nach Windows-Version eine der folgenden Aktionen aus:
		- Windows 7: Klicken Sie mit der rechten Maustaste auf **Computer** und dann auf **Eigenschaften**.
		- Windows 10: Klicken Sie auf **Einstellungen** ➙ **System** ➙ **Info**.
- Um ausführliche Informationen zu den Einheiten (wie dem optischen Laufwerk und den Netzwerkadaptern) auf Ihrem Computer anzuzeigen, gehen Sie wie folgt vor:
	- 1. Führen Sie je nach Windows-Version eine der folgenden Aktionen aus:
		- Windows 7: Klicken Sie auf die Schaltfläche "Start", um das Startmenü zu öffnen. Klicken Sie mit der rechten Maustaste auf **Computer** und klicken Sie dann auf **Eigenschaften**.
		- Windows 10: Klicken Sie mit der rechten Maustaste auf die Schaltfläche "Start", um das Start-Kontextmenü zu öffnen.
	- 2. Klicken Sie auf **Geräte-Manager**. Geben Sie das Administratorkennwort oder die Bestätigung ein, wenn Sie dazu aufgefordert werden.

### **Vorinstalliertes Betriebssystem**

Auf Ihrem Computer ist das Betriebssystem Windows 7 oder Windows 10 vorinstalliert. Möglicherweise werden weitere Betriebssysteme von Lenovo als mit Ihrem Computer kompatibel erkannt. Informationen dazu, ob ein Betriebssystem auf Kompatibilität getestet oder zertifiziert wurde, finden Sie auf der Website des Betriebssystemanbieters.

### **Netzteil**

• 250-Watt-Netzteil mit automatischer Spannungsprüfung

### **Speicherlaufwerke**

Je nach Computermodell unterstützt Ihr Computer möglicherweise bis zu vier Speicherlaufwerke, einschließlich einem Hot Swap-Festplattenlaufwerk.

Gehen Sie wie folgt vor, um anzuzeigen, wie viel Speicherplatz auf dem Speicherlaufwerk ist:

- 1. Führen Sie je nach Windows-Version eine der folgenden Aktionen aus:
	- Windows 7: Klicken Sie auf die Schaltfläche "Start", um das Startmenü zu öffnen. Klicken Sie mit der rechten Maustaste auf **Computer** und klicken Sie dann auf **Verwalten**.
	- Windows 10: Klicken Sie mit der rechten Maustaste auf die Schaltfläche "Start", um das Start-Kontextmenü zu öffnen.
- 2. Klicken Sie auf **Datenträgerverwaltung**.

### **Videofunktionen**

- Die integrierte Grafikkarte unterstützt die folgenden Anschlüsse für Bildschirme auf Ihrem Computer:
	- DisplayPort-Anschluss
	- VGA-Anschluss
- Die separate Grafikkarte, die bei einigen Modellen verfügbar ist, bietet erweiterte Anzeigefunktionen.

### **Audiofunktionen**

• Die integrierte Audiokarte unterstützt die folgenden Audioanschlüsse und -einheiten auf Ihrem Computer:

- Audioeingangsanschluss
- Audioausgangsanschluss
- Kopfhöreranschluss
- Interner Lautsprecher (bei einigen Modellen verfügbar)
- Mikrofonanschluss
- Die separate Audiokarte, die bei einigen Modellen verfügbar ist, bietet erweiterte Audiofunktionen.

### **Ein-/Ausgabefunktionen (E/A)**

- Audioanschlüsse an der Rückseite (Audioeingangs-, Audioausgangs-, Kopfhörer- und Mikrofonanschluss)
- Kartensteckplatz für das Lesegerät für Speicherkarten
- Display-Anschlüsse (DisplayPort- und VGA-Anschluss)
- Ethernet-Anschluss
- PS/2-Tastatur-Anschluss (bei einigen Modellen verfügbar)
- PS/2-Mausanschluss (bei einigen Modellen verfügbar)
- Serieller Anschluss
- USB-Anschluss

### **Erweiterung**

- Lesegerät für Speicherkarten (bei einigen Modellen verfügbar)
- Speichersteckplatz
- Optisches Laufwerk (bei einigen Modellen verfügbar)
- PCI Express x1-Kartensteckplatz
- PCI-Express-Kartensteckplatz (physische Verbindungsbreite x16, übertragbare Verbindungsbreite x4, x1)
- Steckplatz für PCI-Express-x16-Grafikkarte
- Speicherlaufwerkposition

### **Netzwerkfunktionen**

- Ethernet-LAN
	- Die integrierte Netzwerkschnittstellenkarte unterstützt den Ethernet-Anschluss auf Ihrem Computer.
	- Die separate Netzwerkschnittstellenkarte, die in einigen Modellen verfügbar ist, stellt einen zusätzlichen Ethernet-Anschluss bereit.
- Drahtlos-LAN (bei einigen Modellen verfügbar)
- Bluetooth (bei einigen Modellen verfügbar)

### **Sicherheitseinrichtungen**

Weitere Informationen hierzu finden Sie unter Kapitel 4 "[Sicherheit"](#page-40-0) auf Seite [29](#page-40-0).

### **Funktionen zur Systemverwaltung**

- Speichern der Ergebnisse der POST-Hardwaretests (Power-On Self-Test, Selbsttest beim Einschalten)
- Desktop Management Interface (DMI)

Desktop Management Interface (DMI) bietet Benutzern einen einheitlichen Pfad für den Zugriff auf Informationen zu allen Aspekten eines Computers. Die Informationen umfassen Prozessortyp, Installationsdatum, angeschlossene Drucker und andere Peripheriegeräte, Stromquellen, Wartungsverlauf usw.

<span id="page-21-0"></span>• ErP LPS-Compliance-Modus

Mit dem ErP LPS-Compliance-Modus (ErP <sup>=</sup> Energy related Products-Directive, LPS <sup>=</sup> Lowest Power State) wird der Stromverbrauch reduziert, wenn sich Ihr Computer im Ruhemodus befindet oder ausgeschaltet ist. Weitere Informationen hierzu finden Sie unter "ErP [LPS-Compliance-Modus](#page-47-0) aktivieren oder [deaktivieren"](#page-47-0) auf Seite [36](#page-47-0).

• Intelligent Cooling Engine (ICE)

Das Intelligent Cooling Engine ist eine Lösung für die Temperaturverwaltung des Systems, die es ermöglicht, den Computer mit einer besseren Temperatur- und Akustikleistung auszuführen. Die ICE-Funktion überwacht auch die Temperaturleistung Ihres Computer, um Temperaturprobleme zu identifizieren. Weitere Informationen finden Sie in den Abschnitten "[ICE-Leistungsmodus](#page-48-0) ändern" auf [Seite](#page-48-0) [37](#page-48-0)und "Funktion "ICE Thermal Alert" aktivieren oder [deaktivieren"](#page-48-0) auf Seite 37.

• Intel<sup>®</sup> Standard Manageability

Intel Standard Manageability ist eine Hardware- und Firmware-basierte Technologie, mit der Unternehmen ihre Computer einfacher und kostengünstiger überwachen, warten, aktualisieren, upgraden und reparieren können.

• Intel Active Management Technology (AMT) (bei einigen Modellen verfügbar)

Intel Active Management Technology ist eine Hardware- und Firmware-basierte Technologie, mit der Unternehmen ihre Computer einfacher und kostengünstiger überwachen, warten, aktualisieren, upgraden und reparieren können.

• Intel Matrix Storage Manager

Intel Matrix Storage Manager ist ein Einheitentreiber, der die Unterstützung von SATA (Serial Advanced Technology Attachment) RAID 5 Arrays (Redundant Array of Independent Disks) und SATA RAID 10 Arrays für Systemplatinen mit bestimmten Intel-Chipsätzen realisiert und so die Festplattenleistung erhöht.

• Preboot Execution Environment (PXE)

Mithilfe von PXE (Preboot Execution Environment) können Computer über eine Netzwerkschnittstelle gestartet werden – unabhängig von Datenspeicherlaufwerken (z. B. Festplattenlaufwerken) oder installierten Betriebssystemen.

• SM-BIOS und SM-Software (SM - System Management, BIOS - Basic Input/Output System)

Die SMBIOS-Spezifikation definiert Datenstrukturen und Zugriffsmethoden, die verwendet werden können, um die im BIOS eines Computers gespeicherten Management-Daten zu lesen.

• Wake on LAN

Wake on LAN ist ein Standard für Ethernet-Netzwerke, über die ein Computer über eine Netzwerknachricht eingeschaltet oder reaktiviert werden kann. Diese Nachricht wird in der Regel von einem Programm gesendet, das auf einem anderen Computer innerhalb desselben LAN ausgeführt wird.

• Wake on Ring

Wake on Ring, teilweise auch als Wake on Modem bezeichnet, ist eine Spezifikation, die es unterstützten Computern und Einheiten ermöglicht, den Betrieb aus dem Energiespar- oder Ruhestandsmodus wieder aufzunehmen.

• Windows Management Instrumentation (WMI)

Windows Management Instrumentation ist ein Satz von Erweiterungen für das Windows Driver Model. Diese bieten eine Betriebssystemschnittstelle, über die instrumentierte Komponenten Informationen und Benachrichtigungen bereitstellen.

# <span id="page-22-0"></span>**Technische Daten**

Im folgenden Abschnitt werden die technischen Daten zu Ihrem Computer aufgeführt.

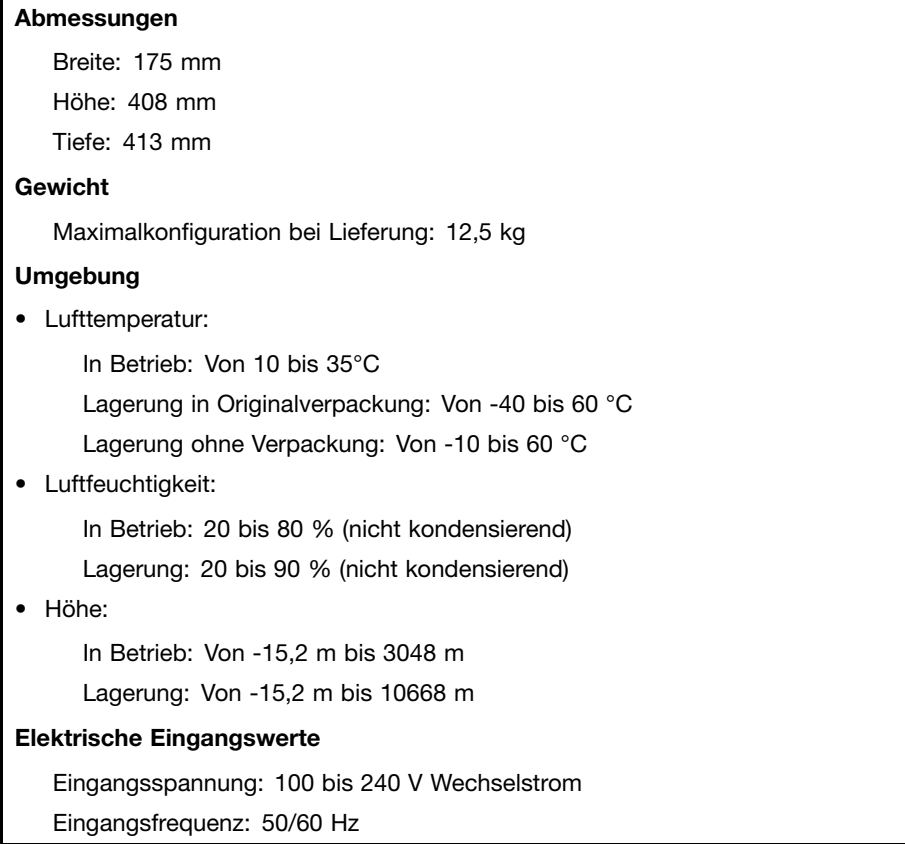

# **Programme**

In diesem Abschnitt sind Informationen zu den Programmen auf dem Computer enthalten.

# **Auf Programme auf dem Computer zugreifen**

Führen Sie eine der folgenden Aktionen aus, um auf ein Programm auf dem Computer zuzugreifen:

- Über die Windows-Suche:
	- 1. Führen Sie je nach Windows-Version eine der folgenden Aktionen aus:
		- Windows 7: Klicken Sie auf die Schaltfläche "Start", um das Startmenü zu öffnen, und geben Sie anschließend den Programmnamen in das Suchfeld ein.
		- Windows 10: Geben Sie den Programmnamen in das Suchfeld neben der Schaltfläche "Start" ein.
	- 2. Klicken Sie in den Suchergebnissen auf den Namen des gewünschten Programms, um dieses zu starten.
- Über das Startmenü oder die "Systemsteuerung":
	- 1. Klicken Sie auf die Schaltfläche "Start", um das Startmenü zu öffnen.
	- 2. Führen Sie je nach Windows-Version eine der folgenden Aktionen aus:
- <span id="page-23-0"></span>– Windows 7: Klicken Sie auf **Alle Programme**, um die Programmliste anzuzeigen. Klicken Sie in der Liste oder in einem Ordner in dieser Liste auf den Namen des gewünschten Programms, um dieses zu starten.
- Windows 10: Klicken Sie in der Programmliste oder in einem Ordner in dieser Liste auf den Namen des gewünschten Programms, um dieses zu starten.
- 3. Wenn der Programmname nicht im Startmenü angezeigt wird, gehen Sie wie folgt vor:
	- Windows 7: Klicken Sie im Startmenü auf **Systemsteuerung**.
	- Windows 10: Klicken Sie mit der rechten Maustaste auf die Schaltfläche "Start", um das Start-Kontextmenü zu öffnen, und klicken Sie dann auf **Systemsteuerung**.
- 4. Zeigen Sie die "Systemsteuerung" unter Verwendung der kleinen oder großen Symbole an. Klicken Sie dann auf den Namen des gewünschten Programms, um dieses zu starten.

# **Programme installieren, die zur Installation bereitstehen**

**Anmerkung:** Je nach Computermodell können unter Windows 7 einige der Lenovo Programme zur Installation bereitstehen und müssen von Ihnen manuell installiert werden. Anschließend können Sie auf diese Programme zugreifen und sie verwenden.

Gehen Sie folgendermaßen vor, um ein Programm zu installieren, das zur Installation bereitsteht:

- 1. Öffnen Sie das Programm "Lenovo ThinkVantage® Tools". Informationen hierzu finden Sie im Abschnitt "Auf [Programme](#page-22-0) auf dem Computer zugreifen" auf Seite [11](#page-22-0).
- 2. Zeigen Sie die Programmsymbole unter Verwendung von Kacheln an.
- 3. Befolgen Sie die Anweisungen unter den abgeblendeten Symbolen, um das Symbol für das gewünschte Programm zu finden. Doppelklicken Sie anschließend auf das Symbol, um das Programm zu installieren.

# **Einführung zu Lenovo-Programmen**

In diesem Abschnitt finden Sie Informationen zu den wichtigsten Lenovo Programmen, die unter Ihrem Betriebssystem zur Verfügung stehen.

**Anmerkung:** Je nach Computermodell sind möglicherweise nicht alle der folgenden Lenovo Programme verfügbar.

- Nur für Windows 7:
	- **Create Recovery Media**

Mit dem Programm "Create Recovery Media" können Sie die Werkseinstellungen nur für Laufwerk "C:" oder für das gesamte Speicherlaufwerk wiederherstellen.

– **Fingerprint Manager Pro oder ThinkVantage Fingerprint Software**

Mit dem Programm "Fingerprint Manager Pro" oder "ThinkVantage Fingerprint Software" können Sie ein Lesegerät für Fingerabdrücke verwenden. Mithilfe des auf einigen Tastaturen integrierten Lesegeräts für Fingerabdrücke können Sie Ihren Fingerabdruck registrieren und ihn dem Startkennwort, dem Festplattenkennwort und dem Windows-Kennwort zuordnen. Auf diese Weise kann die Authentifizierung über Fingerabdrücke Kennwörter ersetzen und so einen einfachen und sicheren Benutzerzugriff ermöglichen.

### – **Lenovo Bluetooth Lock**

Mithilfe des Programms "Lenovo Bluetooth Lock" können Sie ein Bluetooth-Gerät (z. B. Ihr Smartphone) als Einheit im Nahbereich zum automatischen Sperren oder Entsperren des Computers verwenden. Das Programm "Lenovo Bluetooth Lock" ermittelt den Abstand zwischen dem Computer und dem vordefinierten Bluetooth-Gerät, das Sie bei sich haben, und sperrt automatisch den Computer, wenn Sie sich davon entfernen, und entsperrt den Computer wieder, sobald Sie zurückkehren. Dies ist eine einfache Möglichkeit, den Computer vor unbefugtem Zugriff zu schützen, falls Sie vergessen, den Computer zu sperren.

### – **Lenovo PowerENGAGE**

Mit dem Programm "Lenovo PowerENGAGE" können Sie Ihren Computer bei Lenovo registrieren.

### – **Password Manager**

Das Programm "Password Manager" sorgt für das automatische Erfassen und Ausfüllen von Authentifizierungsdaten für Windows-Programme und Websites.

### – **Power Manager**

Das Programm "Power Manager" sorgt bei Ihrem Computer für eine praktische, flexible und vollständige Steuerung des Energieverbrauchs. Mit ihm können Sie die Energieeinstellungen für den Computer so einstellen, dass eine optimale Kombination aus Computerleistung und Stromeinsparung entsteht.

### – **Rescue and Recovery®**

Bei dem Programm "Rescue and Recovery" handelt es sich um eine benutzerfreundliche Wiederherstellungslösung. Es umfasst eine Reihe von Tools zur selbstständigen Wiederherstellung, mit denen Sie Fehler am Computer bestimmen und Hilfe anfordern sowie eine Wiederherstellung nach einem Systemabsturz selbst dann durchführen können, wenn Sie das Windows-Betriebssystem nicht starten können.

### – **System Update**

Das Programm "System Update" bietet regelmäßig Zugriff auf Systemaktualisierungen für Ihren Computer, darunter Einheitentreiber-, Software- und BIOS-Aktualisierungen. Das Programm sammelt Informationen zu neuen Aktualisierungen für den Computer aus dem Lenovo Help Center, sortiert die Aktualisierungen und zeigt sie dann zum Herunterladen und zur Installation an. Sie können bestimmen, welche Aktualisierungen Sie herunterladen und installieren möchten.

• Nur für Windows 10:

### – **Lenovo Companion**

Die besten Funktionen Ihres Systems sollten leicht verständlich und einfach zugänglich sein. Mit Lenovo Companion sind sie es. Mit "Lenovo Companion" können Sie Folgendes ausführen:

- Optimieren Sie die Leistung des Computers, überprüfen Sie seinen Zustand und verwalten Sie Aktualisierungen.
- Greifen Sie auf das Benutzerhandbuch zu, überprüfen Sie den Garantiestatus und sehen Sie sich Zubehör an, das auf Ihren Computer zugeschnitten ist.
- Sie können auch Artikel mit Anleitungen lesen, die Lenovo Foren durchsuchen und mit Artikeln und Blogs aus vertrauenswürdigen Quellen hinsichtlich Technologienachrichten auf dem aktuellen Stand bleiben.

"Lenovo Companion" enthält eine Fülle exklusiver Lenovo Inhalte, mit denen Sie mehr darüber erfahren, welche Möglichkeiten Ihnen Ihr Computer bietet.

### – **Lenovo ID**

Mit dem Programm "Lenovo ID" können Sie Ihre Lenovo-ID erstellen und über Single Sign-on auf alle unterstützten Lenovo Programme und Webportale zugreifen.

• Windows 7 und Windows 10:

### – "**Lenovo Device Experience**" **oder** "**Lenovo PC Experience**"

Mit dem Programm "Lenovo Device Experience" oder "Lenovo PC Experience" arbeiten Sie noch einfacher und sicherer. Das Programm bietet schnellen Zugriff auf "Lenovo ThinkVantage Tools" oder "Lenovo Tools", wichtige Einstellungen und Informationen zu Ihrem Computer, die Lenovo Support-Website und mehr.

### – **Lenovo Solution Center**

Mithilfe des Programms "Lenovo Solution Center" können Sie Computerprobleme ermitteln und beheben. Es ermöglicht Diagnosetests, die Sammlung von Systeminformationen, die Anzeige des Sicherheitsstatus und bietet Informationen zur technischen Unterstützung. Zudem erhalten Sie Hinweisen und Tipps zur Optimierung der Systemleistung.

# <span id="page-26-0"></span>**Kapitel 2. Computer verwenden**

Dieses Kapitel enthält die folgenden Abschnitte:

- •"Computer registrieren" auf Seite 15
- •"Computerlautstärke einstellen" auf Seite 15
- •"Symbol zum Windows-Infobereich hinzufügen" auf Seite 15
- •"Datenträger verwenden" auf Seite [16](#page-27-0)
- •"[Verbindung](#page-29-0) zu einem Netzwerk herstellen" auf Seite [18](#page-29-0)

# **Computer registrieren**

Wenn Sie den Computer bei Lenovo registrieren, geben Sie erforderliche Informationen in eine Lenovo-Datenbank ein. Mithilfe dieser Informationen kann Lenovo im Falle eines Rückrufs oder eines anderen schwerwiegenden Problems mit Ihnen Kontakt aufnehmen sowie einen schnelleren Service leisten, wenn Sie Unterstützung bei Lenovo anfordern. Zusätzlich werden an einigen Standorten erweiterte Privilegien und Services für registrierte Benutzer angeboten.

Bevor Sie den Computer bei Lenovo registrieren, vergewissern Sie sich, dass der Computer mit dem Internet verbunden ist. Rufen Sie dann <http://www.lenovo.com/register> auf und befolgen Sie die Anweisungen auf dem Bildschirm.

# **Computerlautstärke einstellen**

Gehen Sie wie folgt vor, um die Computerlautstärke festzulegen:

1. Klicken Sie im Windows-Infobereich auf der Taskleiste auf das Lautstärkesymbol.

**Anmerkung:** Wenn das Lautstärkesymbol nicht im Windows-Infobereich angezeigt wird, fügen Sie es dort hinzu. Informationen hierzu finden Sie im Abschnitt "Symbol zum Windows-Infobereich hinzufügen" auf Seite 15.

2. Befolgen Sie die angezeigten Anweisungen, um die Lautstärke anzupassen. Klicken Sie auf das Lautsprechersymbol, um den Ton stummzuschalten.

# **Symbol zum Windows-Infobereich hinzufügen**

Gehen Sie folgendermaßen vor, um ein Symbol zum Windows-Infobereich hinzuzufügen:

- 1. Klicken Sie auf den Pfeil neben dem Infobereich, um ausgeblendete Symbole anzuzeigen. Klicken Sie dann auf das gewünschte Symbol und ziehen Sie es in den Infobereich.
- 2. Wenn das Symbol nicht angezeigt wird, aktivieren Sie es.
	- a. Klicken Sie auf die Schaltfläche "Start", um das Startmenü zu öffnen.
	- b. Führen Sie je nach Windows-Version eine der folgenden Aktionen aus:
		- Windows 7: Klicken Sie auf die **Systemsteuerung**. Zeigen Sie die "Systemsteuerung" unter Verwendung der kleinen oder großen Symbole an. Klicken Sie dann auf **Infobereichsymbole** ➙ **Systemsymbole aktivieren oder deaktivieren**.
		- Windows 10: Klicken Sie auf **Einstellungen** ➙ **Anpassung** ➙ **Taskleiste** ➙ **Systemsymbole aktivieren oder deaktivieren**.
	- c. Aktivieren Sie das gewünschte Symbol.
- 3. Wenn das Symbol weiterhin nicht im Windows-Infobereich angezeigt wird, wiederholen Sie Schritt 1.

# <span id="page-27-0"></span>**Datenträger verwenden**

In diesem Abschnitt finden Sie Informationen zur Verwendung von Datenträgern und dem optischen Laufwerk.

# **Richtlinien zur Verwendung des optischen Laufwerks**

Beachten Sie folgende Hinweise zur Verwendung des optischen Laufwerks:

- Stellen Sie den Computer nicht an Orten auf, an denen irgendeine der folgenden Bedingungen vorherrscht:
	- Hohe Temperatur
	- Hohe Luftfeuchtigkeit
	- Staubige Umgebung
	- Übermäßige Vibration oder plötzliche Erschütterungen
	- Geneigte Oberfläche
	- Direkte Sonneneinstrahlung
- Führen Sie keine anderen Objekte als einen Datenträger in das Laufwerk ein.
- Legen Sie keinen beschädigten Datenträger in das Laufwerk ein. Verbogene, zerkratzte oder verschmutzte Datenträger können das Laufwerk beschädigen.
- Entfernen Sie den Datenträger aus dem Laufwerk, bevor Sie den Computer bewegen.

# **Umgang mit einem Datenträger und deren Aufbewahrung**

Beachten Sie bei der Behandlung und Aufbewahrung von Datenträgern folgende Hinweise:

- Fassen Sie den Datenträger an den Kanten an. Berühren Sie nicht die Oberfläche der CD-/DVD-Rückseite (Seite ohne Etikett).
- Um Staub oder Fingerabdrücke zu entfernen, wischen Sie den Datenträger mit einem sauberen, weichen Tuch von der Mitte nach außen sauber. Wenn Sie den Datenträger mit Kreisbewegungen reinigen, können Daten verloren gehen.
- Schreiben Sie nichts auf den Datenträger, und kleben Sie kein Papier auf den Datenträger.
- Bringen Sie keine Markierungen auf dem Datenträger auf, z. B. durch Kratzen.
- Setzen Sie den Datenträger keinem direkten Sonnenlicht aus.
- Verwenden Sie kein Benzol, Verdünnung oder andere Reinigungsmittel zum Reinigen des Datenträgers.
- Lassen Sie den Datenträger nicht fallen, und verbiegen Sie ihn nicht.

# **Datenträger wiedergeben und entnehmen**

Gehen Sie wie folgt vor, um einen Datenträger wiederzugeben:

- 1. Drücken Sie bei eingeschaltetem Computer auf die Entnahme-/Schließentaste des optischen Laufwerks. Der CD-Schlitten wird aus dem Laufwerk ausgefahren.
- 2. Legen Sie den Datenträger in den Laufwerkschlitten ein. Bei einigen optischen Laufwerken befindet sich in der Mitte des Fachs ein Schnappmechanismus. Wenn Ihr Laufwerk über einen solchen Schnappmechanismus verfügt, stützen Sie das Fach mit einer Hand, und drücken Sie dann auf die Mitte des Datenträgers, bis er eingerastet ist.
- 3. Drücken Sie erneut die Entnahme-/Schließentaste oder drücken Sie das Fach leicht in Richtung Computer, um es zu schließen. Die Software des Players startet automatisch. Weitere Informationen hierzu finden Sie im Hilfesystem der Player-Software.

Gehen Sie wie folgt vor, um einen Datenträger aus dem optischen Laufwerk zu entnehmen:

- <span id="page-28-0"></span>1. Drücken Sie bei eingeschaltetem Computer auf die Entnahme-/Schließentaste des optischen Laufwerks. Der CD-Schlitten wird aus dem Laufwerk ausgefahren.
- 2. Nehmen Sie den Datenträger vorsichtig aus dem Laufwerk.
- 3. Drücken Sie erneut die Entnahme-/Schließentaste oder drücken Sie das Fach leicht in Richtung Computer, um es zu schließen.

**Anmerkung:** Wenn der Schlitten sich durch Drücken der Taste zum Einlegen/Entnehmen nicht öffnet, schalten Sie den Computer aus. Führen Sie dann das Ende einer aufgebogenen Büroklammer in die Notentnahmeöffnung neben der Entnahme-/Schließentaste ein. Verwenden Sie die Notentnahmeöffnung nur im Notfall.

# **Beschreiben eines Datenträgers**

Wenn das optische Laufwerk dies unterstützt, können Sie einen Datenträger beschreiben.

### **Beschreiben eines Datenträgers mithilfe von Windows-Tools**

Führen Sie eine der folgenden Aktionen aus, um einen Datenträger mithilfe von Windows-Tools zu beschreiben:

- Brennen Sie einen Datenträger mithilfe des Fensters "Automatische Wiedergabe".
	- 1. Stellen Sie sicher, dass der Datenträger automatisch wiedergegeben wird.
		- a. Klicken Sie auf die Schaltfläche "Start", um das Startmenü zu öffnen.
		- b. Führen Sie je nach Windows-Version eine der folgenden Aktionen aus:
			- Windows 7: Klicken Sie auf die **Systemsteuerung**. Zeigen Sie die "Systemsteuerung" unter Verwendung der kleinen oder großen Symbole an. Klicken Sie dann auf **Automatische Wiedergabe**.
			- Windows 10: Klicken Sie auf **Einstellungen** ➙ **Geräte** ➙ **Automatische Wiedergabe**.
		- c. Aktivieren Sie das Kontrollkästchen **Automatische Wiedergabe für alle Medien und Geräte verwenden**.
	- 2. Legen Sie einen beschreibbaren Datenträger in das optische Laufwerk ein, das den Schreibvorgang unterstützt. Das Fenster "Automatische Wiedergabe" wird geöffnet.
	- 3. Befolgen Sie die angezeigten Anweisungen.
- Brennen Sie einen Datenträger mithilfe von Windows Media® Player.
	- 1. Legen Sie einen beschreibbaren Datenträger in das optische Laufwerk ein, das den Schreibvorgang unterstützt.
	- 2. Öffnen Sie Windows Media Player. Informationen hierzu finden Sie im Abschnitt "Auf [Programme](#page-22-0) auf dem [Computer](#page-22-0) zugreifen" auf Seite [11](#page-22-0).
	- 3. Befolgen Sie die angezeigten Anweisungen.
- Brennen Sie einen Datenträger von einer ISO-Datei.
	- 1. Legen Sie einen beschreibbaren Datenträger in das optische Laufwerk ein, das den Schreibvorgang unterstützt.
	- 2. Doppelklicken Sie auf die ISO-Datei.
	- 3. Befolgen Sie die angezeigten Anweisungen.

### **Beschreiben eines Datenträgers mithilfe von vorinstallierten Programmen**

Führen Sie eine der folgenden Aktionen aus, um einen Datenträger mithilfe von vorinstallierten Programmen zu beschreiben:

1. Legen Sie einen beschreibbaren Datenträger in das optische Laufwerk ein, das den Schreibvorgang unterstützt.

- <span id="page-29-0"></span>2. Öffnen Sie eines der Programme "PowerDVD Create", "PowerProducer" oder "Power2Go". Informationen hierzu finden Sie im Abschnitt "Auf [Programme](#page-22-0) auf dem Computer zugreifen" auf Seite [11](#page-22-0).
- 3. Befolgen Sie die angezeigten Anweisungen.

# **Verbindung zu einem Netzwerk herstellen**

Dieser Abschnitt enthält Informationen über das Herstellen einer Verbindung zu einem Netzwerk. Wenn Sie den Computer nicht mit einem Netzwerk verbinden können, finden Sie weitere Informationen unter "[Fehler](#page-58-0) beim [Netzbetrieb"](#page-58-0) auf Seite [47](#page-58-0).

# **Verbindung mit einem Ethernet-LAN herstellen**

Sie können den Computer mit einem Ethernet-LAN verbinden, indem Sie ein Ethernet-Kabel an den Ethernet-Anschluss anschließen.

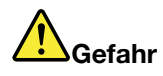

**Schließen Sie nicht das Telefonkabel an den Ethernet-Anschluss an, da sonst die Gefahr eines elektrischen Schlags besteht.**

# **Verbindung mit einem drahtlosen LAN herstellen**

Sie benötigen kein Ethernet-Kabel, um den Computer mit einem drahtlosen LAN zu verbinden.

**Anmerkung:** Die drahtlose LAN-Funktion ist optional.

Gehen Sie wie folgt vor, um eine Drahtlos-LAN-Verbindung herzustellen:

- 1. Stellen Sie sicher, dass ein drahtloses LAN verfügbar ist und die drahtlose LAN-Funktion auf dem Computer funktioniert.
- 2. Klicken Sie im Windows-Infobereich auf das Symbol für die Drahtlosnetzwerkverbindung, um die verfügbaren Drahtlosnetzwerke anzuzeigen.

**Anmerkung:** Wenn das Symbol für die Drahtlosnetzwerkverbindung nicht im Windows-Infobereich angezeigt wird, fügen Sie es dort hinzu. Informationen hierzu finden Sie im Abschnitt "[Symbol](#page-26-0) zum [Windows-Infobereich](#page-26-0) hinzufügen" auf Seite [15](#page-26-0).

3. Klicken Sie auf ein drahtloses LAN und dann auf **Verbinden**, um den Computer damit zu verbinden. Geben Sie bei Bedarf die erforderlichen Informationen ein.

# **Verbindung mit einer Bluetooth-fähigen Einheit herstellen**

Bluetooth ist eine drahtlose Kommunikationstechnologie mit kurzer Reichweite. Verwenden Sie Bluetooth, um eine drahtlose Verbindung zwischen dem Computer und einer anderen Bluetooth-fähigen Einheit in einer Entfernung von bis zu 10 <sup>m</sup> herzustellen.

**Anmerkung:** Die Bluetooth-Funktion ist optional.

Gehen Sie wie folgt vor, um eine Verbindung mit einer Bluetooth-fähigen Einheit herzustellen:

- 1. Stellen Sie sicher, dass die Bluetooth-Funktion auf dem Computer funktioniert. Die Bluetooth-fähige Einheit muss sich innerhalb eines Abstands von 10 <sup>m</sup> vom Computer befinden.
- 2. Klicken Sie im Windows-Infobereich auf der Taskleiste auf das Bluetooth-Symbol. Klicken Sie dann auf **Einheit hinzufügen** und folgen Sie den angezeigten Anweisungen.

**Anmerkung:** Wenn das Bluetooth-Symbol nicht im Windows-Infobereich angezeigt wird, fügen Sie es dort hinzu. Informationen hierzu finden Sie im Abschnitt "Symbol zum [Windows-Infobereich](#page-26-0) hinzufügen" auf [Seite](#page-26-0) [15](#page-26-0).

# <span id="page-32-0"></span>**Kapitel 3. Ihr Computer und Sie**

Dieses Kapitel enthält die folgenden Abschnitte:

- •"Arbeitsplatz einrichten" auf Seite 21
- •"Informationen zur [Barrierefreiheit"](#page-33-0) auf Seite [22](#page-33-0)
- •"Reinigen des [Computers"](#page-36-0) auf Seite [25](#page-36-0)
- •"[Wartung"](#page-36-0) auf Seite [26](#page-37-0)
- •"Computer [transportieren"](#page-39-0) auf Seite [28](#page-39-0)

# **Arbeitsplatz einrichten**

Richten Sie Ihren Arbeitsplatz so ein, dass er Ihrem Bedarf und der Art Ihrer Arbeit entspricht. Dieser Abschnitt enthält Informationen dazu, von welchen Faktoren die Einrichtung Ihres Arbeitsplatzes beeinflusst wird.

# **Blendung und Beleuchtung**

Stellen Sie den Bildschirm so auf, dass möglichst wenig Blendung und Reflexionen durch Deckenlampen, Fenster und andere Lichtquellen auftreten. Selbst das reflektierende Licht von glänzenden Oberflächen kann störende Reflexionen auf Ihrem Bildschirm verursachen. Stellen Sie den Bildschirm möglichst in einem rechten Winkel zu Fenstern und anderen Lichtquellen auf. Falls erforderlich, müssen Sie den Lichteinfall von Deckenleuchten durch Ausschalten der Deckenleuchten oder durch Einsetzen schwächerer Glühlampen reduzieren. Wenn Sie den Bildschirm in der Nähe eines Fensters aufstellen, sollte dieses durch Vorhänge oder Jalousien abgedunkelt werden. Im Laufe des Tages eintretende Änderungen der Lichtverhältnisse können durch Anpassen der Helligkeits- und Kontrasteinstellungen am Bildschirm ausgeglichen werden.

Wenn sich Spiegelungseffekte nicht vermeiden lassen oder die Beleuchtung nicht angepasst werden kann, bringen Sie einen Blendschutzfilter am Bildschirm an. Solche Filter können jedoch die Bildschärfe beeinträchtigen und sollten daher nur verwendet werden, wenn andere Maßnahmen gegen störenden Lichteinfall wirkungslos bleiben.

# **Luftzirkulation**

Der Computer erzeugt Wärme. Im Computer sorgt ein Lüfter ständig für Kühlung und lässt die warme Luft durch die Lüftungsschlitze entweichen. Wenn die Lüftungsschlitze blockiert sind, kann es durch Überhitzung zu Betriebsstörungen und Schäden kommen. Positionieren Sie den Computer so, dass die Lüftungsschlitze nicht verdeckt sind. In der Regel ist ein freier Abstand von 51 mm ausreichend. Achten Sie darauf, dass die abgeführte Luft andere Personen nicht belästigt.

# **Netzsteckdosen-Positionen und Kabellängen**

Die endgültige Platzierung des Computers kann von den folgenden Faktoren abhängen:

- Positionen der Netzsteckdosen
- Länge der Netzkabel oder Netzteile
- Länge der Anschlusskabel für andere Einheiten

Weitere Informationen zu [Netzkabel](#page-7-0)n oder Netzteilen finden Sie unter "Netzkabel und Netzteile" auf Seite [vi](#page-7-0).

# <span id="page-33-0"></span>**Bequeme Sitzhaltung**

Es gibt keine für alle Menschen gleichermaßen gültige ideale Sitzposition. Die folgenden Richtlinien können jedoch dabei helfen, die jeweils optimale Sitzposition zu finden. In der folgenden Abbildung wird ein Beispiel gezeigt.

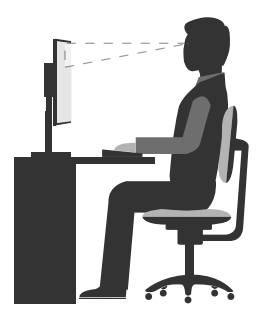

- Bildschirmposition: Der Abstand zwischen den Augen und dem Bildschirm sollte normalerweise zwischen 51 und 61 cm betragen. Passen Sie den Bildschirm dann so an, dass der obere Bildschirmbereich auf Augenhöhe oder etwas darunter ist und Sie den Bildschirm sehen können, ohne sich zu verdrehen.
- Stuhlposition: Benutzen Sie einen höhenverstellbaren Stuhl mit einer guten Rückenlehne. Stellen Sie den Stuhl Ihrer Sitzhaltung entsprechend ein.
- Kopfhaltung: Achten Sie auf eine bequeme und aufrechte Kopfhaltung.
- Arm- und Handposition: Halten Sie Ihre Unterarme, Handgelenke und Hände entspannt und in einer horizontalen Position. Achten Sie auf einen leichten Tastenanschlag.
- Beinposition: Ihre Oberschenkel sollten sich parallel zum Boden befinden. Stellen Sie Ihre Füße flach auf den Boden oder auf eine Fußstütze.

Wenn Sie während des Arbeitens Ihre Sitzhaltung gelegentlich geringfügig ändern, können Sie körperlichen Beschwerden vorbeugen, die durch langes Arbeiten in derselben Position auftreten. Regelmäßige kurze Pausen während der Arbeit sind ebenfalls hilfreich.

# **Informationen zur Barrierefreiheit**

Lenovo ist bemüht, Benutzern mit Hör-, Seh- oder Bewegungseinschränkungen den Zugang zu Informationen und den Umgang mit Technologien zu erleichtern. Dieser Abschnitt enthält Informationen darüber, wie diese Benutzer den Computer einfacher verwenden können. Aktuelle Informationen zur Barrierefreiheit finden Sie auch auf der folgenden Website: <http://www.lenovo.com/accessibility>

### **Tastenkombinationen**

Die folgende Tabelle enthält Tastenkombinationen, die bei der einfacheren Benutzung des Computers helfen können.

**Anmerkung:** Je nach Tastatur stehen möglicherweise nicht alle der folgenden Tastenkombinationen zur Verfügung.

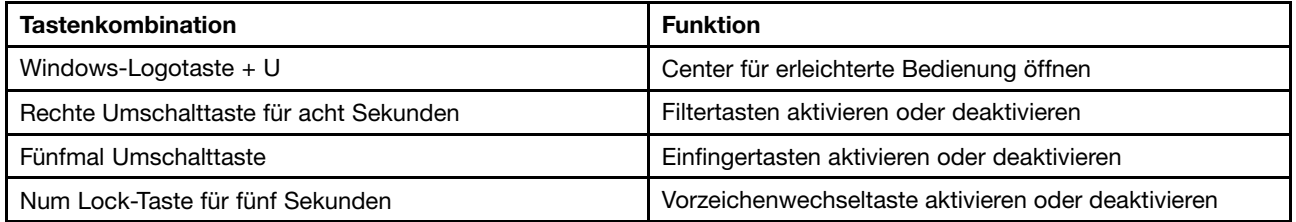

<span id="page-34-0"></span>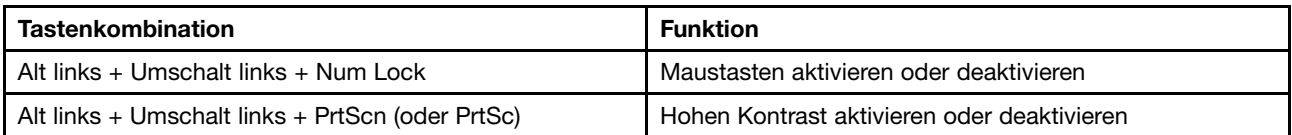

Weitere Informationen finden Sie unter <http://windows.microsoft.com/>, indem Sie eine Suche für eines der folgenden Schlüsselwörter ausführen: Tastaturkurzbefehle, Tastenkombinationen, Tasten für Tastaturbefehle.

### **Center für erleichterte Bedienung**

Mit dem Center für erleichterte Bedienung im Windows-Betriebssystem können Benutzer die Computerkonfiguration an ihre individuellen Bedürfnisse anpassen.

Gehen Sie wie folgt vor, um das Center für erleichterte Bedienung zu nutzen:

- 1. Klicken Sie auf die Schaltfläche "Start", um das Startmenü zu öffnen.
- 2. Führen Sie je nach Windows-Version eine der folgenden Aktionen aus:
	- Windows 7: Klicken Sie auf die **Systemsteuerung**. Zeigen Sie die "Systemsteuerung" unter Verwendung der kleinen oder großen Symbole an. Klicken Sie dann auf **Center für erleichterte Bedienung**.
	- Windows 10: Klicken Sie auf **Einstellungen** ➙ **Erleichterte Bedienung**.
- 3. Befolgen Sie die Anleitungen auf dem Bildschirm, um das gewünschte Tool auszuwählen.

Hauptsächlich umfasst das Center für erleichterte Bedienung die folgenden Tools:

• Funktion "Vergrößern"

Die Bildschirmlupe vergrößert den gesamten Bildschirm oder einzelne Bereiche des Bildschirms, sodass die Elemente besser erkannt werden.

• Sprachausgabe

Über die Sprachausgabe wird ein Text auf dem Bildschirm vorgelesen und Ereignisse wie Fehlernachrichten beschrieben.

• Bildschirmtastatur

Wenn Sie Eingaben lieber mit der Maus, einem Joystick oder einem anderen Zeigegerät vornehmen möchten, können Sie anstelle einer klassischen Tastatur die Bildschirmtastatur verwenden. Bei der Bildschirmtastatur sehen Sie eine Standardtastatur auf dem Bildschirm.

• Hoher Kontrast

Mit der Funktion des hohen Kontrasts wird der Farbkontrast einiger Texte und Bilder auf dem Bildschirm erhöht. Daher sind diese Elemente deutlicher und leichter zu erkennen.

• Personalisierte Tastatur

Passen Sie die Tastatureinstellungen an, um die Bedienung der Tastatur zu erleichtern. Beispielsweise können Sie mit der Tastatur den Zeiger steuern und bestimmte Tastenkombinationen einfacher eingeben.

• Personalisierte Maus

Passen Sie die Mauseinstellungen an, um die Bedienung der Maus zu erleichtern. Sie können zum Beispiel die Zeigerdarstellung ändern und die Verwaltung der Fenster mit der Maus vereinfachen.

### **Spracherkennung**

Spracherkennung ermöglicht die Computersteuerung mithilfe von Sprache.

Mit Sprache allein können Programme gestartet, Menüs geöffnet, Objekte auf dem Bildschirm angeklickt, Texte in Dokumente diktiert, E-Mails geschrieben und gesendet werden. Alles, was mit Tastatur und Maus ausgeführt werden kann, kann auch nur mit der Stimme ausgeführt werden.

Gehen Sie wie folgt vor, um die Spracherkennung zu nutzen:

- 1. Führen Sie je nach Windows-Version eine der folgenden Aktionen aus:
	- Windows 7: Klicken Sie auf die Schaltfläche "Start", um das Startmenü zu öffnen.
	- Windows 10: Klicken Sie mit der rechten Maustaste auf die Schaltfläche "Start", um das Start-Kontextmenü zu öffnen.
- 2. Klicken Sie auf Systemsteuerung. Zeigen Sie die "Systemsteuerung" unter Verwendung der kleinen oder großen Symbole an. Klicken Sie dann auf **Spracherkennung**.
- 3. Befolgen Sie die angezeigten Anweisungen.

### **Sprachausgabeprogramme**

Sprachausgabeprogramme werden besonders für Softwareprogrammschnittstellen, Informationssysteme der Hilfe und verschiedene Onlinedokumente eingesetzt. Weitere Informationen zu Sprachausgabeprogrammen finden Sie in folgenden Abschnitten:

- Nutzung von PDF-Dateien mit Sprachausgabeprogrammen: <http://www.adobe.com/accessibility.html?promoid=DJGVE>
- Nutzung der JAWS-Sprachausgabe: <http://www.freedomscientific.com/jaws-hq.asp>
- Nutzung der NVDA-Sprachausgabe: <http://www.nvaccess.org/>

### **Bildschirmauflösung**

Sie können die Texte und Bilder auf dem Bildschirm lesbarer darstellen, indem Sie die Bildschirmauflösung des Computers anpassen.

Gehen Sie wie folgt vor, um die Bildschirmauflösung anzupassen:

- 1. Klicken Sie mit der rechten Maustaste auf einen leeren Bereich auf dem Desktop.
- 2. Führen Sie je nach Windows-Version eine der folgenden Aktionen aus:
	- Windows 7: Klicken Sie auf **Bildschirmauflösung**.
	- Windows 10: Klicken Sie auf **Anzeigeeinstellungen**. Klicken Sie auf der Registerkarte **Anzeige** auf **Erweiterte Anzeigeeinstellungen**.
- 3. Befolgen Sie die angezeigten Anweisungen.

**Anmerkung:** Eine zu geringe Auflösung kann dazu führen, dass einige Elemente nicht auf den Bildschirm passen.

### **Vom Benutzer anpassbare Elementgröße**

Sie können die Elemente auf dem Bildschirm lesbarer darstellen, indem Sie die Elementgröße ändern.

- Zur vorübergehenden Änderung der Elementgröße können Sie die Bildschirmlupe im Center für [erleichterte](#page-34-0) Bedienung verwenden. Informationen hierzu finden Sie im Abschnitt "Center für erleichterte [Bedienung"](#page-34-0) auf Seite [23](#page-34-0).
- Gehen Sie wie folgt vor, um die Elementgröße dauerhaft zu ändern:
	- Ändern Sie die Größe aller Elemente auf dem Bildschirm.
		- 1. Klicken Sie mit der rechten Maustaste auf einen leeren Bereich auf dem Desktop.
- 2. Führen Sie je nach Windows-Version eine der folgenden Aktionen aus:
	- Windows 7: Klicken Sie auf **Bildschirmauflösung** ➙ **Text und weitere Elemente vergrößern oder verkleinern**.
	- Windows 10: Klicken Sie auf **Anzeigeeinstellungen**.
- 3. Ändern Sie anhand der angezeigten Anweisungen die Elementgröße.
- Ändern Sie die Größe der Elemente auf einer Webseite.

Halten Sie die Strg-Taste gedrückt und drücken Sie zum Vergrößern des Texts die Taste mit dem Pluszeichen (+) und zum Verkleinern des Texts die Taste mit dem Minuszeichen (-).

– Ändern Sie die Größe der Elemente auf dem Desktop oder in einem Fenster.

**Anmerkung:** Diese Funktion funktioniert möglicherweise nicht bei allen Fenstern.

Wenn die Maus über ein Mausrad verfügt, halten Sie die Strg-Taste gedrückt und drehen Sie das Rad, um die Elementgröße zu ändern.

#### **Anschlüsse nach Industriestandard**

Der Computer ist mit Anschlüssen ausgestattet, die dem Industriestandard entsprechen und den Anschluss von Hilfseinheiten erlauben.

#### **TTY/TDD-Konvertierungsmodem**

Der Computer unterstützt die Verwendung eines Schreibtelefons (TTY) oder eines Konvertierungsmodems für ein Telekommunikationsgerät für Hörgeschädigte (TDD). Das Modem muss zwischen dem Computer und einem TTY/TDD-Telefon angeschlossen sein. Anschließend können Sie eine Nachricht auf dem Computer eingeben und sie an das Telefon senden.

#### **Dokumentation in den zugänglichen Formaten**

Lenovo stellt seine Dokumentation in elektronischer und leicht zugänglicher Form zur Verfügung, z. B. mit den korrekten Tags versehene PDF-Dateien oder Dateien im HTML(Hypertext Markup Language)-Format. Die elektronische Dokumentation von Lenovo wurde entwickelt, um sehbehinderten Benutzern das Lesen der Dokumentation mithilfe eines Screenreaders zu ermöglichen. Jedes Bild in einer Dokumentation beinhaltet auch den adäquaten alternativen Text, damit sehbehinderte Benutzer das Bild auch bei Verwendung des Screenreaders erfassen können.

### **Reinigen des Computers**

#### **Vorsicht:**

**Entnehmen Sie alle Datenträger aus den Laufwerken und schalten Sie alle angeschlossenen Einheiten und den Computer aus. Ziehen Sie anschließend alle Netzkabel aus den Netzsteckdosen und ziehen Sie alle Kabel ab, die an den Computer angeschlossen sind.**

Reinigen Sie den Computer regelmäßig. Sie schützen damit die Oberflächen des Computers und gewährleisten einen störungsfreien Betrieb. Verwenden Sie zum Reinigen der lackierten Computeroberflächen nur milde Reinigungsmittel und ein feuchtes Tuch.

Wenn sich auf der Bildschirmoberfläche Staub ansammelt, werden unangenehme Blendeffekte noch verstärkt. Reinigen Sie den Bildschirm am besten regelmäßig. Wischen Sie die Bildschirmoberfläche vorsichtig mit einem trockenen, weichen Tuch ab. Staub und andere lose Partikel können Sie auch vom Bildschirm pusten. Befeuchten Sie – abhängig vom Bildschirmtyp – ein weiches, fusselfreies Tuch mit einem LCD-Reiniger oder flüssigem Glasreiniger und wischen Sie die Bildschirmoberfläche ab.

### <span id="page-37-0"></span>**Wartung**

Bei angemessener Pflege und Wartung wird der Computer zuverlässig arbeiten. Dieser Abschnitt enthält Informationen zur Wartung des Computers, damit eine einwandfreie Funktionsweise gewährleistet ist.

# **Grundlegende Tipps zur Wartung**

Nachfolgend sind einige grundsätzliche Punkte aufgeführt, die Sie beachten müssen, wenn der Computer auf Dauer störungsfrei arbeiten soll:

- Stellen Sie den Computer in einer sauberen und trockenen Umgebung auf. Stellen Sie sicher, dass die Standfläche des Computers stabil und eben ist.
- Decken Sie keine Lüftungsschlitze ab. Diese Lüftungsschlitze sorgen für Luftzirkulation und schützen den Computer vor Überhitzung.
- Halten Sie Speisen und Getränke von allen Komponenten des Computers fern. Speisereste und verschüttete Flüssigkeiten können in die Tastatur oder Maus gelangen, diese verkleben und so unbrauchbar machen.
- Achten Sie darauf, dass die Betriebsspannungsschalter und die übrigen Einstellelemente stets trocken sind. Feuchtigkeit kann diese Komponenten beschädigen und birgt das Risiko eines elektrischen Schlages.
- Wenn Sie das Netzkabel aus der Netzsteckdose ziehen, fassen Sie immer den Stecker an. Ziehen Sie nicht am Kabel.

### **Wartungsempfehlungen**

Durch richtigen Umgang mit dem Computer können Sie die Leistung des Computers aufrechterhalten und Ihre Daten schützen und sind bei einem Computerausfall vorbereitet.

- Halten Sie die Computersoftware, Einheitentreiber und das Betriebssystem auf dem aktuellen Stand. Informationen hierzu finden Sie im Abschnitt "[Computer](#page-38-0) auf dem aktuellen Stand halten" auf Seite [27](#page-38-0).
- Leeren Sie regelmäßig den Papierkorb.
- Löschen Sie regelmäßig den nicht mehr benötigten Inhalt des Eingangskorbs, des Postausgangs und des Papierkorbs Ihrer E-Mail-Anwendung.
- Löschen Sie Dateien und geben Sie von Zeit zu Zeit Speicherplatz auf dem Speicherlaufwerk und im Hauptspeicher frei, um Leistungsprobleme zu verhindern. Informationen hierzu finden Sie im Abschnitt "Probleme mit der [Leistung"](#page-61-0) auf Seite [50](#page-61-0).
- Führen Sie für sich selbst eine Art Protokoll. Es kann größere Änderungen bei Software oder Hardware, Aktualisierungen der Einheitentreiber, sporadisch auftretende Fehler und andere Fehler enthalten, die möglicherweise aufgetreten sind. Probleme können durch Änderungen bei Hardware, Software oder anderen Maßnahmen verursacht werden, die möglicherweise durchgeführt wurden. Ein Protokoll kann Ihnen oder einem Lenovo Kundendienstmitarbeiter bei der Bestimmung einer Fehlerursache helfen.
- Sichern Sie Ihre Daten auf dem Speicherlaufwerk regelmäßig. Sie können das Speicherlaufwerk aus einer Sicherung wiederherstellen.

Führen Sie eine der folgenden Aktionen aus, um die Daten zu sichern:

- Windows 7: Öffnen Sie das Programm "Rescue and Recovery". Informationen hierzu finden Sie im Abschnitt "Auf [Programme](#page-22-0) auf dem Computer zugreifen" auf Seite [11](#page-22-0). Weitere Informationen zum Sichern der Daten finden Sie im dazugehörigen Hilfesystem.
- Windows 10: Klicken Sie mit der rechten Maustaste auf die Schaltfläche "Start", um das Start-Kontextmenü zu öffnen, und klicken Sie dann auf **Systemsteuerung**. Zeigen Sie die "Systemsteuerung" unter Verwendung der kleinen oder großen Symbole an. Klicken Sie dann auf **Dateiversionsverlauf**. Befolgen Sie die angezeigten Anweisungen.

<span id="page-38-0"></span>• Erstellen Sie so bald wie möglich einen Wiederherstellungsdatenträger. Mit dem Wiederherstellungsdatenträger können Sie Ihr Betriebssystem wiederherstellen, sogar wenn Windows nicht gestartet wird.

Gehen Sie wie folgt vor, um einen Wiederherstellungsdatenträger zu erstellen:

- Windows 7: Öffnen Sie das Programm "Create Recovery Media". Informationen hierzu finden Sie im Abschnitt "Auf [Programme](#page-22-0) auf dem Computer zugreifen" auf Seite [11](#page-22-0). Weitere Informationen zum Erstellen eines Wiederherstellungsdatenträgers finden Sie im dazugehörigen Hilfesystem.
- Windows 10: Klicken Sie mit der rechten Maustaste auf die Schaltfläche "Start", um das Start-Kontextmenü zu öffnen, und klicken Sie dann auf **Systemsteuerung**. Zeigen Sie die "Systemsteuerung" unter Verwendung der kleinen oder großen Symbole an. Klicken Sie dann auf **Wiederherstellung**. Befolgen Sie die angezeigten Anweisungen.
- Windows 7: Erstellen Sie so bald wie möglich einen Wiederherstellungsdatenträger. Sie können einen Wiederherstellungsdatenträger verwenden, um eine Wiederherstellung nach dem Auftreten von Fehlern durchzuführen, die den Zugriff auf den Arbeitsbereich von "Rescue and Recovery" auf dem Speicherlaufwerk verhindern.

Um einen Wiederherstellungsdatenträger zu erstellen, öffnen Sie das Programm "Rescue and Recovery". Informationen hierzu finden Sie im Abschnitt "Auf [Programme](#page-22-0) auf dem Computer zugreifen" auf Seite [11](#page-22-0). Weitere Informationen zum Erstellen eines Wiederherstellungsdatenträgers finden Sie im dazugehörigen Hilfesystem.

## **Computer auf dem aktuellen Stand halten**

In den meisten Fällen wird empfohlen, aktuelle Aktualisierungspatches für das Betriebssystem sowie aktuelle Softwareprogramme und Einheitentreiber zur Verfügung zu haben. Dieser Abschnitt enthält Informationen zum Abrufen der aktuellen Aktualisierungen für den Computer.

### **Aktuelle Einheitentreiber abrufen**

**Achtung:** Mit dem erneuten Installieren von Einheitentreibern ändern Sie die aktuelle Konfiguration des Computers.

Führen Sie eine der folgenden Aktionen aus, um aktuelle Einheitentreiber für den Computer abzurufen:

- Laden Sie die Einheitentreiber herunter, die auf dem Computer vorinstalliert sind. Wechseln Sie zu <http://www.lenovo.com/drivers>.
- Verwenden Sie das Lenovo Programm oder Windows Update. Informationen hierzu finden Sie im Abschnitt "Aktuelle Systemaktualisierungen abrufen" auf Seite 27.

**Anmerkung:** Über Windows Update bereitgestellte Einheitentreiber wurden möglicherweise nicht von Lenovo getestet. Es wird empfohlen, dass Sie Einheitentreiber von Lenovo abrufen.

### **Aktuelle Systemaktualisierungen abrufen**

Um aktuelle Systemaktualisierungen für den Computer abzurufen, vergewissern Sie sich, dass der Computer mit dem Internet verbunden ist. Führen Sie dann eine der folgenden Aktionen aus:

- Verwenden Sie eines der folgenden Lenovo Programme, um die Systemaktualisierungen abzurufen:
	- Windows 7: Verwenden Sie das System Update-Programm.
	- Windows 10: Verwenden Sie das Programm "Lenovo Companion".

Informationen zum Öffnen des System Update- oder Lenovo Companion-Programms finden Sie unter "Auf [Programme](#page-22-0) auf dem Computer zugreifen" auf Seite [11](#page-22-0). Weitere Informationen über die Verwendung des Programms finden Sie im dazugehörigen Hilfesystem.

- Verwenden Sie Windows Update, um die Systemaktualisierungen abzurufen.
	- 1. Klicken Sie auf die Schaltfläche "Start", um das Startmenü zu öffnen.
- 2. Führen Sie je nach Windows-Version eine der folgenden Aktionen aus:
	- Windows 7: Klicken Sie auf die **Systemsteuerung**. Zeigen Sie die "Systemsteuerung" unter Verwendung der kleinen oder großen Symbole an. Klicken Sie dann auf **Windows Update**.
	- Windows 10: Klicken Sie auf **Einstellungen** ➙ **Update und Sicherheit** ➙**Windows Update**.
- 3. Befolgen Sie die angezeigten Anweisungen.

### **Computer transportieren**

Treffen Sie vor dem Transport des Computers die folgenden Vorkehrungen:

- 1. Sichern Sie Ihre Daten auf dem Speicherlaufwerk. Informationen hierzu finden Sie im Abschnitt "[Wartungsempfehlungen"](#page-37-0) auf Seite [26](#page-37-0).
- 2. Entnehmen Sie alle Datenträger aus den Laufwerken und schalten Sie alle angeschlossenen Einheiten und den Computer aus. Ziehen Sie anschließend alle Netzkabel aus den Netzsteckdosen und ziehen Sie alle Kabel ab, die an den Computer angeschlossen sind.
- 3. Sollten Sie die Originalverpackung und die Transportsicherungen aufbewahrt haben, verwenden Sie sie zum Verpacken der Einheiten. Andere Kartons müssen gut ausgepolstert werden, um eine Beschädigung der Komponenten zu vermeiden.

#### **Computer in einem anderen Land oder einer anderen Region betreiben**

Wenn Sie mit dem Computer in ein anderes Land oder eine andere Region umziehen, müssen Sie auf die dort vorhandenen elektrischen Standards achten. Wenn vor Ort andere Netzsteckdosen gebräuchlich sind als die derzeit von Ihnen verwendeten, wenden Sie sich an das Lenovo Customer Support Center, um entweder einen Steckeradapter oder ein neues Netzkabel zu kaufen. Eine Liste der Telefonnummern für den Lenovo Support finden Sie unter <http://www.lenovo.com/support/phone>. Wenn Sie die Telefonnummer für Ihr Land oder Ihre Region nicht finden können, wenden Sie sich an Ihren Lenovo Reseller.

# <span id="page-40-0"></span>**Kapitel 4. Sicherheit**

Dieses Kapitel enthält die folgenden Abschnitte:

- •"Computer mit einem Schloss sichern" auf Seite 29
- •"[Sicherheitseinstellungen](#page-43-0) im Programm "Setup Utility" anzeigen und ändern" auf Seite [32](#page-43-0)
- •"[Unbefugten](#page-43-0) Zugriff auf den Computer verhindern" auf Seite [33](#page-44-0)
- •"[Authentifizierung](#page-44-0) über Fingerabdrücke verwenden" auf Seite [33](#page-44-0)
- •"Schalter zur [Abdeckungserkennung](#page-49-0) verwenden" auf Seite [38](#page-49-0)
- •"Firewalls [verwenden"](#page-44-0) auf Seite [33](#page-44-0)
- •"Daten gegen Viren [schützen"](#page-45-0) auf Seite [34](#page-45-0)
- •"Computrace [Agent-Software](#page-45-0) in der Firmware enthalten" auf Seite [34](#page-45-0)
- •"TPM (Trusted Platform [Module\)"](#page-45-0) auf Seite [34](#page-45-0)

### **Computer mit einem Schloss sichern**

Dieser Abschnitt enthält Informationen zur Sicherung des Computers mit Verriegelungseinheiten, um die Sicherheit des Computers zu gewährleisten.

### **Computerabdeckung verriegeln**

Durch Verriegeln der Computerabdeckung kann verhindert werden, dass Unbefugte Zugriff auf das Innere des Computers erhalten. Der Computer verfügt über eine Öse für ein Sicherheitsschloss, so dass die Computerabdeckung bei installiertem Sicherheitsschloss nicht entfernt werden kann.

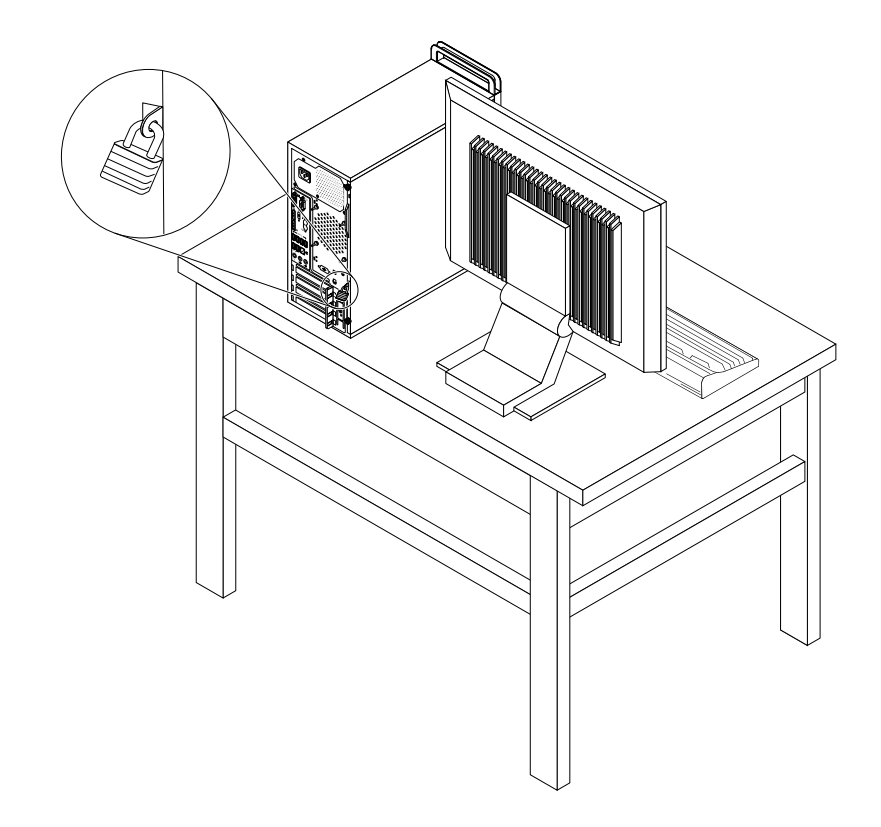

Abbildung 6. Sicherheitsschloss installieren

# **Kabelverriegelung (Kensington-Schloss) anbringen**

Sie können ein Kensington-Schloss verwenden, um Ihren Computer an einem Tisch oder an einer anderen geeigneten Vorrichtung zu befestigen. Die Kabelverriegelung wird an einen Schlitz für das Sicherheitsschloss an der Rückseite des Computers angeschlossen. Je nach ausgewähltem Typ kann die Kabelverriegelung mit einem Schlüssel oder ein Kombination versehen werden. Die Kabelverriegelung sperrt auch die Knöpfe, die zum Öffnen der Computerabdeckung dienen. Es handelt sich um die gleiche Art von Verriegelung, die bei vielen Notebook-Computern Verwendung findet. Eine solche Kabelverriegelung kann direkt bei Lenovo bestellt werden. Suchen Sie auf der folgenden Website nach dem Begriff Kensington: <http://www.lenovo.com/support>

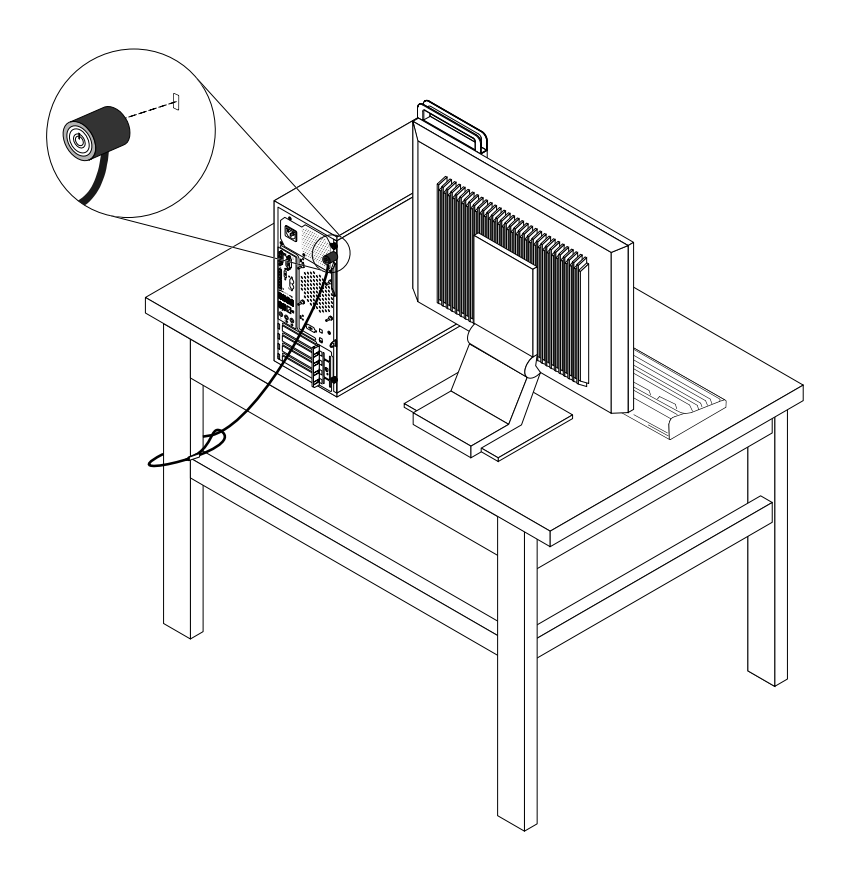

Abbildung 7. Kabelverriegelung (Kensington-Schloss)

# <span id="page-43-0"></span>**Kabelverriegelung anbringen**

Mit einer Kabelverriegelung können Einheiten wie Tastatur oder Maus durch das Verriegeln der Kabel am Computer gesichert werden. Die Kabelverriegelung wird an einen Steckplatz für die Kabelverriegelung an der Rückseite des Computers angeschlossen.

Gehen Sie wie folgt vor, um eine Kabelverriegelung zu installieren:

- 1. Setzen Sie die Klemme **<sup>1</sup>** in den Steckplatz für die Kabelverriegelung **<sup>4</sup>** ein.
- 2. Ziehen Sie die Kabel, die verriegelt werden sollen, durch die Kerben an der Kabelverriegelung.
- 3. Drücken Sie die Klemme **<sup>2</sup>** in den Steckplatz der Kabelverriegelung **<sup>3</sup>** , bis sie einrastet.

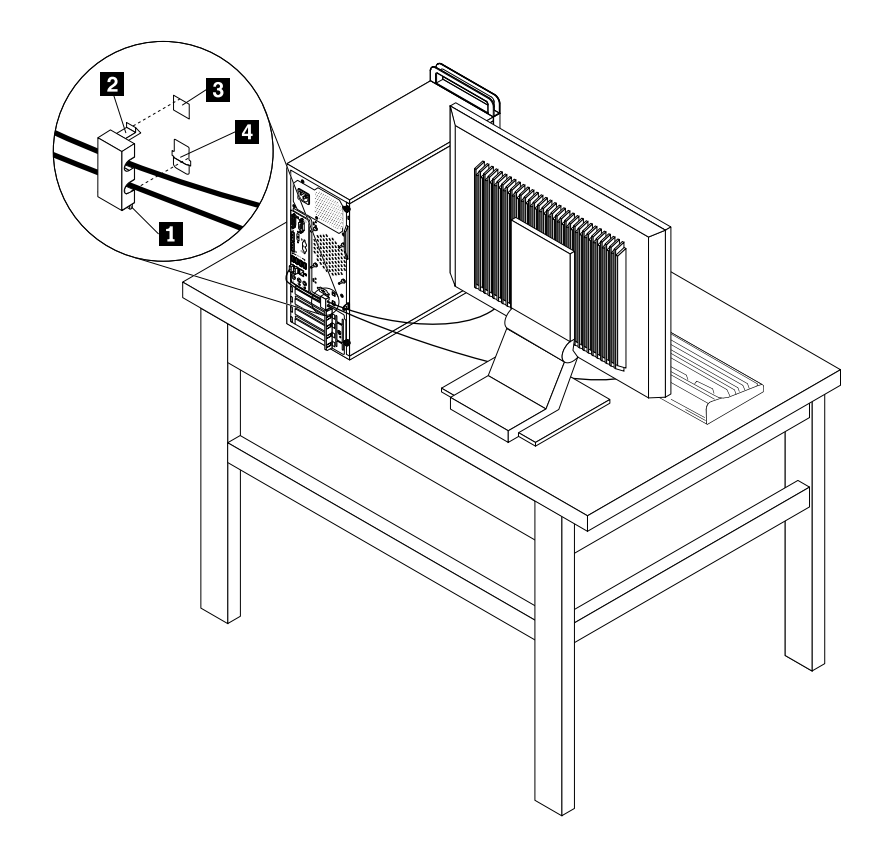

Abbildung 8. Kabelverriegelung installieren

### **Sicherheitseinstellungen im Programm** "**Setup Utility**" **anzeigen und ändern**

Gehen Sie folgendermaßen vor, um die Sicherheitseinstellungen im Programm "Setup Utility" anzuzeigen und zu ändern:

- 1. Starten Sie das [Programm](#page-46-0) "Setup Utility". Informationen hierzu finden Sie im Abschnitt "Programm "Setup [Utility"](#page-46-0) starten" auf Seite [35](#page-46-0).
- 2. Wählen Sie **Security** aus.
- 3. Befolgen Sie die rechts auf dem Bildschirm angezeigten Anweisungen, um die Sicherheitseinstellungen anzuzeigen und zu ändern. Grundlegende Informationen zu einigen wichtigen Sicherheitseinstellungen finden Sie unter "[Programm](#page-46-0) "Setup Utility" verwenden" auf Seite [35](#page-46-0).
- 4. Verlassen des [Programm](#page-51-0)s "Setup Utility". Informationen hierzu finden Sie im Abschnitt "Programm "Setup Utility" [verlassen"](#page-51-0) auf Seite [40](#page-51-0).

# <span id="page-44-0"></span>**Unbefugten Zugriff auf den Computer verhindern**

Mithilfe von BIOS-Kennwörtern und Windows-Konten können Sie unbefugten Zugriff auf den Computer und darauf befindliche Daten verhindern.

- Informationen zur Verwendung von [BIOS-Kennwörter](#page-49-0)n finden Sie unter "BIOS-Kennwörter verwenden" auf [Seite](#page-49-0) [38](#page-49-0).
- Gehen Sie wie folgt vor, um Windows-Konten zu verwenden:
	- 1. Klicken Sie auf die Schaltfläche "Start", um das Startmenü zu öffnen.
	- 2. Führen Sie je nach Windows-Version eine der folgenden Aktionen aus:
		- Windows 7: Klicken Sie auf **Systemsteuerung** ➙ **Benutzerkonten**.
		- Windows 10: Klicken Sie auf **Einstellungen** ➙ **Konten**.
	- 3. Befolgen Sie die angezeigten Anweisungen.

### **Authentifizierung über Fingerabdrücke verwenden**

Wenn Ihre Tastatur über ein Lesegerät für Fingerabdrücke verfügt, können Sie die Authentifizierung per Fingerabdruck anstelle der Eingabe von Kennwörtern verwenden, um einen einfachen und sicheren Benutzerzugriff zu ermöglichen. Damit Sie sich per Fingerabdruck authentifizieren können, müssen Sie Ihren Fingerabdruck zuerst registrieren und ihn mit Ihren Kennwörtern verknüpfen (beispielsweise dem Startkennwort, dem Hard Disk Password und dem Windows-Kennwort). Schließen Sie das Verfahren unter Verwendung des Lesegeräts für Fingerabdrücke und des Fingerabdruckprogramms ab.

Führen Sie eine der folgenden Aktionen aus, um die Authentifizierung per Fingerabdruck zu verwenden:

- Windows 7: Öffnen Sie das von Lenovo bereitgestellte Programm "Fingerprint Manager Pro" oder "ThinkVantage Fingerprint Software". Informationen hierzu finden Sie im Abschnitt "Auf [Programme](#page-22-0) auf dem Computer [zugreifen"](#page-22-0) auf Seite [11](#page-22-0). Weitere Informationen über die Verwendung des Programms finden Sie im dazugehörigen Hilfesystem.
- Windows 10: Klicken Sie auf die Schaltfläche "Start", um das Startmenü zu öffnen, und klicken Sie dann auf **Einstellungen** ➙ **Konten** ➙ **Anmeldeoptionen**. Befolgen Sie die angezeigten Anweisungen.

Weitere Informationen zur Verwendung des Lesegeräts für Fingerabdrücke finden Sie in der Dokumentation, die im Lieferumfang der Fingerabdrucktastatur inbegriffen ist, oder auf der Lenovo Support-Website unter <http://www.lenovo.com/support/keyboards>.

### **Firewalls verwenden**

Abhängig von der erforderlichen Sicherheitsstufe, handelt es sich bei einer Firewall um Hardware, Software oder eine Kombination von beiden. Firewalls nutzen einen Regelsatz, um zu ermitteln, welche ein- bzw. ausgehenden Verbindungen autorisiert sind. Wenn auf dem Computer ein Firewall-Programm vorinstalliert ist, schützt dies den Computer vor Sicherheitsbedrohungen aus dem Internet, unbefugten Zugriffen, Manipulationen und Internetattacken. Es schützt außerdem Ihre Privatsphäre. Weitere Informationen zur Verwendung des Firewall-Programms finden Sie in der Hilfefunktion des Firewall-Programms.

Gehen Sie wie folgt vor, um die Windows-Firewall zu verwenden

- 1. Führen Sie je nach Windows-Version eine der folgenden Aktionen aus:
	- Windows 7: Klicken Sie auf die Schaltfläche "Start", um das Startmenü zu öffnen.
	- Windows 10: Klicken Sie mit der rechten Maustaste auf die Schaltfläche "Start", um das Start-Kontextmenü zu öffnen.
- <span id="page-45-0"></span>2. Klicken Sie auf **Systemsteuerung**. Zeigen Sie die "Systemsteuerung" unter Verwendung der kleinen oder großen Symbole an. Klicken Sie dann auf **Windows-Firewall**.
- 3. Befolgen Sie die angezeigten Anweisungen.

### **Daten gegen Viren schützen**

Auf dem Computer ist eine Antivirensoftware vorinstalliert, die den Computer vor Viren schützt und deren Erkennung und Entfernung unterstützt.

Lenovo stellt eine kostenlose, auf 30 Tage limitierte Vollversion der Antivirensoftware auf dem Computer zur Verfügung. Nach 30 Tagen müssen Sie die Lizenz erneuern, um weiterhin die Aktualisierungen der Antivirensoftware zu erhalten.

**Anmerkung:** Virendefinitionsdateien müssen stets aktuell gehalten werden, um den Schutz vor neuen Viren sicherzustellen.

Weitere Informationen zur Verwendung der Antivirensoftware finden Sie in der Hilfefunktion der Antivirensoftware.

### **Computrace Agent-Software in der Firmware enthalten**

Die Computrace Agent-Software ist eine Lösung für die Verwaltung von IT-Systemen und die Wiederbeschaffung von Computern bei Diebstahl. Die Software erkennt, wenn Änderungen am Computer vorgenommen wurden, z. B. an der Hardware, Software oder dem Call-In-Standort des Computers. Für die Aktivierung der Computrace Agent-Software ist ein Abonnement erforderlich.

# **TPM (Trusted Platform Module)**

Das TPM (Trusted Platform Module) ist ein sicherer Prozessor mit Verschlüsselungsfunktionen, der Verschlüsselungsschlüssel speichern kann, über die die auf dem Computer gespeicherten Informationen geschützt werden.

# <span id="page-46-0"></span>**Kapitel 5. Erweiterte Konfiguration**

Dieses Kapitel enthält die folgenden Abschnitte:

- •"Programm "Setup Utility" verwenden" auf Seite 35
- •"BIOS wird [aktualisiert"](#page-51-0) auf Seite [41](#page-52-0)

## **Programm** "**Setup Utility**" **verwenden**

Mit dem Programm "Setup Utility" können Sie die Konfigurationseinstellungen des Computers anzeigen und ändern. In diesem Abschnitt finden Sie nur Informationen zu den wichtigsten Konfigurationseinstellungen, die in diesem Programm verfügbar sind.

**Anmerkung:** Die Betriebssystemeinstellungen können möglicherweise entsprechende Einstellungen im Programm "Setup Utility" außer Kraft setzen.

# **Programm** "**Setup Utility**" **starten**

Gehen Sie wie folgt vor, um das Programm "Setup Utility" zu starten:

- 1. Schalten Sie den Computer ein oder starten Sie ihn neu.
- 2. Drücken Sie, bevor Windows gestartet wird, wiederholt die Taste F1, bis das Programm "Setup Utility" geöffnet wird. Wenn ein BIOS-Kennwort definiert wurde, wird das Programm "Setup Utility" erst angezeigt, wenn Sie das richtige Kennwort eingeben. Weitere Informationen hierzu finden Sie unter "[BIOS-Kennwörter](#page-49-0) verwenden" auf Seite [38](#page-49-0).

**Anmerkung:** Bei einigen Tastaturen müssen Sie möglicherweise die Tastenkombination Fn+F1 drücken, um "Setup Utility" zu öffnen.

Befolgen Sie die rechts auf dem Bildschirm angezeigten Anweisungen, um die Konfigurationseinstellungen anzuzeigen und zu ändern. Unten auf dem Bildschirm wird angezeigt, welche Tasten für die verschiedenen Aufgaben verwendet werden.

### **Einheit aktivieren oder inaktivieren**

Dieser Abschnitt enthält Informationen dazu, wie Sie den Benutzerzugriff auf Hardwareeinheiten aktivieren oder deaktivieren (beispielsweise USB-Anschlüsse oder Speicherlaufwerke).

Gehen Sie wie folgt vor, um eine Einheit zu aktivieren oder zu inaktivieren:

- 1. Starten Sie das Programm "Setup Utility". Informationen hierzu finden Sie im Abschnitt "Programm "Setup Utility" starten" auf Seite 35.
- 2. Wählen Sie **Devices** aus.
- 3. Wählen Sie die gewünschte Einheit zur Aktivierung oder Deaktivierung aus und drücken Sie die Eingabetaste.
- 4. Wählen Sie die gewünschte Einstellung aus und drücken Sie die Eingabetaste.
- 5. Verlassen des [Programm](#page-51-0)s "Setup Utility". Informationen hierzu finden Sie im Abschnitt "Programm "Setup Utility" [verlassen"](#page-51-0) auf Seite [40](#page-51-0).

# **Funktionen für** "**Automatic Power On**" **aktivieren oder deaktivieren**

Wenn Sie die Funktionen für "Automatic Power On" aktivieren, startet der Computer automatisch.

Gehen Sie wie folgt vor, um die Funktionen für "Automatic Power On" zu aktivieren oder zu deaktivieren:

- 1. Starten Sie das [Programm](#page-46-0) "Setup Utility". Informationen hierzu finden Sie im Abschnitt "Programm "Setup [Utility"](#page-46-0) starten" auf Seite [35](#page-46-0).
- 2. Wählen Sie **Power** ➙ **Automatic Power On** aus und drücken Sie die Eingabetaste.
- 3. Wählen Sie die gewünschte Funktion zur Aktivierung oder Deaktivierung aus und drücken Sie die Eingabetaste.
- 4. Wählen Sie die gewünschte Einstellung aus und drücken Sie die Eingabetaste.
- 5. Verlassen des [Programm](#page-51-0)s "Setup Utility". Informationen hierzu finden Sie im Abschnitt "Programm "Setup Utility" [verlassen"](#page-51-0) auf Seite [40](#page-51-0).

# **ErP LPS-Compliance-Modus aktivieren oder deaktivieren**

Die Computer von Lenovo erfüllen die Ökodesignrichtlinien gemäß den Bestimmungen aus ErP Lot 3. Weitere Informationen finden Sie unter: <http://www.lenovo.com/ecodeclaration>

Sie können den ErP LPS-Compliance-Modus (ErP <sup>=</sup> Energy related Products-Directive, LPS <sup>=</sup> Lowest Power State) im Setup Utility-Programm aktivieren, um den Stromverbrauch zu reduzieren, wenn der Computer ausgeschaltet ist oder sich im Ruhemodus befindet.

Gehen Sie wie folgt vor, um den ErP LPS-Compliance-Modus zu aktivieren oder zu deaktivieren:

- 1. Starten Sie das [Programm](#page-46-0) "Setup Utility". Informationen hierzu finden Sie im Abschnitt "Programm "Setup Utility" [starten"](#page-46-0) auf Seite [35](#page-46-0).
- 2. Wählen Sie **Power** ➙ **Enhanced Power Saving Mode** aus und drücken Sie die Eingabetaste.
- 3. Führen Sie je nachdem, ob Sie **Enabled** oder **Disabled** auswählen, eine der folgenden Aktionen aus:
	- Wenn Sie **Enabled** auswählen, drücken Sie die Eingabetaste. Anschließend deaktivieren Sie die Wake on LAN-Funktion. Informationen hierzu finden Sie im Abschnitt "[Funktionen](#page-46-0) für "Automatic Power On" aktivieren oder [deaktivieren"](#page-46-0) auf Seite [35](#page-46-0).
	- Wenn Sie **Disabled** auswählen, drücken Sie die Eingabetaste. Fahren Sie dann mit dem nächsten Schritt fort.
- 4. Verlassen des [Programm](#page-51-0)s "Setup Utility". Informationen hierzu finden Sie im Abschnitt "Programm "Setup Utility" [verlassen"](#page-51-0) auf Seite [40](#page-51-0).

Bei aktiviertem ErP LPS-Compliance-Modus können Sie den Computer folgendermaßen wieder in Betrieb nehmen:

- Drücken Sie den Betriebsspannungsschalter.
- Aktivieren Sie die Funktion "Wake Up on Alarm", um den Computer zu einer festgelegten Zeit wieder zu aktivieren. Informationen hierzu finden Sie im Abschnitt "[Funktionen](#page-46-0) für "Automatic Power On" aktivieren oder [deaktivieren"](#page-46-0) auf Seite [35](#page-46-0).
- Aktivieren Sie die Funktion "After Power Loss", um Ihren Computer wieder zu aktivieren, sobald die Stromversorgung nach einem unerwarteten Stromausfall wiederhergestellt wurde.
	- 1. Starten Sie das [Programm](#page-46-0) "Setup Utility". Informationen hierzu finden Sie im Abschnitt "Programm "Setup [Utility"](#page-46-0) starten" auf Seite [35](#page-46-0).
	- 2. Wählen Sie **Power** ➙ **After Power Loss** aus und drücken Sie die Eingabetaste.
	- 3. Wählen Sie **Power On** aus, und drücken Sie die Eingabetaste.
	- 4. Verlassen des [Programm](#page-51-0)s "Setup Utility". Informationen hierzu finden Sie im Abschnitt "Programm "Setup Utility" [verlassen"](#page-51-0) auf Seite [40](#page-51-0).

# **ICE-Leistungsmodus ändern**

Sie können die Leistung des Computers im Hinblick auf Akustik und Temperatur anpassen, indem Sie den ICE-Leistungsmodus ändern.

Gehen Sie wie folgt vor, um den ICE-Leistungsmodus zu ändern:

- 1. Starten Sie das [Programm](#page-46-0) "Setup Utility". Informationen hierzu finden Sie im Abschnitt "Programm "Setup [Utility"](#page-46-0) starten" auf Seite [35](#page-46-0).
- 2. Wählen Sie **Power** ➙ **Intelligent Cooling Engine (ICE)** aus und drücken Sie die Eingabetaste.
- 3. Wählen Sie **ICE Performance Mode** aus und drücken Sie die Eingabetaste.
- 4. Befolgen Sie die Anleitungen auf dem Bildschirm, um den geeigneten ICE-Leistungsmodus auszuwählen.
- 5. Verlassen des [Programm](#page-51-0)s "Setup Utility". Informationen hierzu finden Sie im Abschnitt "Programm "Setup Utility" [verlassen"](#page-51-0) auf Seite [40](#page-51-0).

## **Funktion** "**ICE Thermal Alert**" **aktivieren oder deaktivieren**

Wenn Sie die ICE-Funktion für die Temperaturbenachrichtigung aktivieren, wird beim Auftreten kritischer Temperatursituationen wie Störungen der Lüfter, einer unnormal hohen Temperatur und schlechter Kühlleistung ein Benachrichtigungsprotokoll in das Windows-Systemprotokoll geschrieben. Mit dem Benachrichtigungsprotokoll können Sie die Temperaturprobleme identifizieren.

Gehen Sie wie folgt vor, um die Funktion "ICE Thermal Alert" zu aktivieren oder zu deaktivieren:

- 1. Starten Sie das [Programm](#page-46-0) "Setup Utility". Informationen hierzu finden Sie im Abschnitt "Programm "Setup [Utility"](#page-46-0) starten" auf Seite [35](#page-46-0).
- 2. Wählen Sie **Power** ➙ **Intelligent Cooling Engine (ICE)** aus und drücken Sie die Eingabetaste.
- 3. Wählen Sie **ICE Thermal Alert** aus und drücken Sie die Eingabetaste.
- 4. Wählen Sie die gewünschte Einstellung aus und drücken Sie die Eingabetaste.
- 5. Verlassen des [Programm](#page-51-0)s "Setup Utility". Informationen hierzu finden Sie im Abschnitt "Programm "Setup Utility" [verlassen"](#page-51-0) auf Seite [40](#page-51-0).

### **Funktion zum Ermitteln von Konfigurationsänderungen aktivieren oder deaktivieren**

Ist die Funktion zum Ermitteln von Konfigurationsänderungen aktiviert, wird beim Einschalten des Computers eine Fehlernachricht angezeigt, wenn beim POST Konfigurationsänderungen bei einigen Hardwareeinheiten erkannt werden, beispielsweise bei den Speicherlaufwerken oder den Speichermodulen.

Gehen Sie zum Aktivieren oder Deaktivieren der Funktion zum Ermitteln von Konfigurationsänderungen folgendermaßen vor:

- 1. Starten Sie das [Programm](#page-46-0) "Setup Utility". Informationen hierzu finden Sie im Abschnitt "Programm "Setup [Utility"](#page-46-0) starten" auf Seite [35](#page-46-0).
- 2. Wählen Sie die Option **Security** ➙ **Configuration Change Detection** aus und drücken Sie die Eingabetaste.
- 3. Wählen Sie die gewünschte Einstellung aus und drücken Sie die Eingabetaste.
- 4. Verlassen des [Programm](#page-51-0)s "Setup Utility". Informationen hierzu finden Sie im Abschnitt "Programm "Setup Utility" [verlassen"](#page-51-0) auf Seite [40](#page-51-0).

Führen Sie eine der folgenden Aktionen aus, um die Fehlernachricht zu umgehen und sich beim Betriebssystem anzumelden:

• Drücken Sie die Taste F2.

<span id="page-49-0"></span>**Anmerkung:** Bei einigen Tastaturen müssen Sie möglicherweise die Tastenkombination Fn+F2 drücken, um die Fehlernachricht zu umgehen.

• Starten Sie das Programm "Setup Utility" und beenden Sie es dann. Informationen hierzu finden Sie in den Abschnitten "[Programm](#page-51-0) "Setup Utility" starten" auf Seite [35](#page-46-0) und "Programm "Setup Utility" [verlassen"](#page-51-0) auf Seite [40](#page-51-0).

### **Schalter zur Abdeckungserkennung verwenden**

Der Schalter zur Abdeckungserkennung verhindert eine Anmeldung beim Betriebssystem des Computers, wenn die Computerabdeckung nicht korrekt installiert oder geschlossen ist.

Gehen Sie wie folgt vor, um den Anschluss für den Schalter zur Abdeckungserkennung auf der Systemplatine zu aktivieren:

- 1. Starten Sie das [Programm](#page-46-0) "Setup Utility". Informationen hierzu finden Sie im Abschnitt "Programm "Setup [Utility"](#page-46-0) starten" auf Seite [35](#page-46-0).
- 2. Wählen Sie **Security** ➙ **Chassis Intrusion Detection** aus und drücken Sie die Eingabetaste.
- 3. Wählen Sie **Enabled** aus, und drücken Sie die Eingabetaste.
- 4. Verlassen des [Programm](#page-51-0)s "Setup Utility". Informationen hierzu finden Sie im Abschnitt "Programm "Setup Utility" [verlassen"](#page-51-0) auf Seite [40](#page-51-0).

Wenn der Anschluss des Schalters zur Abdeckungserkennung auf der Systemplatine aktiviert ist und der Schalter zur Abdeckungserkennung feststellt, dass die Computerabdeckung nicht korrekt installiert oder geschlossen ist, wird beim Einschalten des Computers eine Fehlernachricht angezeigt. Gehen Sie wie folgt vor, um die Fehlernachricht zu umgehen und sich beim Betriebssystem anzumelden:

- 1. Installieren oder schließen Sie die Computerabdeckung korrekt.
- 2. Starten Sie das Programm "Setup Utility" und beenden Sie es dann. Informationen hierzu finden Sie in den Abschnitten "[Programm](#page-51-0) "Setup Utility" starten" auf Seite [35](#page-46-0) und "Programm "Setup Utility" [verlassen"](#page-51-0) auf Seite [40](#page-51-0).

### **BIOS-Kennwörter verwenden**

Mithilfe des Programms "Setup Utility" können Sie Kennwörter definieren, die unbefugten Zugriff auf den Computer und die darauf befindlichen Daten verhindern.

Sie müssen kein Kennwort definieren, um den Computer verwenden zu können. Die Verwendung von Kennwörtern erhöht jedoch die Computersicherheit. Wenn Sie sich entschließen, Kennwörter festzulegen, sollten Sie die folgenden Themen lesen.

### **Kennwortarten im Programm** "**Setup Utility**"

Sie können folgende Arten von Kennwörtern definieren:

• Startkennwort

Ist ein Startkennwort festgelegt, werden Sie bei jedem Computerstart zur Eingabe eines gültigen Kennworts aufgefordert. Der Computer kann erst genutzt werden, wenn das gültige Kennwort eingegeben wurde.

• Administratorkennwort

Durch das Festlegen eines Administratorkennworts wird verhindert, dass unbefugte Benutzer die Konfigurationseinstellungen ändern können. Falls Sie für die Konfigurationseinstellungen an mehreren Computern verantwortlich sind, ist es möglicherweise sinnvoll, ein Administratorkennwort zu definieren.

Wenn ein Administratorkennwort definiert ist, wird bei jedem Zugriff auf das Programm "Setup Utility" eine Aufforderung zur Eingabe des gültigen Kennworts angezeigt. Das Programm "Setup Utility" kann erst genutzt werden, wenn ein gültiges Kennwort eingegeben wurde.

Wenn Sie sowohl ein Startkennwort als auch ein Administratorkennwort festgelegt haben, können Sie eines der beiden Kennwörter eingeben. Sie müssen jedoch das Administratorkennwort verwenden, um Änderungen an den Konfigurationseinstellungen vornehmen zu können.

• Festplattenkennwort

Wenn Sie ein Hard Disk Password festlegen, wird der unbefugte Zugriff auf die Daten auf dem Speicherlaufwerk verhindert. Wenn ein Hard Disk Password festgelegt ist, wird bei jedem Zugriff auf das Speicherlaufwerk eine Aufforderung zur Eingabe des gültigen Kennworts angezeigt.

#### **Anmerkungen:**

- Nachdem Sie ein Hard Disk Password festgelegt haben, sind Ihre Daten auf dem Speicherlaufwerk auch dann geschützt, wenn dieses aus dem Computer entfernt und in einem anderen Computer installiert wird.
- Wenn Sie Ihr Hard Disk Password vergessen, gibt es keine Möglichkeit, das Kennwort zurückzusetzen oder Daten vom Speicherlaufwerk wiederherzustellen.

### **Hinweise zu Kennwörtern**

Ein Kennwort kann aus einer beliebigen Kombination von bis zu 64 alphabetischen und numerischen Zeichen bestehen. Aus Sicherheitsgründen empfiehlt es sich, ein sicheres Kennwort zu verwenden, das nicht leicht zu erraten ist.

Anmerkung: Bei Kennwörtern im Programm "Setup Utility" muss die Groß-/Kleinschreibung nicht berücksichtigt werden.

Beachten Sie für das Definieren von sicheren Kennwörtern folgende Richtlinien:

- Besteht aus mindestens acht Zeichen
- Es sollte mindestens ein alphabetisches und ein numerisches Zeichen enthalten
- Es sollte nicht Ihrem Namen oder Benutzernamen entsprechen
- Ist kann normales Wort oder ein normaler Name
- Unterscheidet sich stark von den zuvor verwendeten Kennwörtern

### **Kennwort definieren, ändern und löschen**

Gehen Sie wie folgt vor, um ein Kennwort festzulegen, zu ändern oder zu löschen:

- 1. Starten Sie das [Programm](#page-46-0) "Setup Utility". Informationen hierzu finden Sie im Abschnitt "Programm "Setup [Utility"](#page-46-0) starten" auf Seite [35](#page-46-0).
- 2. Wählen Sie **Security** aus.
- 3. Wählen Sie je nach Kennworttyp **Set Power-On Password**, **Set Administrator Password** oder **Hard Disk Password** aus und drücken Sie die Eingabetaste.
- 4. Befolgen Sie die Anweisungen, die rechts in der Anzeige erscheinen, um ein Kennwort festzulegen, zu ändern oder zu löschen.

**Anmerkung:** Ein Kennwort kann aus einer beliebigen Kombination von bis zu 64 alphabetischen und numerischen Zeichen bestehen. Weitere Informationen hierzu finden Sie unter "Hinweise zu Kennwörtern" auf Seite 39.

5. Verlassen des [Programm](#page-51-0)s "Setup Utility". Informationen hierzu finden Sie im Abschnitt "Programm "Setup Utility" [verlassen"](#page-51-0) auf Seite [40](#page-51-0).

### **Starteinheit auswählen**

Falls der Computer nicht wie erwartet von einer Einheit startet, können Sie die Startreihenfolge dauerhaft ändern oder eine temporäre Starteinheit auswählen.

### <span id="page-51-0"></span>**Startreihenfolge dauerhaft ändern**

Gehen Sie wie folgt vor, um die Startreihenfolge dauerhaft zu ändern:

- 1. Führen Sie je nach Typ der Speichereinheit einen der folgenden Schritte aus:
	- Wenn die Speichereinheit intern ist, fahren Sie mit Schritt 2 fort.
	- Wenn die Speichereinheit ein Datenträger ist, vergewissern Sie sich, dass der Computer eingeschaltet ist, oder schalten Sie ihn ein. Legen Sie dann den Datenträger in das optische Laufwerk ein.
	- Wenn die Speichereinheit eine externe Einheit und kein Datenträger ist, schließen Sie sie an den Computer an.
- 2. Starten Sie das [Programm](#page-46-0) "Setup Utility". Informationen hierzu finden Sie unter "Programm "Setup [Utility"](#page-46-0) starten" auf Seite [35](#page-46-0).
- 3. Wählen Sie den Eintrag **Startup** aus.
- 4. Befolgen Sie die rechts auf dem Bildschirm angezeigten Anweisungen, um die Startreihenfolge zu ändern.
- 5. Verlassen des Programms "Setup Utility". Informationen hierzu finden Sie im Abschnitt "Programm "Setup Utility" verlassen" auf Seite 40.

#### **Temporäre Starteinheit auswählen**

**Anmerkung:** Nicht alle CDs/DVDs und Speicherlaufwerke sind bootfähig.

Gehen Sie wie folgt vor, um eine temporäre Starteinheit auszuwählen:

- 1. Führen Sie je nach Typ der Speichereinheit einen der folgenden Schritte aus:
	- Wenn die Speichereinheit intern ist, fahren Sie mit Schritt 2 fort.
	- Wenn die Speichereinheit ein Datenträger ist, vergewissern Sie sich, dass der Computer eingeschaltet ist, oder schalten Sie ihn ein. Legen Sie dann den Datenträger in das optische Laufwerk ein.
	- Wenn die Speichereinheit eine externe Einheit und kein Datenträger ist, schließen Sie sie an den Computer an.
- 2. Schalten Sie den Computer ein oder starten Sie ihn neu. Drücken Sie, bevor Windows gestartet wird, wiederholt die Taste F12, bis das Fenster "Startup Device Menu" angezeigt wird.

**Anmerkung:** Bei einigen Tastaturen müssen Sie möglicherweise die Tastenkombination Fn+F12 drücken, um das "Startup Device Menu" anzuzeigen.

3. Wählen Sie die gewünschte Speichereinheit aus und drücken Sie die Eingabetaste. Der Computer wird von der Einheit gestartet, die Sie ausgewählt haben.

Wenn Sie eine permanente Starteinheit auswählen möchten, wählen Sie im "Startup Device Menu" die Option **Enter Setup** aus und drücken Sie die Eingabetaste, um das Programm "Setup Utility" zu starten. Weitere Informationen zur Auswahl einer permanenten Starteinheit finden Sie unter "Startreihenfolge dauerhaft ändern" auf Seite 40.

### **Programm** "**Setup Utility**" **verlassen**

Führen Sie einen der folgenden Schritte aus, um das Programm "Setup Utility" zu beenden:

• Wenn Sie die neuen Einstellungen speichern möchten, drücken Sie die Taste F10. Wählen Sie dann im angezeigten Fenster **Yes** aus und drücken Sie die Eingabetaste.

**Anmerkung:** Bei einigen Tastaturen müssen Sie möglicherweise die Tastenkombination Fn+F10 drücken, um "Setup Utility" zu beenden.

• Wenn Sie die neuen Einstellungen nicht speichern möchten, wählen Sie **Exit** ➙**Discard Changes and Exit** aus und drücken Sie die Eingabetaste. Wählen Sie dann im angezeigten Fenster **Yes** aus und drücken Sie die Eingabetaste.

### <span id="page-52-0"></span>**BIOS wird aktualisiert**

Wenn Sie ein neues Programm, eine Hardwareeinheit oder einen Einheitentreiber hinzufügen, erhalten Sie möglicherweise die Nachricht, dass das BIOS aktualisiert werden muss. Sie können das BIOS von Ihrem Betriebssystem oder von einem Datenträger zur Flashaktualisierung aktualisieren (nur für einige Modelle unterstützt).

Gehen Sie wie folgt vor, um das BIOS zu aktualisieren:

- 1. Wechseln Sie zu <http://www.lenovo.com/drivers>.
- 2. Laden Sie den BIOS-Flashaktualisierungstreiber für die Betriebssystemversion oder die ISO-Imageversion herunter (wird verwendet, um einen Datenträger zur Flashaktualisierung zu erstellen). Laden Sie dann die Installationsanweisungen für den von Ihnen heruntergeladenen BIOS-Flashaktualisierungstreiber herunter.
- 3. Drucken Sie die heruntergeladenen Installationsanweisungen aus und befolgen Sie sie, um das BIOS zu aktualisieren.

**Anmerkung:** Wenn Sie das BIOS von einem Datenträger zur Flashaktualisierung aktualisieren möchten, enthalten die Installationsanweisungen möglicherweise keine Anleitung dazu, wie Sie den Aktualisierungsdatenträger beschreiben. Informationen hierzu finden Sie im Abschnitt "[Datenträger](#page-26-0) [verwenden"](#page-26-0) auf Seite [16](#page-27-0).

### **Wiederherstellung nach einem Fehler bei der BIOS-Aktualisierung**

Gehen Sie wie folgt vor, um eine Wiederherstellung nach einem Fehler bei der BIOS-Aktualisierung durchzuführen:

- 1. Entnehmen Sie alle Datenträger aus den Laufwerken und schalten Sie alle angeschlossenen Einheiten und den Computer aus. Ziehen Sie anschließend alle Netzkabel aus den Netzsteckdosen und ziehen Sie alle Kabel ab, die an den Computer angeschlossen sind.
- 2. Entfernen Sie die Computerabdeckung. Informationen hierzu finden Sie im Abschnitt [Kapitel](#page-68-0) 7 "Hardware installieren oder [austauschen"](#page-68-0) auf Seite [57](#page-68-0).
- 3. Bestimmen Sie die Position der Brücke zum Löschen/Wiederherstellen des CMOS auf der Systemplatine. Informationen hierzu finden Sie im Abschnitt "Positionen der [Hardware"](#page-12-0) auf Seite [1](#page-12-0).
- 4. Entfernen Sie alle Teile und Kabel, die den Zugriff auf die Brücke zum Löschen/Wiederherstellen des CMOS behindern.
- 5. Versetzen Sie die Brücke von der Standardposition (Kontaktstifte 1 und 2) auf die Position für Wartung (Kontaktstifte 2 und 3).
- 6. Bauen Sie die Teile und Kabel, die zuvor entfernt wurden, wieder ein.
- 7. Bringen Sie die Computerabdeckung wieder an und schließen Sie alle zuvor abgezogenen Kabel wieder an. Informationen hierzu finden Sie im Abschnitt Kapitel 7 "Hardware installieren oder [austauschen"](#page-68-0) auf [Seite](#page-68-0) [57](#page-68-0).
- 8. Schalten Sie den Computer ein und legen Sie den Datenträger für die BIOS-Aktualisierung in das optische Laufwerk ein. Warten Sie einige Minuten. Der Wiederherstellungsprozess wird gestartet. Nach Abschluss des Wiederherstellungsprozesses wird der Computer automatisch heruntergefahren.

**Anmerkung:** Wenn der Computer nicht von diesem Datenträger startet, wählen Sie den Datenträger als Starteinheit aus. Informationen hierzu finden Sie im Abschnitt "[Temporäre](#page-51-0) Starteinheit auswählen" auf [Seite](#page-51-0) [40](#page-51-0).

- 9. Wiederholen Sie die Schritte 1 bis 4.
- 10. Versetzen Sie die Brücke zum Löschen/Wiederherstellen des CMOS zurück auf die Standardposition (Kontaktstifte 1 und 2).
- 11. Wiederholen Sie die Schritte 6 bis 7. Schalten Sie dann den Computer ein.

# <span id="page-54-0"></span>**Kapitel 6. Fehlerbehebung, Diagnose und Wiederherstellung**

Dieses Kapitel enthält Lösungen zur Behebung von Computerproblemen. Mit den Schritten in der grundlegenden Vorgehensweise zur Behebung von Computerproblemen können Sie die Informationen zur Fehlerbehebung, Diagnose und Wiederherstellung gezielt nutzen.

- •"Grundlegende Vorgehensweise zur Behebung von Computerproblemen" auf Seite 43
- •"Fehlerbehebung" auf Seite 43
- •"[Diagnose"](#page-63-0) auf Seite [52](#page-63-0)
- •"Informationen zur [Wiederherstellung"](#page-64-0) auf Seite [53](#page-64-0)

### **Grundlegende Vorgehensweise zur Behebung von Computerproblemen**

Wenn Probleme mit dem Computer auftreten, wird die folgende Vorgehensweise empfohlen:

- 1. Überprüfen Sie Folgendes:
	- a. Die Kabel für alle angeschlossenen Einheiten sind ordnungsgemäß angeschlossen.
	- b. Alle angeschlossenen Einheiten, die eine Stromversorgung erfordern, sind an ordnungsgemäß geerdete, funktionstüchtige Netzsteckdosen angeschlossen.
	- c. Alle angeschlossenen Einheiten sind in den BIOS-Einstellungen des Computers aktiviert. Informationen hierzu finden Sie im Abschnitt "Einheit aktivieren oder [inaktivieren"](#page-46-0) auf Seite [35](#page-46-0).

Lässt sich das Problem auf diese Weise nicht beheben, fahren Sie mit dem nächsten Schritt fort.

- 2. Prüfen Sie mit einem Antivirenprogramm, ob der Computer mit einem Virus infiziert ist. Wenn das Programm eine Vireninfizierung feststellt, entfernen Sie den Virus. Lässt sich das Problem nicht mithilfe des Antivirenprogramms beheben, fahren Sie mit dem nächsten Schritt fort.
- 3. Rufen Sie die "Fehlerbehebung" auf Seite 43 auf und befolgen Sie die Anweisungen für den aufgetretenen Fehler. Lässt sich das Problem nicht mithilfe der Anleitungen zur Fehlerbehebung lösen, fahren Sie mit dem nächsten Schritt fort.
- 4. Führen Sie das Diagnoseprogramm aus. Informationen hierzu finden Sie im Abschnitt "[Diagnose"](#page-63-0) auf [Seite](#page-63-0) [52](#page-63-0). Lässt sich das Problem nicht mithilfe des Diagnoseprogramms beheben, fahren Sie mit dem nächsten Schritt fort.
- 5. Stellen Sie das Betriebssystem wieder her. Informationen hierzu finden Sie im Abschnitt "[Informationen](#page-64-0) zur [Wiederherstellung"](#page-64-0) auf Seite [53](#page-64-0).
- 6. Wenn keine dieser Aktionen das Problem behebt, wenden Sie sich an das Lenovo Customer Support Center. Eine Liste der Telefonnummern für den Lenovo Support finden Sie unter <http://www.lenovo.com/support/phone>. Weitere Informationen über Hilfe, Service und technische Unterstützung finden Sie unter Kapitel 8 "[Informationen,](#page-98-0) Hilfe und Service anfordern" auf Seite [87](#page-98-0).

### **Fehlerbehebung**

**Achtung:** Bevor Sie den Computer öffnen und Reparaturen durchführen, lesen Sie zuerst den Abschnitt "Zuerst lesen: Wichtige Sicherheitshinweise" in diesem Dokument.

Suchen Sie mit Hilfe der Fehlerbehebungsinformationen nach Lösungen zum Beheben von Fehlern mit eindeutigen Symptomen.

### **Fehler beim Start**

Dieser Abschnitt enthält Lösungen für Fehler beim Start.

### **Der Computer wird beim Drücken des Netzschalters nicht gestartet**

Lösung: Vergewissern Sie sich, dass die folgenden Bedingungen erfüllt sind:

- Das Netzkabel ist ordnungsgemäß an die Rückseite des Computers und an eine funktionierende Netzsteckdose angeschlossen.
- Ist der Computer an der Rückseite des Gehäuses mit einem sekundären Betriebsspannungsschalter ausgestattet, vergewissern Sie sich, dass dieser auf "Ein" (On) gestellt ist.
- Die Betriebsanzeige an der Vorderseite des Computers leuchtet.
- Die Computerspannung entspricht der in Ihrem Land oder Ihrer Region verfügbaren Spannung der Netzsteckdose.

### **Das Betriebssystem wird nicht gestartet**

Lösung: Stellen Sie sicher, dass die Startreihenfolge die Einheit enthält, auf der das Betriebssystem installiert ist. In den meisten Fällen ist das Betriebssystem auf dem Speicherlaufwerk installiert. Weitere Informationen hierzu finden Sie unter "[Startreihenfolge](#page-51-0) dauerhaft ändern" auf Seite [40](#page-51-0).

#### **Vor dem Start des Betriebssystems gibt der Computer mehrere Signaltöne aus**

Lösung: Stellen Sie sicher, dass keine der Tasten klemmt.

### **Fehler bei Audioeinheiten**

Dieser Abschnitt enthält Lösungen für Audioprobleme.

### **Kein Ton unter Windows**

Lösungen:

- Wenn Sie externe Lautsprecher mit eigener Stromversorgung und mit einem Ein/Aus-Steuerelement verwenden, stellen Sie Folgendes sicher:
	- Das Ein/Aus-Steuerelement befindet sich in der Position **Ein**.
	- Das Netzkabel der Lautsprecher ist an einer ordnungsgemäß geerdeten und funktionierenden Netzsteckdose angeschlossen.
- Wenn die externen Lautsprecher mit einem Lautstärkeregler ausgestattet sind, stellen Sie sicher, dass die Lautstärke nicht zu leise eingestellt ist.
- Klicken Sie im Windows-Infobereich auf der Taskleiste auf das Lautstärkesymbol. Stellen Sie sicher, dass die Einstellung für die Stummschaltung nicht aktiviert und dass keine der Lautstärkeneinstellungen zu leise eingestellt ist.

**Anmerkung:** Wenn das Lautstärkesymbol nicht im Windows-Infobereich angezeigt wird, fügen Sie es dort hinzu. Informationen hierzu finden Sie im Abschnitt "Symbol zum [Windows-Infobereich](#page-26-0) hinzufügen" auf [Seite](#page-26-0) [15](#page-26-0).

- Bei einigen Modellen kann die Lautstärke über eine Audiokonsole auf der Computervorderseite eingestellt werden. Wenn sich auf der Computervorderseite eine Audiokonsole befindet, stellen Sie sicher, dass die Lautstärke nicht zu leise eingestellt ist.
- Stellen Sie sicher, dass die externen Lautsprecher (und Kopfhörer, sofern verwendet) am richtigen Audioanschluss am Computer angeschlossen sind. Die meisten Lautsprecherkabel sind mit derselben Farbe wie der entsprechende Anschluss gekennzeichnet.

**Anmerkung:** Wenn am Audioanschluss die Kabel externer Lautsprecher oder Kopfhörer angeschlossen werden, werden interne Lautsprecher (sofern vorhanden) inaktiviert. In der Regel wird beim Einsetzen eines Audioadapters in einen der Erweiterungssteckplätze die in der Systemplatine integrierte Audiofunktion deaktiviert. Verwenden Sie deshalb die Audioanschlüsse am Audioadapter.

- Überprüfen Sie, ob das ausgeführte Programm für das Betriebssystem Microsoft Windows bestimmt ist. Wenn das Programm unter DOS ausgeführt werden kann, verwendet es die Audiofunktionen von Windows nicht. Das Programm muss dann so konfiguriert werden, dass die SoundBlaster Pro- oder die SoundBlaster-Emulation verwendet wird.
- Stellen Sie sicher, dass die Audioeinheitentreiber ordnungsgemäß installiert sind.

#### **Nur ein externer Lautsprecher funktioniert**

Lösungen:

- Stellen Sie sicher, dass das Lautsprecherkabel fest im Anschluss am Computer sitzt.
- Stellen Sie sicher, dass das Kabel, mit dem der linke Lautsprecher mit dem rechten verbunden ist, ordnungsgemäß angeschlossen ist.
- Klicken Sie im Windows-Infobereich auf der Taskleiste auf das Lautstärkesymbol. Klicken Sie dann in der Lautstärkeregelung oben auf das Lautsprechersymbol. Klicken Sie auf die Registerkarte **Pegel** und stellen Sie sicher, dass die Balanceeinstellungen richtig festgelegt sind.

**Anmerkung:** Wenn das Lautstärkesymbol nicht im Windows-Infobereich angezeigt wird, fügen Sie es dort hinzu. Informationen hierzu finden Sie im Abschnitt "Symbol zum [Windows-Infobereich](#page-26-0) hinzufügen" auf [Seite](#page-26-0) [15](#page-26-0).

### **CD-Fehler**

Dieser Abschnitt enthält Lösungen für Probleme mit CDs.

### **Eine CD oder DVD funktioniert nicht**

Lösungen:

- Wenn mehrere CD- oder DVD-Laufwerke (oder eine Kombination aus CD- und DVD-Laufwerken) installiert sind, legen Sie den Datenträger in das andere Laufwerk ein. Gelegentlich ist nur eines der Laufwerke an das Audiosubsystem angeschlossen.
- Stellen Sie sicher, dass der Datenträger ordnungsgemäß mit dem Etikett nach oben eingelegt ist.
- Überprüfen Sie, ob der verwendete Datenträger sauber ist. Um Staub oder Fingerabdrücke zu entfernen, wischen Sie den Datenträger mit einem weichen Tuch von der Mitte nach außen sauber. Wenn Sie den Datenträger mit Kreisbewegungen reinigen, können Daten verloren gehen.
- Stellen Sie sicher, dass der verwendete Datenträger nicht zerkratzt oder beschädigt ist. Legen Sie einen anderen Datenträger ein, von dem Sie wissen, dass er funktionsfähig ist. Wenn ein erwiesenermaßen funktionsfähiger Datenträger nicht gelesen werden kann, liegt der Fehler möglicherweise beim optischen Laufwerk oder bei der Verkabelung zum optischen Laufwerk. Stellen Sie sicher, dass das Netzkabel und das Signalkabel ordnungsgemäß am Laufwerk angeschlossen sind.

### **Der Computer kann mit einem bootfähigen Wiederherstellungsdatenträger, wie z. B. der Product Recovery CD, nicht gestartet werden**

Lösung: Vergewissern Sie sich, dass das CD- oder DVD-Laufwerk in der Startreihenfolge vor dem Speicherlaufwerk angegeben ist. Informationen zum Anzeigen und Ändern der Startreihenfolge finden Sie in "[Temporäre](#page-51-0) Starteinheit auswählen" auf Seite [40](#page-51-0). Beachten Sie, dass die Startreihenfolge bei einigen Modellen vorgegeben ist und nicht geändert werden kann.

### **DVD-Fehler**

Dieser Abschnitt enthält Lösungen für Probleme mit DVDs.

### **Schwarzer Bildschirm anstelle des DVD-Videos**

- Starten Sie das Programm des DVD-Spielers erneut.
- Verwenden Sie eine geringere Bildschirmauflösung oder eine andere Farbpalette.
- Schließen Sie alle offenen Dateien und starten Sie dann den Computer neu.

#### **DVD-Film wird nicht wiedergegeben**

Lösungen:

- Vergewissern Sie sich, dass die Datenträger-Oberfläche sauber und nicht verkratzt ist.
- Überprüfen Sie den Datenträger oder das Paket auf den Regionalcode. Möglicherweise müssen Sie einen Datenträger mit einem Code für die Region kaufen, in der Sie den Computer nutzen.

### **Kein Ton bei der Wiedergabe eines DVD-Films oder Ton nicht unterbrechungsfrei**

Lösungen:

- Überprüfen Sie die Einstellungen für die Lautstärkeregelung auf dem Computer und an den Lautsprechern.
- Vergewissern Sie sich, dass die Datenträger-Oberfläche sauber und nicht verkratzt ist.
- Überprüfen Sie alle Kabelverbindungen zu und von den Lautsprechern.
- Wählen Sie über das DVD-Menü für das Video eine andere Tonspur aus.

#### **Wiedergabe langsam oder ruckelnd**

Lösungen:

- Inaktivieren Sie sämtliche Hintergrundprogramme wie AntiVirus oder Desktopmotive.
- Stellen Sie sicher, dass die Videoauflösung weniger als 1152 <sup>x</sup> 864 Pixel beträgt.

#### **Ungültiger Datenträger oder Datenträger nicht gefunden (Nachricht)**

Lösungen:

- Vergewissern Sie sich, dass die DVD mit der glänzenden Seite nach unten in das Laufwerk eingelegt wurde.
- Stellen Sie sicher, dass die Videoauflösung weniger als 1152 <sup>x</sup> 864 Pixel beträgt.
- Bei Computern, die neben einem DVD-ROM-Laufwerk auch noch über ein CD-ROM- oder CD-RW-Laufwerk verfügen, müssen Sie darauf achten, dass sich die DVD in dem Laufwerk befindet, das mit "DVD" gekennzeichnet ist.

### **Sporadisch auftretende Fehler**

Manche Probleme treten nur sporadisch auf und lassen sich nur schwer nachvollziehen.

- Stellen Sie sicher, dass alle Kabel ordnungsgemäß mit dem Computer und angeschlossenen Einheiten verbunden sind.
- Stellen Sie sicher, dass der Lüftergrill bei eingeschaltetem Computer nicht blockiert ist (der Luftstrom um den Lüftergrill wird nicht beeinträchtigt) und dass die Lüfter funktionieren. Wenn der Luftstrom behindert wird oder die Lüfter nicht funktionieren, wird der Computer möglicherweise überhitzt.
- Wenn SCSI-Einheiten (Small Computer System-Schnittstelle) installiert sind, vergewissern Sie sich, ob die jeweils letzte externe Einheit in einer SCSI-Kette ordnungsgemäß mit einem SCSI-Abschluss-Stecker versehen ist. Weitere Informationen hierzu finden Sie in der Dokumentation zur SCSI-Einheit.

# **Fehler am Speicherlaufwerk**

Suchen Sie das Symptom in der folgenden Liste:

- •"Einige oder alle Speicherlaufwerke fehlen im Programm "Setup Utility"" auf Seite 47
- • "Fehlernachricht "No Operating System Found" oder das System startet nicht vom richtigen Speicherlaufwerk" auf Seite 47

#### **Einige oder alle Speicherlaufwerke fehlen im Programm** "**Setup Utility**"

Symptom: Einige oder alle Speicherlaufwerke fehlen im Programm "Setup Utility"

Lösungen:

- Stellen Sie sicher, dass alle Signalkabel und Netzkabel der Speicherlaufwerke ordnungsgemäß angeschlossen sind.
- Stellen Sie sicher, dass der Computer ordnungsgemäß konfiguriert ist und die Speicherlaufwerke unterstützt.
	- Wenn auf dem Computer fünf SATA-Speicherlaufwerke installiert sind, muss das SATA-Aktivierungsmodul für Speicherlaufwerke (ein bis fünf Speicherlaufwerke) installiert sein.
	- Wenn auf dem Computer SAS-Speicherlaufwerke installiert sind, muss das SAS-Aktivierungsmodul für Speicherlaufwerke (ein bis fünf Speicherlaufwerke) oder der LSI MegaRAID SAS-Adapter installiert sein.

#### **Fehlernachricht** "**No Operating System Found**" **oder das System startet nicht vom richtigen Speicherlaufwerk**

Symptom: Fehlernachricht "No Operating System Found" oder das System startet nicht vom richtigen **Speicherlaufwerk** 

Lösungen:

- Stellen Sie sicher, dass alle Signalkabel und Netzkabel der Speicherlaufwerke ordnungsgemäß angeschlossen sind.
- Stellen Sie sicher, dass das Speicherlaufwerk, von dem der Computer startet, im Programm "Setup Utility" als erste Starteinheit aufgeführt ist. Siehe hierzu den Abschnitt "[Startreihenfolge](#page-51-0) dauerhaft [ändern"](#page-51-0) auf Seite [40](#page-51-0).

**Anmerkung:** In seltenen Fällen kann es vorkommen, dass das Speicherlaufwerk, auf dem sich das Betriebssystem befindet, beschädigt oder defekt ist. In einem solchen Fall muss das Speicherlaufwerk ausgetauscht werden.

### **Fehler beim Netzbetrieb**

Dieser Abschnitt enthält Lösungen für Netzwerkprobleme.

### **Probleme mit dem Ethernet-LAN**

### **Mein Computer kann keine Verbindung zu einem Ethernet-LAN herstellen**

- Verbinden Sie das Kabel mit dem Ethernet-Anschluss und dem RJ45-Anschluss des Hubs.
- Aktivieren Sie die Ethernet-LAN-Funktion im Programm "Setup Utility". Informationen hierzu finden Sie im Abschnitt "[Programm](#page-46-0) "Setup Utility" starten" auf Seite [35](#page-46-0). Befolgen Sie die angezeigten Anweisungen.
- Aktivieren Sie den Adapter für Ethernet-LAN-Verbindungen.
	- 1. Führen Sie je nach Windows-Version eine der folgenden Aktionen aus:
- Windows 7: Klicken Sie auf die Schaltfläche "Start", um das Startmenü zu öffnen.
- Windows 10: Klicken Sie mit der rechten Maustaste auf die Schaltfläche "Start", um das Start-Kontextmenü zu öffnen.
- 2. Klicken Sie auf **Systemsteuerung**. Zeigen Sie die "Systemsteuerung" unter Verwendung der kleinen oder großen Symbole an. Klicken Sie dann auf **Netzwerk- und Freigabecenter** ➙ **Adaptereinstellungen ändern**.
- 3. Klicken Sie mit der rechten Maustaste auf das Symbol für den Ethernet-LAN-Adapter und klicken Sie auf **Aktivieren**.
- Aktualisieren Sie den Ethernet-LAN-Treiber oder installieren Sie ihn erneut. Informationen hierzu finden Sie im Abschnitt "[Computer](#page-38-0) auf dem aktuellen Stand halten" auf Seite [27](#page-38-0).
- Installieren Sie die gesamte, für die entsprechende Netzumgebung erforderliche Netzsoftware. Wenden Sie sich an den LAN-Administrator, um Informationen zu der für Ihre Umgebung erforderlichen Netzsoftware zu erhalten.
- Legen Sie für den Switch-Anschluss und den Adapter dieselbe Duplex-Einstellung fest. Wenn der Adapter für Vollduplex konfiguriert wurde, stellen Sie sicher, dass der Switch-Anschluss ebenfalls für Vollduplex konfiguriert ist. Wenn der falsche Duplexmodus ausgewählt wird, kann dies Leistungsverminderung, Datenverluste oder den Abbruch von Verbindungen zur Folge haben.

#### **Mein Computer ist ein Gigabit-Ethernet-Modell mit einer Übertragungsgeschwindigkeit von <sup>1000</sup> Mbit/s, aber die Verbindung schlägt fehl oder es treten Fehler auf**

Lösung: Verbinden Sie das Netzwerkkabel mit dem Ethernet-Anschluss, indem Sie eine Verkabelung der Kategorie 5 und einen 100-BASE-T-Hub/Switch (nicht 100-BASE-X) verwenden.

#### **Mein Computer ist ein Gigabit-Ethernet-Modell, es können aber keine Netzverbindungen mit 1000 Mbit/s, sondern nur solche mit 100 Mbit/s hergestellt werden**

Lösungen:

- Verwenden Sie ein anderes Kabel.
- Wählen Sie für den Verbindungspartner die Option für automatisches Aushandeln der Verbindungsgeschwindigkeit aus.
- Stellen Sie für den Switch die 802.3ab-Kompatibilität ein (Gigabit über Kupfer).

#### **Wake On LAN-Funktion funktioniert nicht**

Lösung: Aktivieren Sie die Funktion "Wake On LAN" (WOL) im Programm "Setup Utility". Informationen hierzu finden Sie im Abschnitt "[Programm](#page-46-0) "Setup Utility" starten" auf Seite [35](#page-46-0). Befolgen Sie die angezeigten Anweisungen.

### **Fehler bei drahtlosen LAN-Verbindungen**

**Anmerkung:** Die drahtlose LAN-Funktion ist optional.

#### **Drahtloses LAN funktioniert nicht**

- Aktivieren Sie die drahtlose LAN-Funktion im Programm "Setup Utility". Informationen hierzu finden Sie im Abschnitt "[Programm](#page-46-0) "Setup Utility" starten" auf Seite [35](#page-46-0). Befolgen Sie die angezeigten Anweisungen.
- Unter Windows 10 können Sie die drahtlose LAN-Funktion in den Windows-Einstellungen aktivieren. Klicken Sie auf die Schaltfläche "Start", um das Startmenü zu öffnen, und klicken Sie dann auf **Einstellungen** ➙ **Netzwerk und Internet** ➙ **WLAN**. Aktivieren Sie die Wi-Fi-Funktion.
- Aktivieren Sie den Adapter für drahtlose LAN-Verbindungen.
	- 1. Führen Sie je nach Windows-Version eine der folgenden Aktionen aus:
		- Windows 7: Klicken Sie auf die Schaltfläche "Start", um das Startmenü zu öffnen.
- Windows 10: Klicken Sie mit der rechten Maustaste auf die Schaltfläche "Start", um das Start-Kontextmenü zu öffnen.
- 2. Klicken Sie auf **Systemsteuerung**. Zeigen Sie die "Systemsteuerung" unter Verwendung der kleinen oder großen Symbole an. Klicken Sie dann auf **Netzwerk- und Freigabecenter** ➙ **Adaptereinstellungen ändern**.
- 3. Klicken Sie mit der rechten Maustaste auf das Symbol für den Adapter für drahtlose LAN-Verbindungen und klicken Sie auf **Aktivieren**.
- Aktualisieren Sie den Treiber für drahtloses LAN oder installieren Sie ihn erneut. Informationen hierzu finden Sie im Abschnitt "[Computer](#page-38-0) auf dem aktuellen Stand halten" auf Seite [27](#page-38-0).

### **Fehler bei der Verwendung von Bluetooth**

**Anmerkung:** Die Bluetooth-Funktion ist optional.

#### **Bluetooth-Funktion funktioniert nicht**

Lösungen:

- Aktivieren Sie die Bluetooth-Funktion im Programm "Setup Utility". Informationen hierzu finden Sie im Abschnitt "[Programm](#page-46-0) "Setup Utility" starten" auf Seite [35](#page-46-0). Befolgen Sie die angezeigten Anweisungen.
- Schalten Sie die Bluetooth-Funkgeräte ein.
	- 1. Führen Sie je nach Windows-Version eine der folgenden Aktionen aus:
		- Windows 7: Klicken Sie auf die Schaltfläche "Start", um das Startmenü zu öffnen. Klicken Sie mit der rechten Maustaste auf **Computer** und klicken Sie dann auf **Eigenschaften**.
		- Windows 10: Klicken Sie mit der rechten Maustaste auf die Schaltfläche "Start", um das Start-Kontextmenü zu öffnen.
	- 2. Klicken Sie auf **Geräte-Manager**. Geben Sie das Administratorkennwort oder die Bestätigung ein, wenn Sie dazu aufgefordert werden.
	- 3. Klicken Sie mit der rechten Maustaste auf die Bluetooth-Funkgeräte unter **Bluetooth** oder **Bluetooth-Funkgeräte** und klicken Sie dann auf **Aktivieren**.
- Aktivieren Sie den Bluetooth-Adapter.
	- 1. Führen Sie je nach Windows-Version eine der folgenden Aktionen aus:
		- Windows 7: Klicken Sie auf die Schaltfläche "Start", um das Startmenü zu öffnen.
		- Windows 10: Klicken Sie mit der rechten Maustaste auf die Schaltfläche "Start", um das Start-Kontextmenü zu öffnen.
	- 2. Klicken Sie auf **Systemsteuerung**. Zeigen Sie die "Systemsteuerung" unter Verwendung der kleinen oder großen Symbole an. Klicken Sie dann auf **Netzwerk- und Freigabecenter** ➙ **Adaptereinstellungen ändern**.
	- 3. Klicken Sie mit der rechten Maustaste auf das Symbol für den Bluetooth-Adapter und klicken Sie auf **Aktivieren**.
- Aktualisieren Sie den Bluetooth-Treiber oder installieren Sie ihn erneut. Informationen hierzu finden Sie im Abschnitt "[Computer](#page-38-0) auf dem aktuellen Stand halten" auf Seite [27](#page-38-0).

#### **Bluetooth-Headset oder -Kopfhörer funktioniert nicht**

Lösung: Legen Sie das Bluetooth-Headset oder den Kopfhörer als Standardeinheit fest.

- 1. Beenden Sie die Anwendung, die auf die Audioeinheit zugreift (wie z. B. den Windows Media Player).
- 2. Klicken Sie mit der rechten Maustaste im Windows-Infobereich auf der Taskleiste auf das Lautstärkesymbol.

<span id="page-61-0"></span>**Anmerkung:** Wenn das Lautstärkesymbol nicht im Windows-Infobereich angezeigt wird, fügen Sie es dort hinzu. Informationen hierzu finden Sie im Abschnitt "Symbol zum [Windows-Infobereich](#page-26-0) hinzufügen" auf [Seite](#page-26-0) [15](#page-26-0).

- 3. Klicken Sie auf **Wiedergabegeräte**.
- 4. Wenn Sie das Headsetprofil verwenden, wählen Sie **Bluetooth-Freisprechaudiogerät** aus und klicken Sie auf die Schaltfläche **Standardwert**. Wenn Sie das AV-Profil verwenden, wählen Sie **Stereo Audio** aus und klicken Sie auf die Schaltfläche **Standardwert**.
- 5. Klicken Sie auf **OK**.

## **Probleme mit der Leistung**

Dieser Abschnitt enthält Lösungen für Probleme mit der Leistung des Computers.

#### **Zu viele fragmentierte Dateien**

Lösung: Führen Sie die Datenträgerdefragmentierung oder die Datenträgeroptimierung von Windows aus, um die Dateien zu bereinigen.

**Anmerkung:** Je nach Größe der Speicherlaufwerke und Menge der auf den Speicherlaufwerken gespeicherten Daten kann die Datenträgerdefragmentierung mehrere Stunden dauern.

- 1. Schließen Sie alle geöffneten Programme und Fenster.
- 2. Klicken Sie auf die Schaltfläche "Start", um das Startmenü zu öffnen.
- 3. Führen Sie je nach Windows-Version eine der folgenden Aktionen aus:
	- Windows 7: Klicken Sie auf **Computer**.
	- Windows 10: Klicken Sie auf **Datei-Explorer** ➙ **Dieser PC**.
- 4. Klicken Sie mit der rechten Maustaste auf Laufwerk "C:" und klicken Sie dann auf **Eigenschaften**.
- 5. Klicken Sie auf die Registerkarte **Systemprogramme**.
- 6. Führen Sie je nach Windows-Version eine der folgenden Aktionen aus:
	- Windows 7: Klicken Sie auf **Jetzt defragmentieren**.
	- Windows 10: Klicken Sie auf **Optimieren**. Wählen Sie das gewünschte Laufwerk aus und klicken Sie dann auf **Optimieren**.
- 7. Befolgen Sie die angezeigten Anweisungen.

### **Unzureichender Speicherplatz auf dem Speicherlaufwerk**

Lösung: Geben Sie auf dem Speicherlaufwerk Speicherplatz frei.

- Räumen Sie den Eingangskorb, den Postausgang und den Papierkorb Ihrer E-Mail-Anwendung auf.
- Räumen Sie das Laufwerk "C:" auf.
	- 1. Klicken Sie auf die Schaltfläche "Start", um das Startmenü zu öffnen.
	- 2. Führen Sie je nach Windows-Version eine der folgenden Aktionen aus:
		- Windows 7: Klicken Sie auf **Computer**.
		- Windows 10: Klicken Sie auf **Datei-Explorer** ➙ **Dieser PC**.
	- 3. Klicken Sie mit der rechten Maustaste auf Laufwerk "C:" und klicken Sie dann auf **Eigenschaften**.
	- 4. Überprüfen Sie, wie viel Speicherplatz frei ist, und klicken Sie dann auf **Datenträgerbereinigung**.
	- 5. Eine Liste mit nicht benötigten Dateikategorien wird angezeigt. Wählen Sie jeweils die Dateikategorie, die Sie löschen möchten, aus, und klicken Sie anschließend auf **OK**.
- Deaktivieren Sie einige Windows-Funktionen oder entfernen Sie einige nicht benötigte Programme.
	- 1. Führen Sie je nach Windows-Version eine der folgenden Aktionen aus:
- Windows 7: Klicken Sie auf die Schaltfläche "Start", um das Startmenü zu öffnen.
- Windows 10: Klicken Sie mit der rechten Maustaste auf die Schaltfläche "Start", um das Start-Kontextmenü zu öffnen.
- 2. Klicken Sie auf **Systemsteuerung**. Zeigen Sie die "Systemsteuerung" unter Verwendung der kleinen oder großen Symbole an. Klicken Sie dann auf **Programme und Features**.
- 3. Gehen Sie wie folgt vor:
	- Um einige Windows-Funktionen zu deaktivieren, klicken Sie auf **Windows-Funktionen aktivieren oder deaktivieren**. Befolgen Sie die angezeigten Anweisungen.
	- Um einige nicht benötigte Programme zu entfernen, wählen Sie das Programm aus, das Sie entfernen möchten, und klicken Sie dann auf **Deinstallieren/Ändern** oder **Deinstallieren**.

#### **Unzureichender freier Speicherplatz**

Lösungen:

- Klicken Sie mit der rechten Maustaste auf einen leeren Bereich auf der Taskleiste und öffnen Sie den Task-Manager. Beenden Sie dann einige Tasks, die Sie nicht ausführen.
- Installieren Sie zusätzliche Speichermodule. Unter folgender Adresse können Sie Speichermodule erwerben <http://www.lenovo.com>.

# **Auf den seriellen Anschluss kann nicht zugegriffen werden**

Lösungen:

- Verbinden Sie das serielle Kabel ordnungsgemäß mit dem seriellen Anschluss des Computers und der seriellen Einheit. Wenn die serielle Einheit mit einem eigenen Netzkabel ausgestattet ist, stellen Sie sicher, dass dieses an eine geerdete Netzsteckdose angeschlossen ist.
- Schalten Sie die serielle Einheit ein und lassen Sie die Einheit eingeschaltet.
- Installieren Sie alle mit der seriellen Einheit gelieferten Anwendungsprogramme. Weitere Informationen finden Sie in der Dokumentation, die der seriellen Einheit beiliegt.
- Wenn Sie im seriellen Anschluss einen Adapter hinzugefügt haben, vergewissern Sie sich, dass der Adapter ordnungsgemäß installiert ist

### **Probleme mit USB-Einheit**

Dieser Abschnitt enthält Lösungen für Probleme mit der USB-Einheit.

### **Auf meine USB-Einheit ist kein Zugriff möglich**

- Verbinden Sie das USB-Kabel mit dem USB-Anschluss und der USB-Einheit. Wenn die USB-Einheit mit einem eigenen Netzkabel ausgestattet ist, stellen Sie sicher, dass dieses an eine geerdete Netzsteckdose angeschlossen ist.
- Schalten Sie die USB-Einheit ein und lassen Sie die Einheit eingeschaltet.
- Installieren Sie alle mit der USB-Einheit gelieferten Einheitentreiber und Anwendungsprogramme. Weitere Informationen finden Sie in der Dokumentation, die der USB-Einheit beiliegt.
- Setzen Sie die USB-Einheit zurück, indem Sie das Kabel vom USB-Anschluss trennen und anschließend wieder anschließen.

### <span id="page-63-0"></span>**Ich kann das Windows 7-Betriebssystem nicht mithilfe einer externen USB-Einheit installieren**

Lösung: Laden Sie unter <http://www.lenovo.com/support> die USB-Treiber herunter und installieren Sie sie.

# **Software- und Treiberprobleme**

Dieser Abschnitt enthält Lösungen für Probleme im Zusammenhang mit Software und Treibern.

### **Bei einigen Programmen können Daten nicht in der richtigen Reihenfolge sortiert werden**

Lösung: Bei manchen Programmen, die vor dem Jahr 2000 entwickelt wurden, werden nur die letzten beiden Ziffern der Jahreszahl zum Sortieren verwendet und es wird vorausgesetzt, dass die ersten beiden Ziffern immer 19 sind. Somit können Daten nicht in der richtigen Reihenfolge sortiert werden. Fragen Sie Ihren örtlichen Softwarehersteller, ob Aktualisierungen erhältlich sind. Viele Softwarehersteller stellen Aktualisierungen über das World Wide Web zur Verfügung.

### **Einige Anwendungen funktionieren nicht erwartungsgemäß**

Lösungen:

- 1. Überprüfen Sie, ob das Problem durch ein kürzlich installiertes Anwendungsprogramm hervorgerufen wird.
	- a. Stellen Sie sicher, dass die Software mit dem Computer kompatibel ist. Weitere Informationen finden Sie in der Dokumentation, die der Software beiliegt.
	- b. Überprüfen Sie, dass andere Software auf dem Computer ordnungsgemäß ausgeführt wird.
	- c. Überprüfen Sie, ob die verwendete Software auf einem anderen Computer ausgeführt werden kann.
- 2. Wenn das Problem durch ein Anwendungsprogramm verursacht wird:
	- Lesen Sie die gedruckte Dokumentation, die zum Lieferumfang des Programms gehört, oder lesen Sie in der Hilfe des Programms nach.
	- Aktualisieren Sie das Programm. Informationen hierzu finden Sie im Abschnitt "[Computer](#page-38-0) auf dem [aktuellen](#page-38-0) Stand halten" auf Seite [27](#page-38-0).
	- Deinstallieren Sie das Programm und installieren Sie es dann erneut. Rufen Sie <http://www.lenovo.com/support> auf und befolgen Sie die Anweisungen auf dem Bildschirm, um ein auf dem Computer vorinstalliertes Programm herunterzuladen.

### **Einheitentreiberprobleme verhindern, dass eine Einheit normal funktioniert**

Lösung: Aktualisieren Sie den Einheitentreiber. Informationen hierzu finden Sie im Abschnitt "[Computer](#page-38-0) auf dem [aktuellen](#page-38-0) Stand halten" auf Seite [27](#page-38-0).

### **Diagnose**

**Anmerkung:** Wenn Sie ein anderes Windows-Betriebssystem als Windows 7 oder Windows 10 verwenden, finden Sie unter <http://www.lenovo.com/diags> Diagnoseinformationen für den Computer.

Das Diagnoseprogramm wird zum Testen der Hardwarekomponenten des Computers verwendet. Darüber hinaus kann das Diagnoseprogramm vom Betriebssystem gesteuerte Einstellungen ermitteln, die einen ordnungsgemäßen Betrieb des Computers behindern.

### **Lenovo Solution Center**

Auf dem Computer ist das Diagnoseprogramm "Lenovo Solution Center" vorinstalliert. Mit diesem Programm können Sie Computerprobleme ermitteln und beheben. Es ermöglicht Diagnosetests, die Sammlung

<span id="page-64-0"></span>von Systeminformationen, die Anzeige des Sicherheitsstatus und bietet Informationen zur technischen Unterstützung. Zudem erhalten Sie Hinweisen und Tipps zur Optimierung der Systemleistung.

Informationen zum Öffnen des Programms "Lenovo Solution Center" finden Sie unter "Auf [Programme](#page-22-0) auf dem [Computer](#page-22-0) zugreifen" auf Seite [11](#page-22-0). Weitere Informationen über die Verwendung des Programms finden Sie im dazugehörigen Hilfesystem.

Wenn Sie den Fehler nicht selbst durch Ausführen des Programms "Lenovo Solution Center" eingrenzen und beheben können, speichern und drucken Sie die Protokolldateien, die vom Programm erstellt wurden. Sie benötigen die Protokolldateien eventuell, wenn Sie sich an einen Ansprechpartner der technischen Unterstützung von Lenovo wenden.

### **Informationen zur Wiederherstellung**

In diesem Abschnitt finden Sie Anweisungen dazu, wie Sie das Betriebssystem wiederherstellen.

**Anmerkung:** Wenn eine Einheit nach dem Wiederherstellen des Betriebssystems nicht normal funktioniert, aktualisieren Sie den Einheitentreiber. Informationen hierzu finden Sie im Abschnitt "[Computer](#page-38-0) auf dem [aktuellen](#page-38-0) Stand halten" auf Seite [27](#page-38-0).

### **Wiederherstellungsinformationen für Windows 7**

Mithilfe der folgenden Lösungen können Sie das Windows 7-Betriebssystem wiederherstellen:

- Verwenden Sie die Windows-Wiederherstellungslösungen.
	- Verwenden Sie die "Systemwiederherstellung", um die Systemdateien und -einstellungen auf einen früheren Zeitpunkt zurückzusetzen.
		- 1. Klicken Sie auf die Schaltfläche "Start", um das Startmenü zu öffnen.
		- 2. Klicken Sie auf Systemsteuerung. Zeigen Sie die "Systemsteuerung" unter Verwendung der kleinen oder großen Symbole an. Klicken Sie dann auf **Wiederherstellung** ➙ **Systemwiederherstellung öffnen**.
		- 3. Befolgen Sie die angezeigten Anweisungen.
	- Verwenden Sie die Windows-Wiederherstellungsumgebung, indem Sie eine der folgenden Aktionen durchführen:
		- Nach mehreren aufeinanderfolgenden fehlgeschlagenen Startversuchen startet die Windows-Wiederherstellungsumgebung eventuell automatisch. Befolgen Sie die Anleitungen auf dem Bildschirm, um die geeignete Wiederherstellungslösung auszuwählen.
		- Schalten Sie den Computer ein oder starten Sie ihn neu. Drücken Sie dann mehrmals die Taste F8, bis das Fenster "Erweiterte Startoptionen" geöffnet wird. Wählen Sie **Computer reparieren** aus, drücken Sie die Eingabetaste und befolgen Sie die angezeigten Anweisungen, um die geeignete Wiederherstellungslösung auszuwählen.

**Anmerkung:** Bei einigen Tastaturen müssen Sie möglicherweise die Tastenkombination Fn+F8 drücken, um das Fenster "Erweiterte Startoptionen" anzuzeigen.

• Sie können das Speicherlaufwerk mit dem Programm "Rescue and Recovery" aus einer Sicherung wiederherstellen oder das Laufwerk "C:" auf die Werkseinstellungen zurücksetzen.

#### **Anmerkungen:**

- Je nach Computermodell ist das Programm "Rescue and Recovery" möglicherweise nicht vorinstalliert. Sie müssen es zuvor manuell installieren.
- Um das Programm "Rescue and Recovery" zur Wiederherstellung des Speicherlaufwerks aus einer Sicherung verwenden zu können, müssen Sie die Daten vorher mit diesem Programm gesichert haben.

Gehen Sie wie folgt vor, um das Programm "Rescue and Recovery" zu verwenden:

- Öffnen Sie das Programm "Rescue and Recovery". Informationen hierzu finden Sie im Abschnitt "[Auf](#page-22-0) [Programme](#page-22-0) auf dem Computer zugreifen" auf Seite [11](#page-22-0). Weitere Informationen über die Verwendung des Programms finden Sie im dazugehörigen Hilfesystem.
- Öffnen Sie den Arbeitsbereich von "Rescue and Recovery".
	- 1. Schalten Sie den Computer aus. Halten Sie die Eingabetaste gedrückt und schalten Sie den Computer ein. Wenn das Menü "Startup Interrupt" angezeigt wird, lassen Sie die Eingabetaste los. Drücken Sie dann F11, um den Arbeitsbereich von "Rescue and Recovery" zu öffnen.
	- 2. Wenn der Arbeitsbereich von "Rescue and Recovery" nicht geöffnet wird, beheben Sie das Problem mithilfe des Wiederherstellungsdatenträgers, den Sie zuvor erstellt haben. Wählen Sie den Wiederherstellungsdatenträger als Starteinheit aus. Informationen hierzu finden Sie im Abschnitt "[Temporäre](#page-51-0) Starteinheit auswählen" auf Seite [40](#page-51-0). Wenn der Wiederherstellungsdatenträger für Rescue and Recovery gestartet wird, wird der Arbeitsbereich von Rescue and Recovery geöffnet. Befolgen Sie die angezeigten Anweisungen.
- Verwenden Sie den zu einem früheren Zeitpunkt erstellten Wiederherstellungsdatenträger, um mit dem Programm "Create Recovery Media" die Werkseinstellungen nur für Laufwerk "C:" oder für das gesamte Speicherlaufwerk wiederherzustellen.

**Anmerkung:** Informationen zum Erstellen eines Wiederherstellungsdatenträgers finden Sie unter "[Wartungsempfehlungen"](#page-37-0) auf Seite [26](#page-37-0).

- 1. Wählen Sie den Wiederherstellungsdatenträger als Starteinheit aus. Informationen hierzu finden Sie im Abschnitt "[Temporäre](#page-51-0) Starteinheit auswählen" auf Seite [40](#page-51-0).
- 2. Befolgen Sie die Anleitungen auf dem Bildschirm, um die geeignete Wiederherstellungslösung auszuwählen.
- Verwenden Sie den von Lenovo zur Verfügung gestellten Wiederherstellungsdatenträgersatz, um die Werkseinstellungen für das gesamte Speicherlaufwerk wiederherzustellen.
	- Wenn der Wiederherstellungsdatenträgersatz im Lieferumfang des Computers enthalten ist, folgen Sie den Anweisungen, die zusammen mit dem Datenträgersatz geliefert wurden.
	- Wenn der Computer ohne den Wiederherstellungsdatenträgersatz geliefert wurde, wenden Sie sich an das Lenovo Customer Support Center, um ihn zu bestellen. Informationen hierzu finden Sie im Abschnitt "Service [anfordern"](#page-99-0) auf Seite [88](#page-99-0).

### **Wiederherstellungsinformationen für Windows 10**

Mithilfe der folgenden Lösungen können Sie das Windows 10-Betriebssystem wiederherstellen:

- Verwenden Sie die Windows-Wiederherstellungslösungen.
	- Verwenden Sie die Wiederherstellungslösungen in den Windows-Einstellungen.
		- 1. Klicken Sie auf die Schaltfläche "Start", um das Startmenü zu öffnen.
		- 2. Klicken Sie auf **Einstellungen** ➙ **Update und Sicherheit** ➙**Wiederherstellung**.
		- 3. Befolgen Sie die Anleitungen auf dem Bildschirm, um die geeignete Wiederherstellungslösung auszuwählen.
	- Verwenden Sie die "Systemwiederherstellung", um die Systemdateien und -einstellungen auf einen früheren Zeitpunkt zurückzusetzen.
		- 1. Klicken Sie mit der rechten Maustaste auf die Schaltfläche "Start", um das Start-Kontextmenü zu öffnen.
		- 2. Klicken Sie auf **Systemsteuerung**. Zeigen Sie die "Systemsteuerung" unter Verwendung der kleinen oder großen Symbole an. Klicken Sie dann auf **Wiederherstellung** ➙ **Systemwiederherstellung öffnen**.
- 3. Befolgen Sie die angezeigten Anweisungen.
- Verwenden Sie das Tool für den Dateiversionsverlauf, um Dateien aus einer Sicherung wiederherzustellen.

**Anmerkung:** Stellen Sie sicher, dass Sie die Daten zu einem früheren Zeitpunkt mit dem Tool für den Dateiversionsverlauf gesichert haben, wenn Sie dieses Tool zur Wiederherstellung nutzen möchten.

- 1. Klicken Sie mit der rechten Maustaste auf die Schaltfläche "Start", um das Start-Kontextmenü zu öffnen.
- 2. Klicken Sie auf **Systemsteuerung**. Zeigen Sie die "Systemsteuerung" unter Verwendung der kleinen oder großen Symbole an. Klicken Sie dann auf **Dateiversionsverlauf** ➙ **Persönliche Dateien wiederherstellen**.
- 3. Befolgen Sie die angezeigten Anweisungen.
- Verwenden Sie die Windows-Wiederherstellungsumgebung, indem Sie eine der folgenden Aktionen durchführen:
	- Nach mehreren aufeinanderfolgenden fehlgeschlagenen Startversuchen startet die Windows-Wiederherstellungsumgebung eventuell automatisch. Befolgen Sie die Anleitungen auf dem Bildschirm, um die geeignete Wiederherstellungslösung auszuwählen.
	- Wählen Sie den Wiederherstellungsdatenträger aus, den Sie zuvor mit dem Windows-Tool als Starteinheit erstellt haben. Informationen hierzu finden Sie im Abschnitt "[Temporäre](#page-51-0) Starteinheit [auswählen"](#page-51-0) auf Seite [40](#page-51-0). Befolgen Sie dann die Anleitungen auf dem Bildschirm, um die geeignete Wiederherstellungslösung auszuwählen.

**Anmerkung:** Informationen zum Erstellen eines Wiederherstellungsdatenträgers finden Sie unter "[Wartungsempfehlungen"](#page-37-0) auf Seite [26](#page-37-0).

- Verwenden Sie den von Lenovo zur Verfügung gestellten USB-Wiederherstellungsschlüssel, um die Werkseinstellungen für das gesamte Speicherlaufwerk wiederherzustellen.
	- Wenn der USB-Schlüssel für die Wiederherstellung im Lieferumfang des Computers enthalten ist, folgen Sie den Anweisungen, die zusammen mit dem USB-Schlüssel geliefert wurden.
	- Wenn der Computer ohne den USB-Schlüssel für die Wiederherstellung geliefert wurde, wenden Sie sich an das Lenovo Customer Support Center, um den USB-Schlüssel für die Wiederherstellung zu bestellen. Informationen hierzu finden Sie im Abschnitt "Service [anfordern"](#page-99-0) auf Seite [88](#page-99-0).

# <span id="page-68-0"></span>**Kapitel 7. Hardware installieren oder austauschen**

Dieses Kapitel enthält die folgenden Abschnitte:

- •"Umgang mit aufladungsempfindlichen Einheiten" auf Seite 57
- •"Hardware installieren oder austauschen" auf Seite 57

## **Umgang mit aufladungsempfindlichen Einheiten**

Bewahren Sie die neue Komponente in ihrer antistatischen Schutzhülle auf, und öffnen Sie die antistatische Schutzhülle erst, wenn die fehlerhafte Komponente entfernt wurde und die neue Komponente installiert werden kann. Statische Aufladung ist harmlos für den Menschen, kann jedoch Computerkomponenten stark beschädigen.

Treffen Sie beim Umgang mit Computerkomponenten die folgenden Sicherheitsvorkehrungen, um Schäden durch statische Aufladung zu vermeiden:

- Bewegen Sie sich möglichst wenig. Durch Bewegung kann sich die Umgebung um Sie herum statisch aufladen.
- Gehen Sie mit Computerkomponenten immer vorsichtig um. Berühren Sie PCI/PCI-Express-Karten, Speichermodule, Systemplatinen und Mikroprozessoren nur an den Kanten. Berühren Sie keine offen liegende Schaltlogik.
- Achten Sie darauf, dass die Computerkomponenten nicht von anderen Personen berührt werden.
- Berühren Sie mit der antistatischen Schutzhülle, in der sich die Komponente befindet, mindestens zwei Sekunden lang eine Metallabdeckung am Erweiterungssteckplatz oder eine andere unlackierte Metalloberfläche am Computer. Dadurch wird die statische Aufladung der Schutzhülle und Ihres Körpers verringert, bevor Sie eine neue Komponente installieren oder austauschen.
- Entnehmen Sie die neue Komponente der antistatischen Schutzhülle und installieren Sie sie direkt im Computer, nach Möglichkeit ohne sie zuvor abzusetzen. Sollte dies nicht möglich sein, legen Sie die antistatische Schutzhülle, in der die Komponente geliefert wurde, auf eine glatte und ebene Fläche und die Komponente auf die Schutzhülle.
- Legen Sie die Komponente nicht auf der Computeroberfläche oder auf einer anderen Metalloberfläche ab.

### **Hardware installieren oder austauschen**

Dieser Abschnitt enthält Anweisungen zum Installieren und Austauschen von Hardware für den Computer. Sie können das Leistungsspektrum des Computers erweitern und den Computer warten, indem Sie Hardware installieren oder austauschen.

**Achtung:** Bevor Sie den Computer öffnen oder Reparaturen durchführen, lesen und verstehen Sie zuerst den Abschnitt "Zuerst lesen: Wichtige [Sicherheitshinweise"](#page-6-0) auf Seite [v](#page-6-0).

#### **Anmerkungen:**

- Einige in diesem Abschnitt aufgeführte Hardware-Teile sind eventuell nicht verfügbar.
- Verwenden Sie nur Computerteile von Lenovo.
- Gehen Sie beim Installieren oder Austauschen von Zusatzeinrichtungen gemäß den geeigneten Anweisungen in diesem Abschnitt und den zur Zusatzeinrichtung gelieferten Anweisungen vor.
- In den meisten Ländern und Regionen der Welt ist es erforderlich, dass fehlerhafte CRUs an Lenovo zurückgesendet werden. Informationen hierzu sind im Lieferumfang der CRU enthalten oder werden Ihnen gesondert einige Tage nach Erhalt der CRU zugeschickt.

# <span id="page-69-0"></span>**Externe Zusatzeinrichtungen installieren**

Sie können externe Zusatzeinrichtungen an den Computer anschließen, wie beispielsweise externe Lautsprecher, einen Drucker oder einen Scanner. Bei einigen externen Zusatzeinrichtungen müssen Sie nicht nur die physische Verbindung herstellen, sondern auch zusätzliche Software installieren. Wenn Sie eine externe Zusatzeinrichtung installieren, finden Sie unter "Positionen der [Hardware"](#page-12-0) auf Seite [1](#page-12-0) Informationen, um den erforderlichen Anschluss zu bestimmen. Stellen Sie dann mithilfe der Anweisungen zur Zusatzeinrichtung die Verbindung her und installieren Sie ggf. die Software oder die Einheitentreiber, die für die Zusatzeinrichtung erforderlich sind.

## **Computerabdeckung entfernen**

**Achtung:** Öffnen Sie den Computer erst dann und versuchen Sie erst dann, Reparaturen durchzuführen, wenn Sie den Abschnitt "Zuerst lesen: Wichtige [Sicherheitshinweise"](#page-6-0) auf Seite [v](#page-6-0).

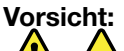

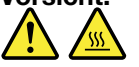

**Schalten Sie den Computer aus und warten Sie einige Minuten, damit der Computer abkühlen kann, bevor Sie die Computerabdeckung öffnen.**

Gehen Sie wie folgt vor, um die Computerabdeckung zu entfernen:

- 1. Entnehmen Sie alle Datenträger aus den Laufwerken und schalten Sie alle angeschlossenen Einheiten und den Computer aus. Ziehen Sie anschließend alle Netzkabel aus den Netzsteckdosen und ziehen Sie alle Kabel ab, die an den Computer angeschlossen sind.
- 2. Entsperren Sie alle Verriegelungseinheiten, mit denen die Computerabdeckung gesichert ist.

3. Entfernen Sie die beiden Schrauben, mit denen die Computerabdeckung gesichert ist. Schieben Sie die Abdeckung anschließend nach hinten, um sie abzunehmen.

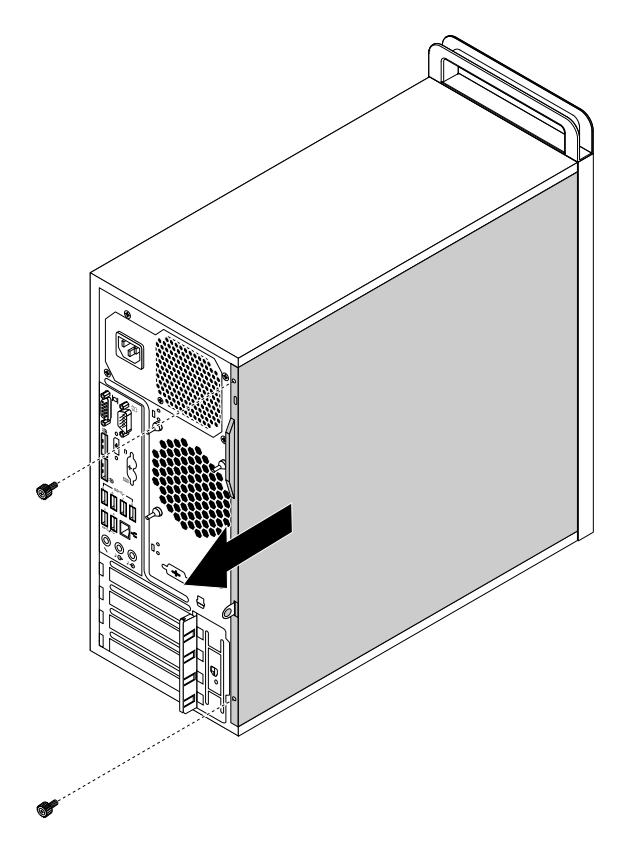

Abbildung 9. Computerabdeckung entfernen

### **Frontblende austauschen**

**Achtung:** Öffnen Sie den Computer erst dann und versuchen Sie erst dann, Reparaturen durchzuführen, wenn Sie den Abschnitt "Zuerst lesen: Wichtige [Sicherheitshinweise"](#page-6-0) auf Seite [v](#page-6-0).

Gehen Sie wie folgt vor, um die Frontblende auszutauschen:

- 1. Entnehmen Sie alle Datenträger aus den Laufwerken und schalten Sie alle angeschlossenen Einheiten und den Computer aus. Ziehen Sie anschließend alle Netzkabel aus den Netzsteckdosen und ziehen Sie alle Kabel ab, die an den Computer angeschlossen sind.
- 2. Entfernen Sie die Computerabdeckung. Informationen hierzu finden Sie im Abschnitt "[Computerabdeckung](#page-69-0) entfernen" auf Seite [58](#page-69-0).
- 3. Suchen Sie die Frontblende. Informationen hierzu finden Sie im Abschnitt "[Computerkomponenten"](#page-16-0) auf [Seite](#page-16-0) [5](#page-16-0).
- 4. Ziehen Sie das Kabel vom Bedienfeld-Anschluss auf der Systemplatine ab. Informationen hierzu finden Sie im Abschnitt "Komponenten auf der [Systemplatine"](#page-17-0) auf Seite [6](#page-17-0).
- 5. Wenn eine Staubschutzabdeckung verfügbar ist, ziehen Sie diese nach außen und entfernen sie von der Frontblende.

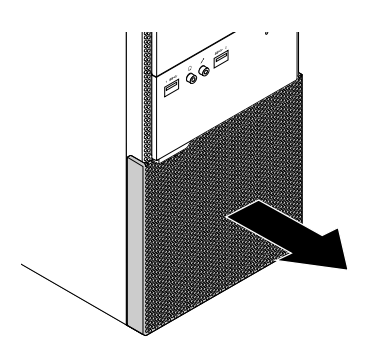

Abbildung 10. Staubschutzabdeckung entfernen

6. Entfernen Sie die Frontblende, indem Sie die drei Plastikzungen an der linken Seite lösen und die Frontblende nach außen kippen.

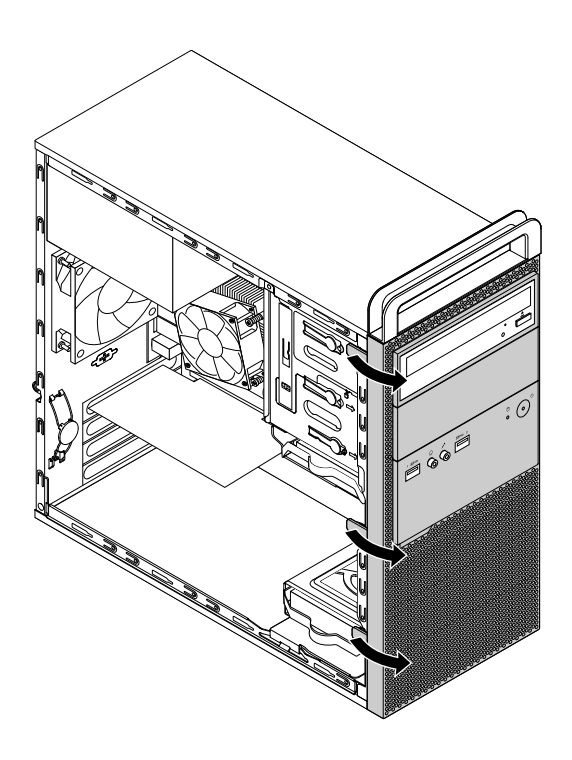

Abbildung 11. Frontblende entfernen

7. Richten Sie die drei Plastikzungen auf der rechten Seite der neuen Frontblende an den entsprechenden Öffnungen im Gehäuse aus. Drehen Sie dann die Frontblende nach innen, bis sie auf der linken Seite einrastet.
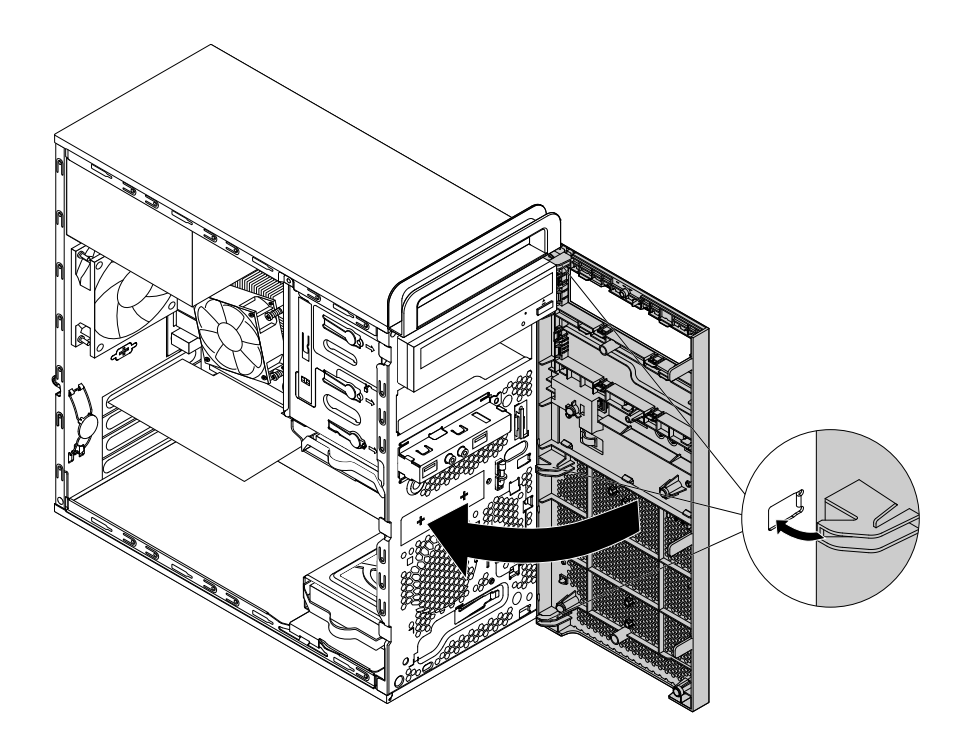

Abbildung 12. Frontblende installieren

- 8. Schließen Sie das Kabel an den Bedienfeld-Anschluss auf der Systemplatine an. Informationen hierzu finden Sie im Abschnitt "Komponenten auf der [Systemplatine"](#page-17-0) auf Seite [6](#page-17-0).
- 9. Falls Sie die Staubschutzabdeckung entfernt haben, bringen Sie sie wieder an. Richten Sie die Kanten der Staubschutzabdeckung an den Kanten der Frontblende aus. Drücken Sie dann die Staubschutzabdeckung nach innen, bis sie einrastet.

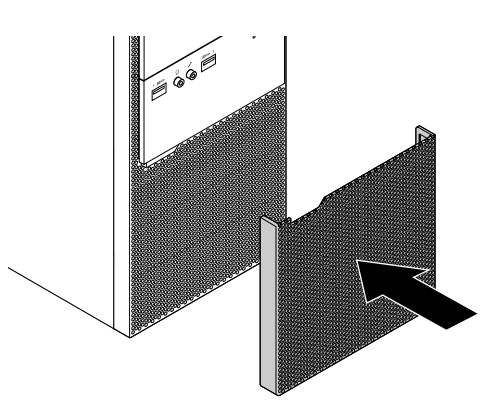

Abbildung 13. Staubschutzabdeckung installieren

#### **Weiteres Vorgehen:**

- Informationen zur Installation weiterer Hardware finden Sie in den entsprechenden Abschnitten.
- • Informationen zum Abschließen der Installation oder des Austauschvorgangs finden Sie im Abschnitt "Austausch von [Komponenten](#page-96-0) abschließen" auf Seite [85](#page-96-0).

## **Speicherlaufwerk austauschen**

**Achtung:** Öffnen Sie den Computer erst dann und versuchen Sie erst dann, Reparaturen durchzuführen, wenn Sie den Abschnitt "Zuerst lesen: Wichtige [Sicherheitshinweise"](#page-6-0) auf Seite [v](#page-6-0).

Informationen zum Austauschen des Speicherlaufwerks finden Sie in den folgenden Themen:

- "Das 2,5-Zoll-Speicherlaufwerk in der primären oder sekundären Speicherlaufwerkposition austauschen" auf Seite 62
- "Das [3,5-Zoll-Speicherlaufwerk](#page-76-0) in der primären oder sekundären Speicherlaufwerkposition austauschen" auf [Seite](#page-76-0) [65](#page-76-0)
- •"[3,5-Zoll-Speicherlaufwerk](#page-77-0) im Gehäuse mit Frontzugriff für die Speichereinheit austauschen" auf Seite [66](#page-77-0)
- •"Austauschen des [M.2-Solid-State-Laufwerks"](#page-80-0) auf Seite [69](#page-80-0)

## **Das 2,5-Zoll-Speicherlaufwerk in der primären oder sekundären Speicherlaufwerkposition austauschen**

So ersetzen Sie ein 2,5-Zoll-Speicherlaufwerk in der primären oder sekundären Speicherlaufwerkposition:

- 1. Entnehmen Sie alle Datenträger aus den Laufwerken und schalten Sie alle angeschlossenen Einheiten und den Computer aus. Ziehen Sie anschließend alle Netzkabel aus den Netzsteckdosen und ziehen Sie alle Kabel ab, die an den Computer angeschlossen sind.
- 2. Entfernen Sie die Computerabdeckung. Informationen hierzu finden Sie im Abschnitt "[Computerabdeckung](#page-69-0) entfernen" auf Seite [58](#page-69-0).
- 3. Suchen Sie das 2,5-Zoll-Speicherlaufwerk, das Sie austauschen möchten. Informationen hierzu finden Sie im Abschnitt "[Computerkomponenten"](#page-16-0) auf Seite [5](#page-16-0).
- 4. Ziehen Sie das Signal- und das Netzkabel des 2,5-Zoll-Speicherlaufwerks ab.
- 5. Schieben Sie die Halterung des 3,5-Zoll-Speicherlaufwerks heraus, um sie aus dem Computer zu entfernen.

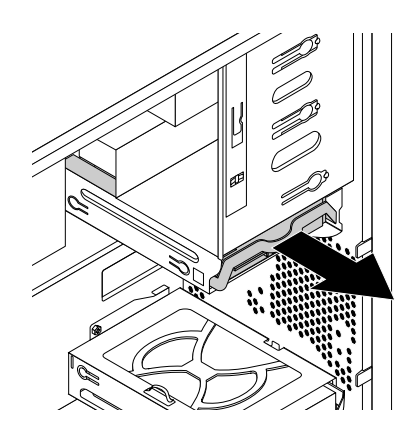

Abbildung 14. Die Halterung des 3,5-Zoll-Speicherlaufwerks entfernen

6. Biegen Sie die Seiten der blauen Halterung, um den 2,5-Zoll-Speicherkonverter aus der Halterung des 3,5-Zoll-Speicherlaufwerks zu entfernen.

7. Entfernen Sie die vier Schrauben, mit denen das 2,5-Zoll-Speicherlaufwerk am Speicherkonverter befestigt ist. Heben Sie anschließend das 2,5-Zoll-Speicherlaufwerk hoch, um es aus dem Konverter zu entfernen.

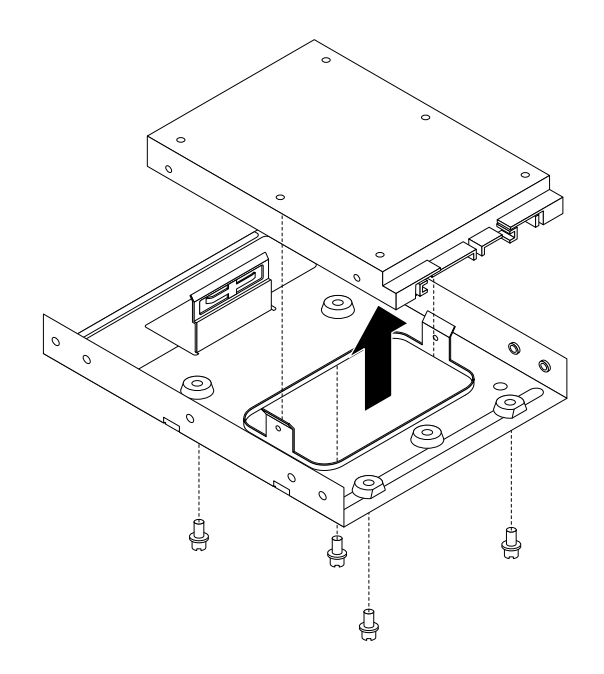

Abbildung 15. Das 2,5-Zoll-Speicherlaufwerk aus dem Speicherkonverter entfernen

- 8. Entnehmen Sie das neue 2,5-Zoll-Speicherlaufwerk aus der antistatischen Schutzhülle.
- 9. Platzieren Sie das 2,5-Zoll-Speicherlaufwerk so im Speicherkonverter, dass die Bohrungen im Laufwerk an den entsprechenden Bohrungen im Konverter ausgerichtet sind. Befestigen Sie dann das 2,5-Zoll-Speicherlaufwerk mithilfe der vier Schrauben am Konverter.

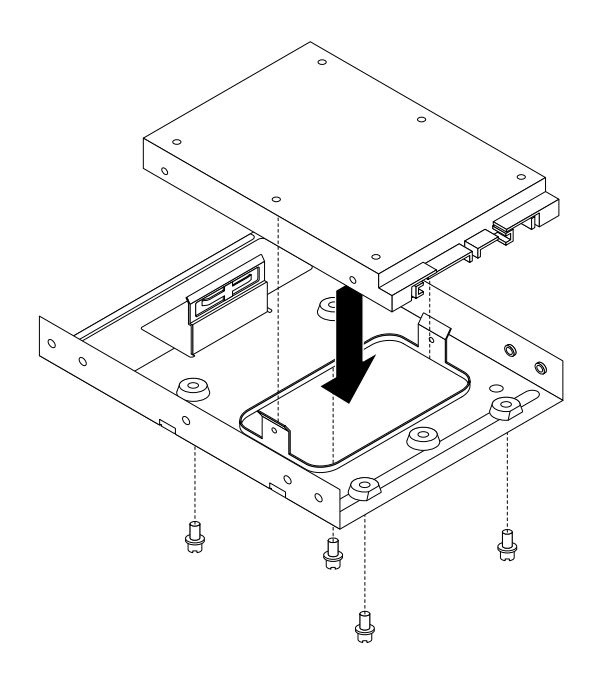

Abbildung 16. 2,5-Zoll-Speicherlaufwerk in den Speicherkonverter einbauen

10. Biegen Sie die Seiten der Halterung und setzen Sie die Stifte **<sup>1</sup>** - **<sup>4</sup>** an der Halterung des 3,5-Zoll-Speicherlaufwerks in die entsprechenden Bohrungen des Speicherkonverters ein. Berühren Sie dabei nicht die Platine an der Unterseite des 2,5-Zoll-Speicherlaufwerks.

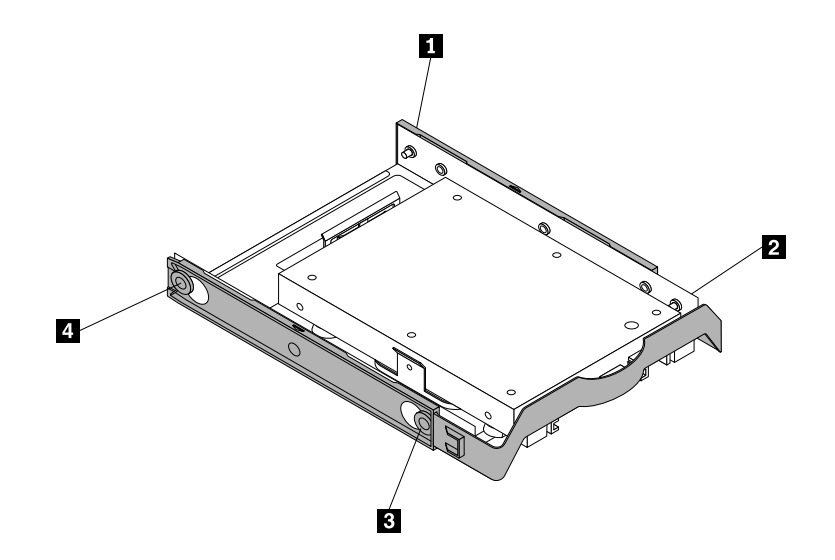

Abbildung 17. Den 2,5-Zoll-Speicherkonverter in die Halterung des 3,5-Zoll-Speicherlaufwerks installieren

11. Schieben Sie die Halterung des 3,5-Zoll-Speicherlaufwerks in die Speicherlaufwerkposition, bis sie einrastet.

**Anmerkung:** Stellen Sie sicher, dass das primäre Speicherlaufwerk installiert ist, bevor Sie das sekundäre Speicherlaufwerk installieren. Informationen hierzu finden Sie im Abschnitt "[Computerkomponenten"](#page-16-0) auf Seite [5](#page-16-0).

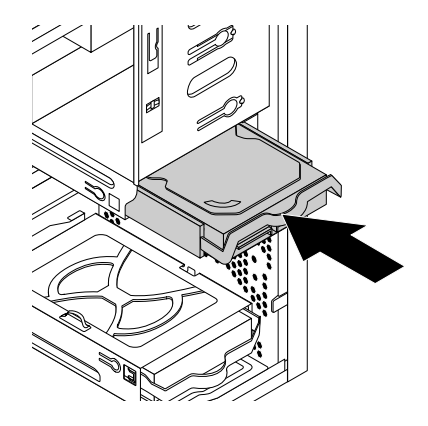

Abbildung 18. Die Halterung des 3,5-Zoll-Speicherlaufwerks installieren

12. Schließen Sie das Signalkabel und das Netzkabel an das neue 2,5-Zoll-Speicherlaufwerk an.

#### **Weiteres Vorgehen:**

- Informationen zur Installation weiterer Hardware finden Sie in den entsprechenden Abschnitten.
- Informationen zum Abschließen der Installation oder des Austauschvorgangs finden Sie im Abschnitt "Austausch von [Komponenten](#page-96-0) abschließen" auf Seite [85](#page-96-0).

## <span id="page-76-0"></span>**Das 3,5-Zoll-Speicherlaufwerk in der primären oder sekundären Speicherlaufwerkposition austauschen**

So ersetzen Sie ein 3,5-Zoll-Speicherlaufwerk in der primären oder sekundären Speicherlaufwerkposition:

- 1. Entnehmen Sie alle Datenträger aus den Laufwerken und schalten Sie alle angeschlossenen Einheiten und den Computer aus. Ziehen Sie anschließend alle Netzkabel aus den Netzsteckdosen und ziehen Sie alle Kabel ab, die an den Computer angeschlossen sind.
- 2. Entfernen Sie die Computerabdeckung. Informationen hierzu finden Sie im Abschnitt "[Computerabdeckung](#page-69-0) entfernen" auf Seite [58](#page-69-0).
- 3. Suchen Sie das 3,5-Zoll-Speicherlaufwerk, das Sie austauschen möchten. Informationen hierzu finden Sie im Abschnitt "[Computerkomponenten"](#page-16-0) auf Seite [5](#page-16-0).
- 4. Ziehen Sie das Signal- und das Netzkabel des 3,5-Zoll-Speicherlaufwerks ab.
- 5. Schieben Sie die Halterung des 3,5-Zoll-Speicherlaufwerks heraus, um sie aus dem Computer zu entfernen.

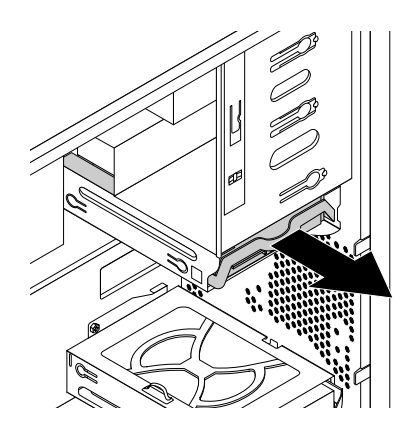

Abbildung 19. Die Halterung des 3,5-Zoll-Speicherlaufwerks entfernen

- 6. Biegen Sie die Seiten der blauen Halterung so weit, dass Sie das 3,5-Speicherlaufwerk aus der Halterung entfernen können.
- 7. Entnehmen Sie das neue 3,5-Zoll-Speicherlaufwerk aus der antistatischen Schutzhülle.
- 8. Biegen Sie die Seiten der Halterung und setzen Sie die Stifte **<sup>1</sup> <sup>4</sup>** an der Halterung in die entsprechenden Bohrungen des neuen 3,5-Zoll-Speicherlaufwerks ein. Berühren Sie dabei nicht die Platine **<sup>5</sup>** an der Unterseite des 3,5-Zoll-Speicherlaufwerks.

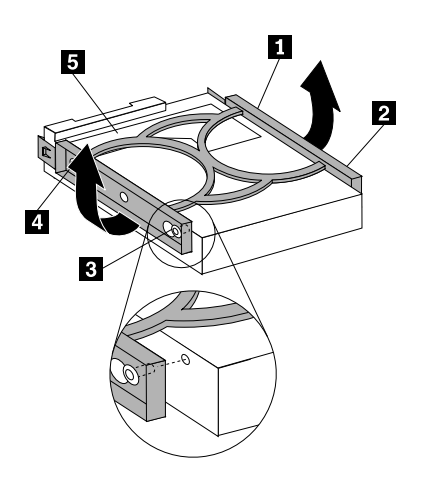

Abbildung 20. 3,5-Zoll-Speicherlaufwerk in die Halterung einbauen

<span id="page-77-0"></span>9. Schieben Sie die Halterung des 3,5-Zoll-Speicherlaufwerks in die Speicherlaufwerkposition, bis sie einrastet.

**Anmerkung:** Stellen Sie sicher, dass das primäre Speicherlaufwerk installiert ist, bevor Sie das sekundäre Speicherlaufwerk installieren. Informationen hierzu finden Sie im Abschnitt "[Computerkomponenten"](#page-16-0) auf Seite [5](#page-16-0).

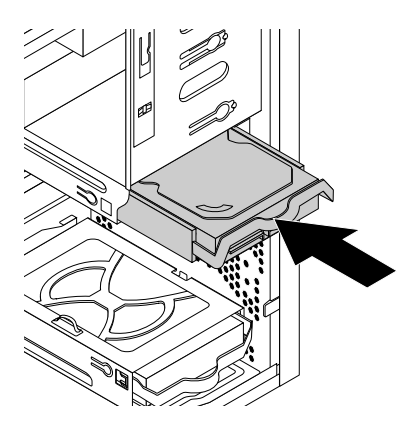

Abbildung 21. Die Halterung des 3,5-Zoll-Speicherlaufwerks installieren

10. Schließen Sie das Signalkabel und das Netzkabel an das neue 3,5-Zoll-Speicherlaufwerk an.

#### **Weiteres Vorgehen:**

- Informationen zur Installation weiterer Hardware finden Sie in den entsprechenden Abschnitten.
- Informationen zum Abschließen der Installation oder des Austauschvorgangs finden Sie im Abschnitt "Austausch von [Komponenten](#page-96-0) abschließen" auf Seite [85](#page-96-0).

## **3,5-Zoll-Speicherlaufwerk im Gehäuse mit Frontzugriff für die Speichereinheit austauschen**

**Achtung:** Öffnen Sie den Computer erst dann und versuchen Sie erst dann, Reparaturen durchzuführen, wenn Sie den Abschnitt "Zuerst lesen: Wichtige [Sicherheitshinweise"](#page-6-0) auf Seite [v](#page-6-0).

**Anmerkungen:** Sie können einen Hot-Swap-Vorgang für das 3,5-Zoll-Speicherlaufwerk ausführen, das hier installiert ist. Wenn die Einheiten im laufenden Betrieb angeschlossen, entfernt oder erneut angeschlossen werden können, wird dies als Hot-Swap-Vorgang bezeichnet. Vor dem Ausführen eines Hot-Swap-Vorgangs wird empfohlen, folgende Maßnahmen für die Datensicherheit zu ergreifen:

- 1. Klicken Sie auf das dreieckige Symbol in der Taskleiste, um ausgeblendete Symbole anzuzeigen.
- 2. Klicken Sie auf das Symbol **Hardware kann entfernt und Medium ausgegeben werden**, um die Einheit zu stoppen.
- 3. Befolgen Sie die nachstehenden Anweisungen, um das Speicherlaufwerk auszutauschen.

Gehen Sie wie folgt vor, um das 3,5-Zoll-Speicherlaufwerk im Gehäuse mit Frontzugriff für die Speichereinheit auszutauschen:

- 1. Suchen Sie das Gehäuse mit Frontzugriff für die Speichereinheit. Informationen hierzu finden Sie im Abschnitt "[Computerkomponenten"](#page-16-0) auf Seite [5](#page-16-0).
- 2. Entriegeln Sie das Gehäuse mit Frontzugriff für die Speichereinheit (falls verfügbar).
- 3. Drücken Sie das dreieckige Symbol **<sup>1</sup>** an der Blende des Gehäuses mit Frontzugriff für die Speichereinheit. Die Blende wird anschließend heruntergeklappt.

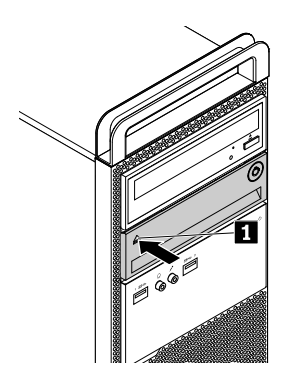

Abbildung 22. Das Gehäuse mit Frontzugriff für die Speichereinheit öffnen

4. Drücken Sie das kreisförmige Symbol an der Blende der Halterung des 3,5-Zoll-Speicherlaufwerks (wie in der Abbildung dargestellt). Fassen Sie dann die Blende, um die Halterung des 3,5-Zoll-Speicherlaufwerks aus dem Gehäuse mit Frontzugriff für die Speichereinheit herauszuschieben.

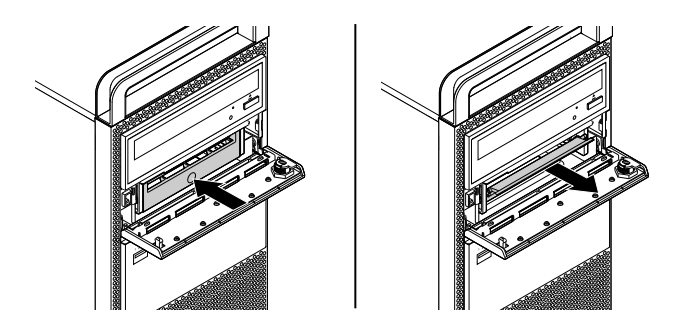

Abbildung 23. Die Halterung des 3,5-Zoll-Speicherlaufwerks entfernen

5. Biegen Sie die Seiten der blauen Halterung so weit, dass Sie das 3,5-Speicherlaufwerk aus der Halterung entfernen können.

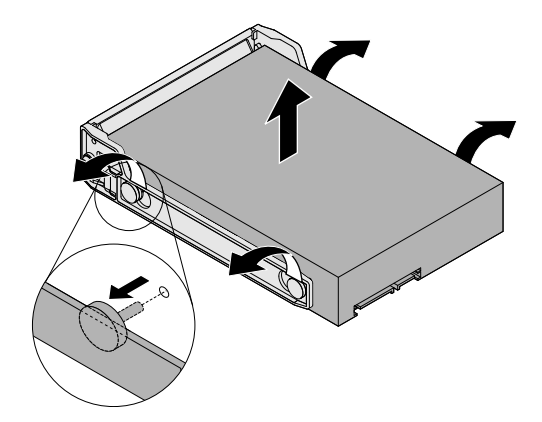

Abbildung 24. Das 3,5-Zoll-Speicherlaufwerk aus der Halterung entfernen

6. Biegen Sie die Seiten der Halterung und setzen Sie die vier Stifte an der Halterung in die entsprechenden Bohrungen des neuen 3,5-Zoll-Speicherlaufwerks ein. Berühren Sie dabei nicht die Platine an der Unterseite des 3,5-Zoll-Speicherlaufwerks.

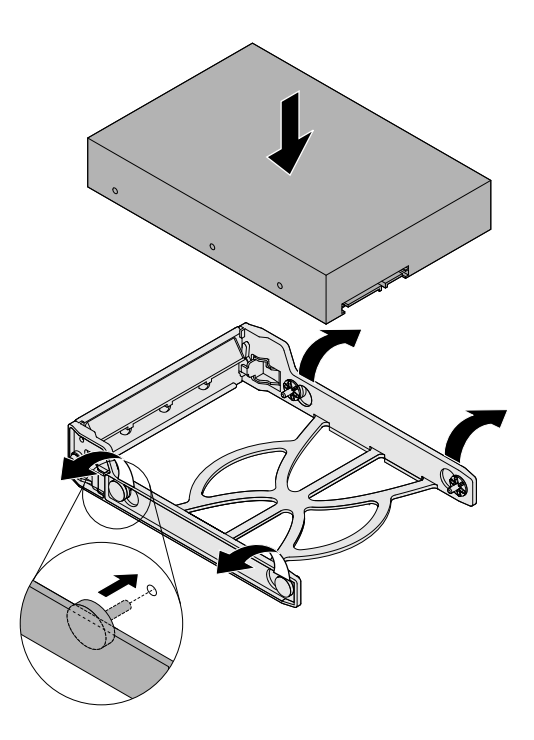

Abbildung 25. 3,5-Zoll-Speicherlaufwerk in die Halterung einbauen

7. Schieben Sie die Halterung mit dem 3,5-Zoll-Speicherlaufwerk in das Gehäuse mit Frontzugriff für die Speichereinheit, bis sie einrastet.

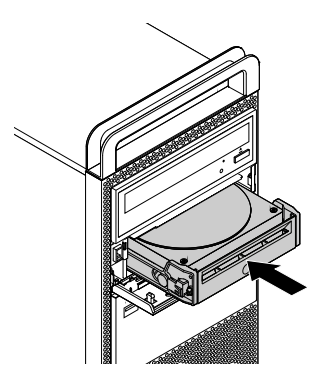

Abbildung 26. Die Halterung des 3,5-Zoll-Speicherlaufwerks im Gehäuse mit Frontzugriff für die Speichereinheit installieren

8. Drücken Sie erneut das dreieckige Symbol an der Blende des Gehäuses mit Frontzugriff für die Speichereinheit, um die Halterung des Speicherlaufwerks zu sichern.

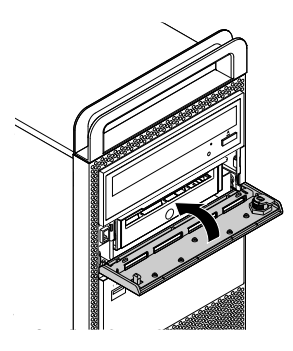

<span id="page-80-0"></span>Abbildung 27. Die Halterung des 3,5-Zoll-Speicherlaufwerks sichern

9. Verriegeln Sie das Gehäuse mit Frontzugriff für die Speichereinheit, wenn dieses entriegelt wurde.

#### **Weiteres Vorgehen:**

- Informationen zur Installation weiterer Hardware finden Sie in den entsprechenden Abschnitten.
- Informationen zum Abschließen der Installation oder des Austauschvorgangs finden Sie im Abschnitt "Austausch von [Komponenten](#page-96-0) abschließen" auf Seite [85](#page-96-0).

## **Austauschen des M.2-Solid-State-Laufwerks**

Gehen Sie wie folgt vor, um das M.2-Solid-State-Laufwerk auszutauschen:

**Anmerkung:** Das M.2-Solid-State-Laufwerk ist bei M900-Modellen optional.

- 1. Entnehmen Sie alle Datenträger aus den Laufwerken und schalten Sie alle angeschlossenen Einheiten und den Computer aus. Ziehen Sie anschließend alle Netzkabel aus den Netzsteckdosen und ziehen Sie alle Kabel ab, die an den Computer angeschlossen sind.
- 2. Entfernen Sie die Computerabdeckung. Informationen hierzu finden Sie im Abschnitt "[Computerabdeckung](#page-69-0) entfernen" auf Seite [58](#page-69-0).
- 3. Suchen Sie nach dem M.2-Solid-State-Laufwerk. Das M.2-Solid-State-Laufwerk wird im PCI Express-Kartensteckplatz installiert (physische Verbindungsbreite x16, übertragbare Verbindungsbreite x4, x1). Informationen hierzu finden Sie im Abschnitt "[Komponenten](#page-17-0) auf der [Systemplatine"](#page-17-0) auf Seite [6](#page-17-0).
- 4. Entfernen Sie den Adapter für das M.2-Solid-State-Laufwerk. Informationen hierzu finden Sie im Abschnitt "[PCI-Express-Karte](#page-93-0) austauschen" auf Seite [82](#page-93-0).

5. Entfernen Sie die Schraube, mit der das M.2-Solid-State-Laufwerk gesichert ist. Ziehen Sie dann vorsichtig das Solid-State-Laufwerk aus dem M.2-Steckplatz.

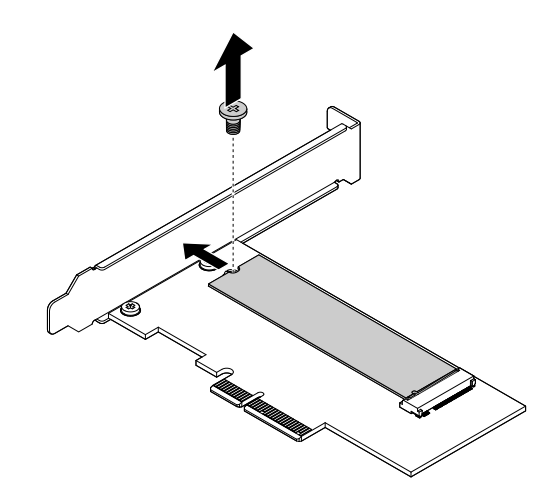

Abbildung 28. M.2-Solid-State-Laufwerk entfernen

6. Richten Sie die Kerbe **<sup>1</sup>** auf dem neuen M.2-Solid-State-Laufwerk an der Markierung am Steckplatz **<sup>2</sup>** im M.2-Steckplatz aus. Setzen Sie dann das Solid-State-Laufwerk in den M.2-Steckplatz ein, bis es sicher sitzt, sodass die Kerbe **<sup>3</sup>** an der entsprechenden Bohrung im Adapter ausgerichtet ist. Bringen Sie die Schraube zur Befestigung des Solid-State-Laufwerks an.

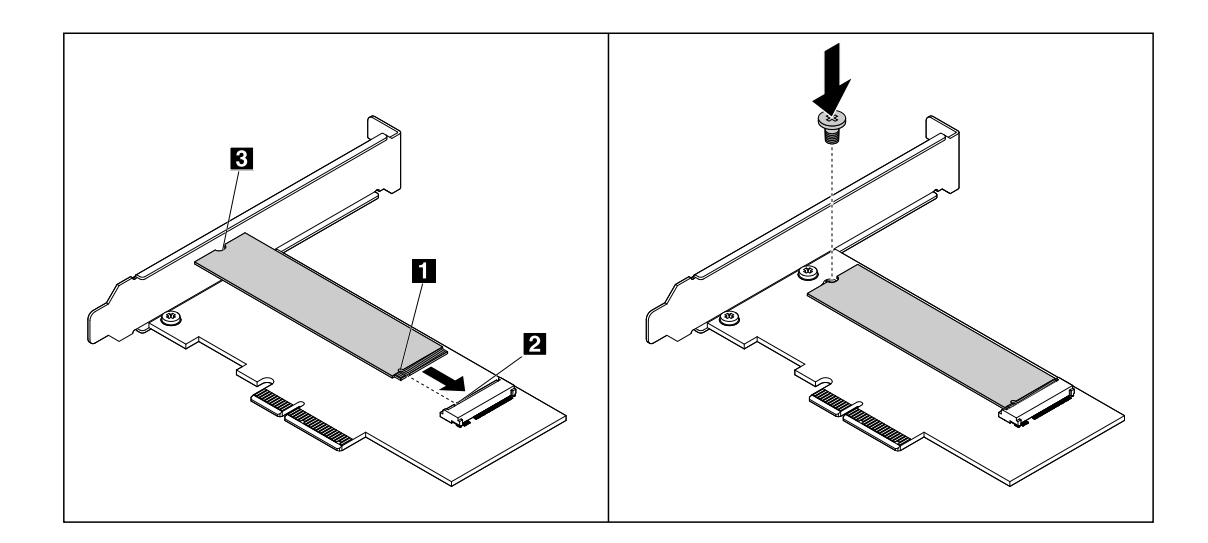

Abbildung 29. M.2-Solid-State-Laufwerk installieren

7. Bringen Sie den Adapter für das M.2-Solid-State-Laufwerk wieder an. Informationen hierzu finden Sie im Abschnitt "[PCI-Express-Karte](#page-93-0) austauschen" auf Seite [82](#page-93-0).

#### **Weiteres Vorgehen:**

- Informationen zur Installation weiterer Hardware finden Sie in den entsprechenden Abschnitten.
- Informationen zum Abschließen der Installation oder des Austauschvorgangs finden Sie im Abschnitt "Austausch von [Komponenten](#page-96-0) abschließen" auf Seite [85](#page-96-0).

## **Optisches Laufwerk austauschen**

**Achtung:** Öffnen Sie den Computer erst dann und versuchen Sie erst dann, Reparaturen durchzuführen, wenn Sie den Abschnitt "Zuerst lesen: Wichtige [Sicherheitshinweise"](#page-6-0) auf Seite [v](#page-6-0).

Gehen Sie wie folgt vor, um das optische Laufwerk auszutauschen:

- 1. Entnehmen Sie alle Datenträger aus den Laufwerken und schalten Sie alle angeschlossenen Einheiten und den Computer aus. Ziehen Sie anschließend alle Netzkabel aus den Netzsteckdosen und ziehen Sie alle Kabel ab, die an den Computer angeschlossen sind.
- 2. Entfernen Sie die Computerabdeckung. Informationen hierzu finden Sie im Abschnitt "[Computerabdeckung](#page-69-0) entfernen" auf Seite [58](#page-69-0).
- 3. Entfernen Sie die Frontblende. Informationen hierzu finden Sie im Abschnitt "Frontblende [austauschen"](#page-70-0) auf [Seite](#page-70-0) [59](#page-70-0).
- 4. Bestimmen Sie das optische Laufwerk. Informationen hierzu finden Sie im Abschnitt "[Computerkomponenten"](#page-16-0) auf Seite [5](#page-16-0).
- 5. Ziehen Sie das Signal- und das Netzkabel von der Rückseite des optischen Laufwerks ab. Informationen hierzu finden Sie im Abschnitt "Komponenten auf der [Systemplatine"](#page-17-0) auf Seite [6](#page-17-0).
- 6. Drücken Sie auf den blauen Entriegelungsknopf und schieben Sie das optische Laufwerk zur Vorderseite des Computers.

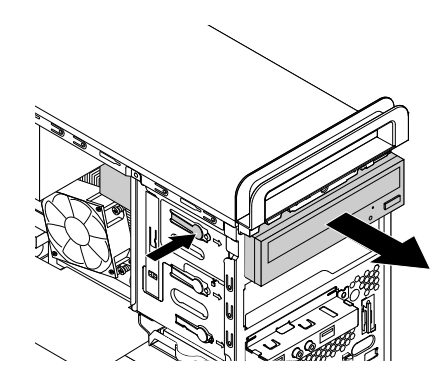

Abbildung 30. Optisches Laufwerk entfernen

7. Installieren Sie die Halterung für das optische Laufwerk an der Seite des neuen optischen Laufwerks.

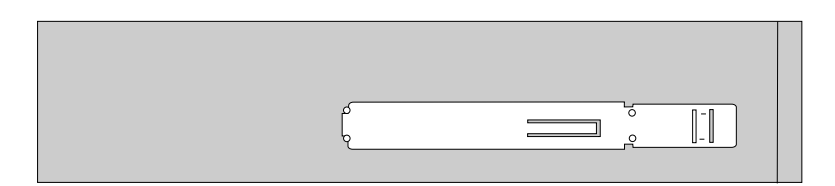

Abbildung 31. Halterung für optisches Laufwerk installieren

8. Schieben Sie das neue optische Laufwerk von der Vorderseite des Computers aus in die Laufwerkposition, bis es einrastet.

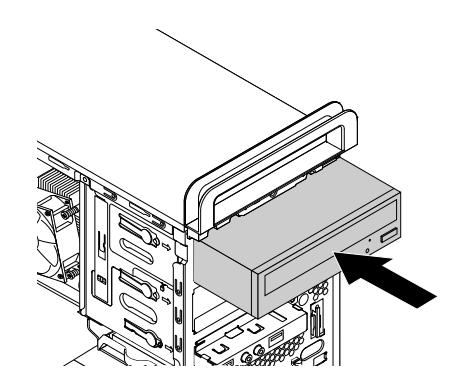

Abbildung 32. Optisches Laufwerk installieren

- 9. Schließen Sie das Signalkabel und das Netzkabel an das neue optische Laufwerk an.
- 10. Setzen Sie die Frontblende ein. Informationen hierzu finden Sie im Abschnitt "Frontblende [austauschen"](#page-70-0) auf [Seite](#page-70-0) [59](#page-70-0).

#### **Weiteres Vorgehen:**

- Informationen zur Installation weiterer Hardware finden Sie in den entsprechenden Abschnitten.
- Informationen zum Abschließen der Installation oder des Austauschvorgangs finden Sie im Abschnitt "Austausch von [Komponenten](#page-96-0) abschließen" auf Seite [85](#page-96-0).

## **Netzteil austauschen**

**Achtung:** Öffnen Sie den Computer erst dann und versuchen Sie erst dann, Reparaturen durchzuführen, wenn Sie den Abschnitt "Zuerst lesen: Wichtige [Sicherheitshinweise"](#page-6-0) auf Seite [v](#page-6-0).

Obwohl sich nach dem Abziehen des Netzkabels in Ihrem Computer keine beweglichen Teile befinden, sind die folgenden Warnhinweise für Ihre Sicherheit und Ihre Zertifizierung als anerkanntes Testlabor (Underwriters Laboratories) (UL) nötig.

#### **Vorsicht:**

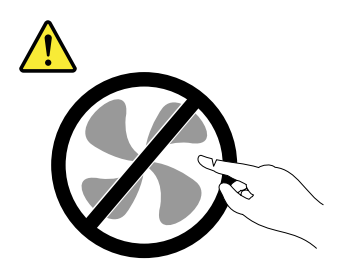

**Gefahr durch bewegliche Teile. Nicht mit den Fingern oder anderen Körperteilen berühren.**

**Vorsicht:**

**Niemals die Abdeckung eines wie folgt gekennzeichneten Netzteils oder eines Teils davon entfernen.**

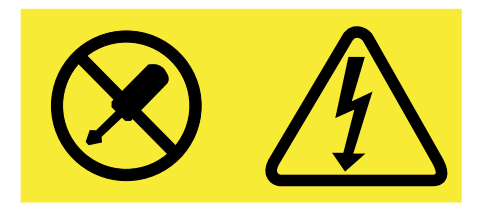

#### **In Komponenten, die dieses Etikett aufweisen, treten gefährliche Spannungen und Energien auf. Diese Komponenten enthalten keine Teile, die gewartet werden müssen. Besteht der Verdacht eines Fehlers an einem dieser Teile, ist ein Kundendiensttechniker zu verständigen.**

Gehen Sie wie folgt vor, um das Netzteil auszutauschen:

- 1. Entnehmen Sie alle Datenträger aus den Laufwerken und schalten Sie alle angeschlossenen Einheiten und den Computer aus. Ziehen Sie anschließend alle Netzkabel aus den Netzsteckdosen und ziehen Sie alle Kabel ab, die an den Computer angeschlossen sind.
- 2. Entfernen Sie die Computerabdeckung. Informationen hierzu finden Sie im Abschnitt "[Computerabdeckung](#page-69-0) entfernen" auf Seite [58](#page-69-0).
- 3. Suchen Sie das Netzteil. Informationen hierzu finden Sie im Abschnitt "[Computerkomponenten"](#page-16-0) auf [Seite](#page-16-0) [5](#page-16-0).
- 4. Ziehen Sie die Kabel des Netzteils von der Systemplatine und von allen Laufwerken ab. Informationen hierzu finden Sie im Abschnitt "Komponenten auf der [Systemplatine"](#page-17-0) auf Seite [6](#page-17-0).
- 5. Lösen Sie die Kabel des Netzteils aus den Kabelklemmen und -führungen im Gehäuse.
- 6. Legen Sie den Computer auf die Seite und entfernen Sie die vier Schrauben, die das Netzteil sichern, von der Rückseite des Gehäuses. Schieben Sie dann das Netzteil zur Vorderseite des Computers und nehmen Sie es aus dem Gehäuse.

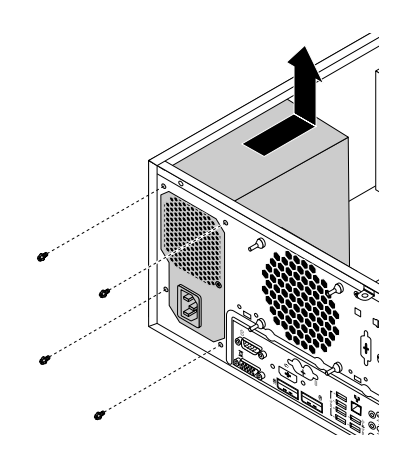

Abbildung 33. Schrauben entfernen, mit denen das Netzteil gesichert wird

- 7. Installieren Sie das neue Netzteil so im Gehäuse, dass die Bohrlöcher am Netzteil an denen am Gehäuse ausgerichtet sind.
- 8. Installieren Sie die vier Schrauben, um das Netzteil am Gehäuse zu befestigen.
- 9. Schließen Sie die Netzteilkabel wieder an die Systemplatine und alle Laufwerke an.
- 10. Sichern Sie die Kabel des Netzteils mit den Kabelklemmen und -führungen im Gehäuse.

#### **Weiteres Vorgehen:**

• Informationen zur Installation weiterer Hardware finden Sie in den entsprechenden Abschnitten.

• Informationen zum Abschließen der Installation oder des Austauschvorgangs finden Sie im Abschnitt "Austausch von [Komponenten](#page-96-0) abschließen" auf Seite [85](#page-96-0).

## **Kühlkörper- und Lüftungsbaugruppe austauschen**

**Achtung:** Öffnen Sie den Computer erst dann und versuchen Sie erst dann, Reparaturen durchzuführen, wenn Sie den Abschnitt "Zuerst lesen: Wichtige [Sicherheitshinweise"](#page-6-0) auf Seite [v](#page-6-0).

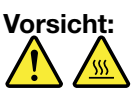

**Die Kühlkörper- und Lüftungsbaugruppe ist möglicherweise sehr heiß. Schalten Sie den Computer aus und warten Sie einige Minuten, damit der Computer abkühlen kann, bevor Sie die Computerabdeckung öffnen.**

Gehen Sie wie folgt vor, um die Kühlkörper- und Lüftungsbaugruppe auszutauschen:

- 1. Entnehmen Sie alle Datenträger aus den Laufwerken und schalten Sie alle angeschlossenen Einheiten und den Computer aus. Ziehen Sie anschließend alle Netzkabel aus den Netzsteckdosen und ziehen Sie alle Kabel ab, die an den Computer angeschlossen sind.
- 2. Entfernen Sie die Computerabdeckung. Informationen hierzu finden Sie im Abschnitt "[Computerabdeckung](#page-69-0) entfernen" auf Seite [58](#page-69-0).
- 3. Legen Sie den Computer auf die Seite, damit Sie leichter auf die Systemplatine zugreifen können.
- 4. Bestimmen Sie die Kühlkörper- und Lüftungsbaugruppe. Informationen hierzu finden Sie im Abschnitt "[Computerkomponenten"](#page-16-0) auf Seite [5](#page-16-0).
- 5. Ziehen Sie das Kabel der Kühlkörper- und Lüftungsbaugruppe vom Anschluss für den Mikroprozessorlüfter auf der Systemplatine ab. Informationen hierzu finden Sie im Abschnitt "Komponenten auf der [Systemplatine"](#page-17-0) auf Seite [6](#page-17-0).
- 6. Entfernen Sie die vier Schrauben, mit denen die Kühlkörper- und Lüftungsbaugruppe an der Systemplatine befestigt ist, in folgender Reihenfolge:
	- a. Schraube **<sup>1</sup>** teilweise lösen, dann Schraube **<sup>2</sup>** vollständig lösen und anschließend Schraube **<sup>1</sup>** vollständig lösen.
	- b. Schraube **<sup>3</sup>** teilweise lösen, dann Schraube **<sup>4</sup>** vollständig lösen und anschließend Schraube **<sup>3</sup>** vollständig lösen.

**Anmerkung:** Entfernen Sie die vier Schrauben vorsichtig von der Systemplatine, so dass sie nicht beschädigt wird. Die vier Schrauben können nicht aus der Kühlkörper- und Lüftungsbaugruppe entfernt werden.

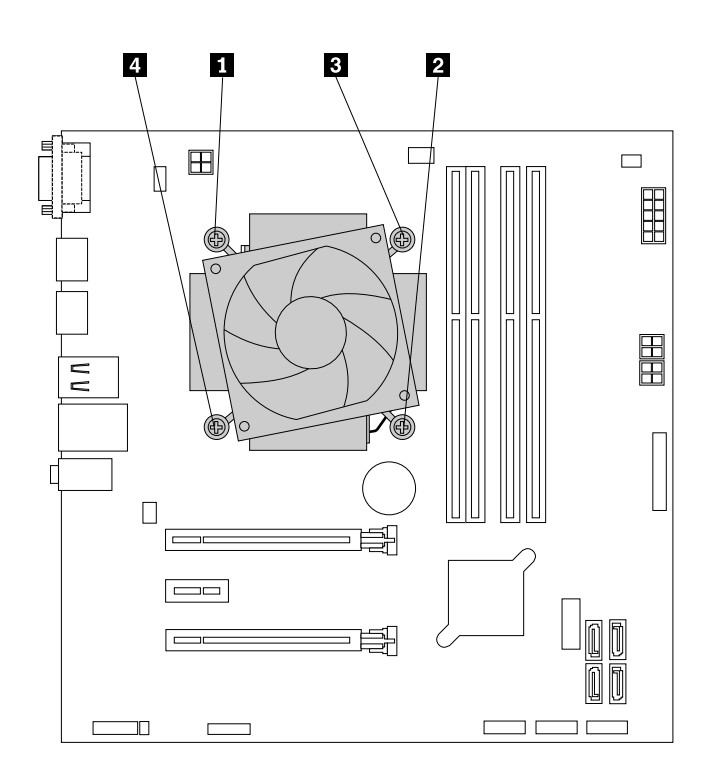

Abbildung 34. Kühlkörper- und Lüftungsbaugruppe entfernen

7. Entfernen Sie die defekte Kühlkörper- und Lüftungsbaugruppe von der Systemplatine.

#### **Anmerkungen:**

- Möglicherweise müssen Sie die Kühlkörper- und Lüftungsbaugruppe vorsichtig drehen, um sie vom Mikroprozessor zu lösen.
- Berühren Sie bei der Handhabung der Kühlkörper- und Lüftungsbaugruppe nicht die Wärmeleitpaste.
- 8. Positionieren Sie die neue Kühlkörper- und Lüftungsbaugruppe so auf der Systemplatine, dass die vier Schrauben an den Öffnungen in der Systemplatine ausgerichtet sind. Vergewissern Sie sich, dass das Kabel der Kühlkörper- und Lüftungsbaugruppe in Richtung des Anschlusses für den Mikroprozessorlüfter auf der Systemplatine zeigt.
- 9. Ziehen Sie die vier Schrauben, mit denen die Kühlkörper- und Lüftungsbaugruppe an der Systemplatine befestigt ist, in der Abbildung gezeigten Reihenfolge an. Ziehen Sie die Schrauben nicht zu fest an.
	- a. Schraube **<sup>1</sup>** teilweise anziehen, dann Schraube **<sup>2</sup>** vollständig anziehen und anschließend Schraube **<sup>1</sup>** vollständig anziehen.
	- b. Schraube **<sup>3</sup>** teilweise anziehen, dann Schraube **<sup>4</sup>** vollständig anziehen und anschließend Schraube **<sup>3</sup>** vollständig anziehen.

10. Schließen Sie das Kabel der Kühlkörper- und Lüftungsbaugruppe an den Anschluss für den Mikroprozessorlüfter auf der Systemplatine an. Informationen hierzu finden Sie im Abschnitt "Komponenten auf der [Systemplatine"](#page-17-0) auf Seite [6](#page-17-0).

#### **Weiteres Vorgehen:**

- Informationen zur Installation weiterer Hardware finden Sie in den entsprechenden Abschnitten.
- Informationen zum Abschließen der Installation oder des Austauschvorgangs finden Sie im Abschnitt "Austausch von [Komponenten](#page-96-0) abschließen" auf Seite [85](#page-96-0).

## **Speichermodul austauschen**

**Achtung:** Öffnen Sie den Computer erst dann und versuchen Sie erst dann, Reparaturen durchzuführen, wenn Sie den Abschnitt "Zuerst lesen: Wichtige [Sicherheitshinweise"](#page-6-0) auf Seite [v](#page-6-0).

Die folgende Tabelle enthält Informationen zu Installationsregeln für Speichermodule, die Sie bei der Installation oder beim Austauschen eines Speichermoduls beachten sollten. Die Speichersteckplätze, in denen Sie die Speichermodule in verschiedenen Situationen installieren sollten, sind mit einem "X" gekennzeichnet. Weitere Informationen zu den Positionen der Speichermodulsteckplätze finden Sie unter "Komponenten auf der [Systemplatine"](#page-17-0) auf Seite [6](#page-17-0).

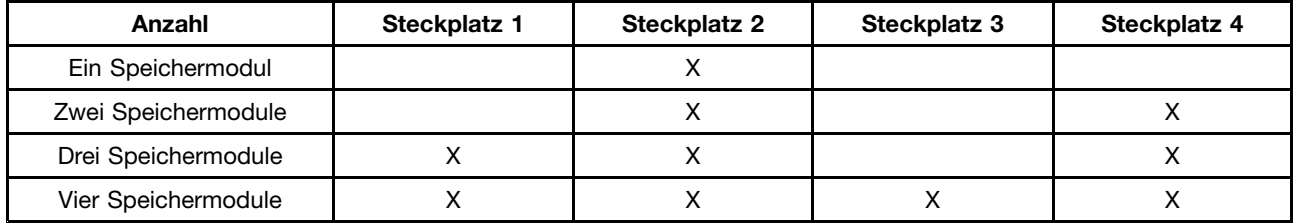

Gehen Sie wie folgt vor, um ein Speichermodul auszutauschen:

- 1. Entnehmen Sie alle Datenträger aus den Laufwerken und schalten Sie alle angeschlossenen Einheiten und den Computer aus. Ziehen Sie anschließend alle Netzkabel aus den Netzsteckdosen und ziehen Sie alle Kabel ab, die an den Computer angeschlossen sind.
- 2. Entfernen Sie die Computerabdeckung. Informationen hierzu finden Sie im Abschnitt "[Computerabdeckung](#page-69-0) entfernen" auf Seite [58](#page-69-0).
- 3. Suchen Sie das Speichermodul, das Sie austauschen möchten. Die Speichermodule sind in den Speichersteckplätzen auf der Systemplatine installiert. Informationen hierzu finden Sie im Abschnitt "Komponenten auf der [Systemplatine"](#page-17-0) auf Seite [6](#page-17-0).
- 4. Entfernen Sie alle Teile, die den Zugriff auf das Speichermodul möglicherweise behindern. Abhängig von Ihrem Computermodell müssen Sie möglicherweise die PCI-Express-x16-Grafikkarte entfernen, um besser an das Speichermodul zu gelangen. Informationen hierzu finden Sie im Abschnitt "[PCI-Express-Karte](#page-93-0) austauschen" auf Seite [82](#page-93-0).

<span id="page-88-0"></span>5. Öffnen Sie die Halteklammern und ziehen Sie das Speichermodul vorsichtig aus dem Speichersteckplatz.

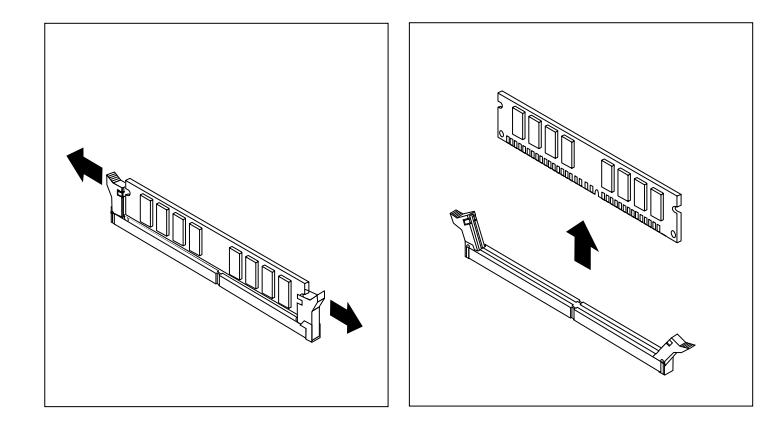

Abbildung 35. Speichermodul entfernen

6. Positionieren Sie das neue Speichermodul über dem entsprechenden Speichersteckplatz. Stellen Sie sicher, dass die Kerbe **<sup>1</sup>** am Speichermodul ordnungsgemäß an der Markierung am Steckplatz **<sup>2</sup>** auf der Systemplatine ausgerichtet ist. Drücken Sie das Speichermodul gerade nach unten in den Steckplatz, bis sich die Halteklammern schließen.

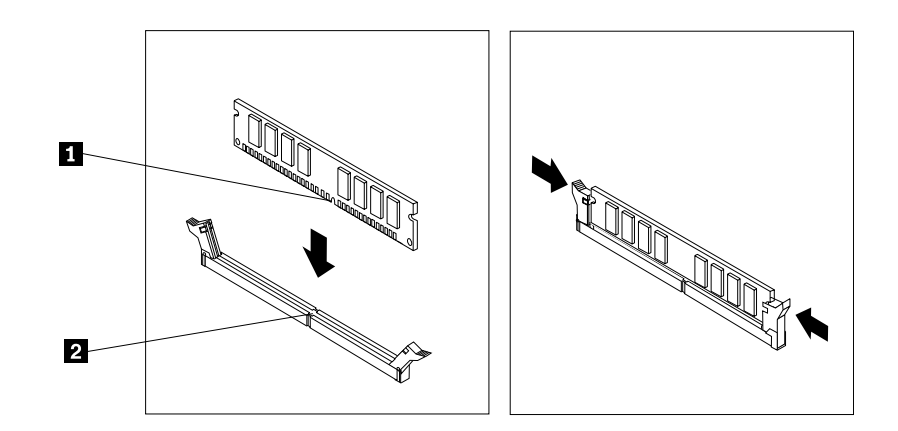

Abbildung 36. Speichermodul installieren

7. Installieren Sie die PCI-Express-x16-Grafikkarte erneut, falls Sie sie entfernt haben. Informationen hierzu finden Sie im Abschnitt "[PCI-Express-Karte](#page-93-0) austauschen" auf Seite [82](#page-93-0).

#### **Weiteres Vorgehen:**

- Informationen zur Installation weiterer Hardware finden Sie in den entsprechenden Abschnitten.
- Informationen zum Abschließen der Installation oder des Austauschvorgangs finden Sie im Abschnitt "Austausch von [Komponenten](#page-96-0) abschließen" auf Seite [85](#page-96-0).

## **Austauschen der PCI-Karte**

**Achtung:** Öffnen Sie den Computer erst dann und versuchen Sie erst dann, Reparaturen durchzuführen, wenn Sie den Abschnitt "Zuerst lesen: Wichtige [Sicherheitshinweise"](#page-6-0) auf Seite [v](#page-6-0).

Gehen Sie wie folgt vor, um die PCI-Karte auszutauschen:

- 1. Entnehmen Sie alle Datenträger aus den Laufwerken und schalten Sie alle angeschlossenen Einheiten und den Computer aus. Ziehen Sie anschließend alle Netzkabel aus den Netzsteckdosen und ziehen Sie alle Kabel ab, die an den Computer angeschlossen sind.
- 2. Entfernen Sie die Computerabdeckung. Informationen hierzu finden Sie im Abschnitt "[Computerabdeckung](#page-69-0) entfernen" auf Seite [58](#page-69-0).
- 3. Suchen Sie die PCI-Karte. Die PCI-Karte wird im Kartensteckplatz auf der PCI-Adapterkarte installiert. Informationen hierzu finden Sie im Abschnitt "[Computerkomponenten"](#page-16-0) auf Seite [5](#page-16-0).
- 4. Drücken Sie an der Rückseite des Computers den Entriegelungsknopf **<sup>1</sup>** , um die Kartenverriegelung **<sup>2</sup>** zu öffnen.

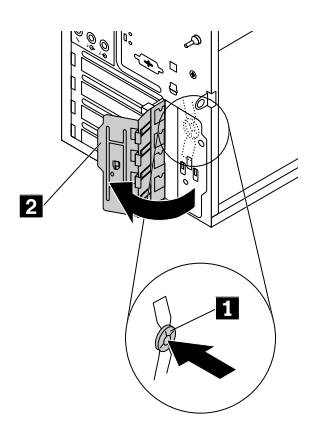

Abbildung 37. PCI-Kartenverriegelung öffnen

5. Fassen Sie die derzeit installierte Karte und ziehen Sie sie vorsichtig aus dem Kartensteckplatz auf der PCI-Adapterkarte heraus.

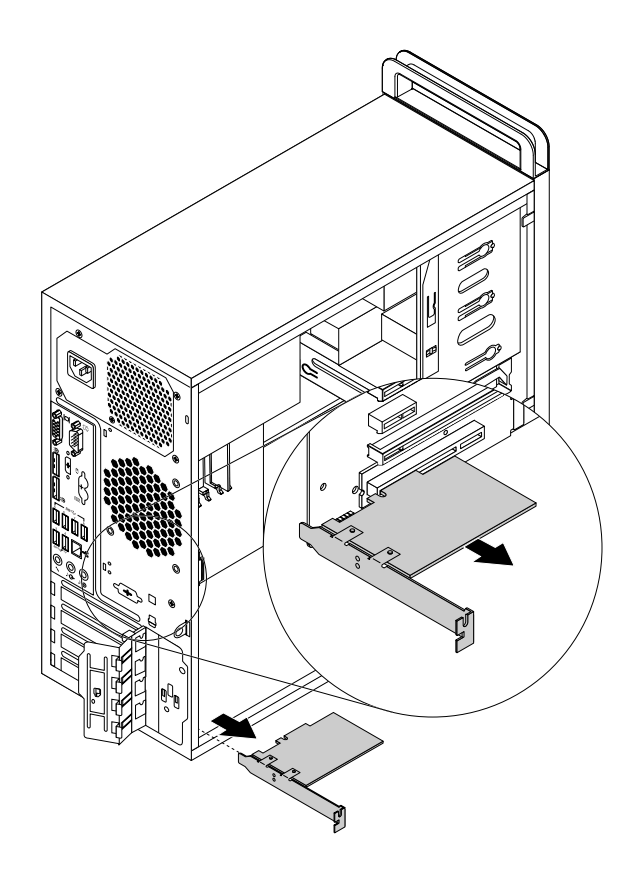

Abbildung 38. PCI-Karte entfernen

#### **Anmerkungen:**

- Die Karte passt genau in den Kartensteckplatz auf der PCI-Adapterkarte. Lockern Sie, falls erforderlich, abwechselnd jeweils eine Seite der Karte vorsichtig, bis Sie die Karte vollständig aus dem Kartensteckplatz entfernen können.
- Wenn die Karte mit einem Sicherungsriegel am Steckplatz befestigt ist, drücken Sie wie abgebildet auf den Sicherungsriegel der Karte **<sup>1</sup>** , um ihn zu lösen. Fassen Sie die Karte und ziehen Sie sie vorsichtig aus dem Steckplatz.

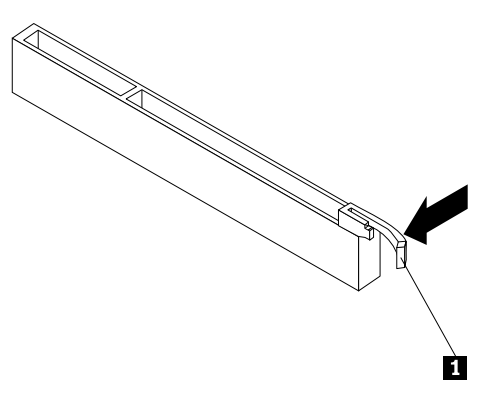

6. Installieren Sie die neue PCI-Karte im Kartensteckplatz auf der PCI-Adapterkarte. Klappen Sie dann die Kartenverriegelung in die verriegelte Position, um die PCI-Karte zu sichern.

**Anmerkung:** Stellen Sie sicher, dass sich die Metalllasche **<sup>1</sup>** wie dargestellt in der verriegelten Position befindet, bevor Sie die neue PCI-Karte im Kartensteckplatz auf dem Adapter installieren.

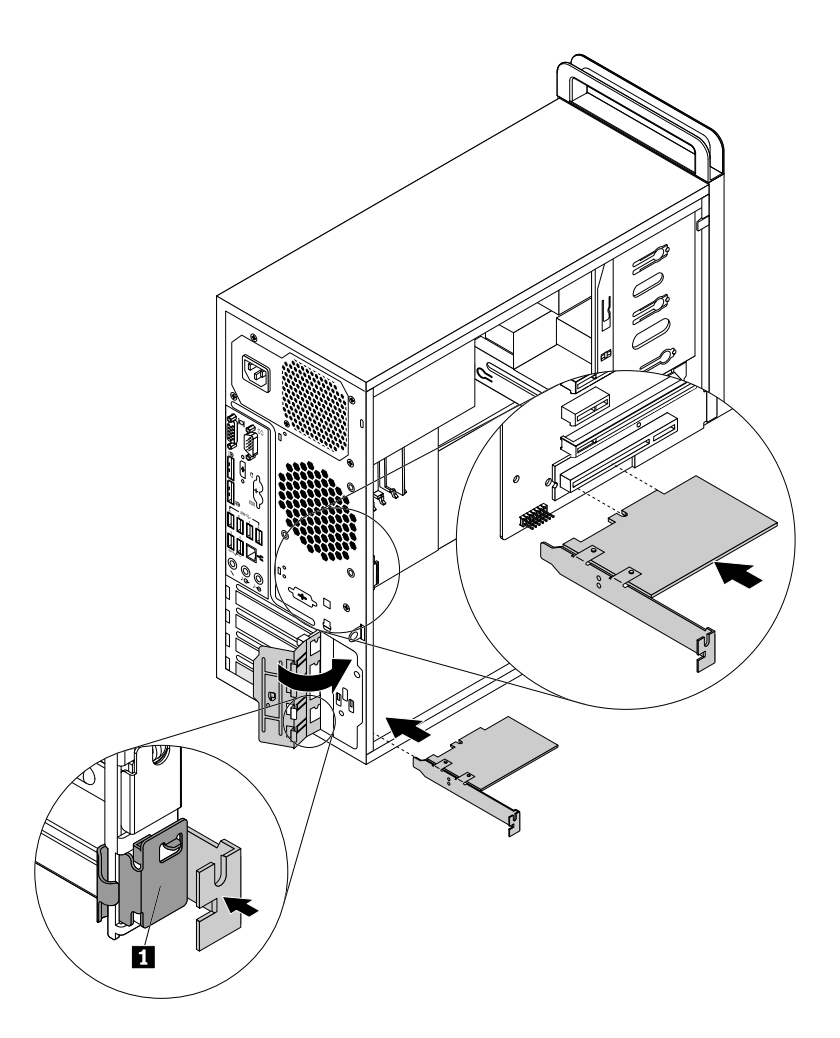

Abbildung 39. PCI-Karte installieren

#### **Weiteres Vorgehen:**

- Informationen zur Installation weiterer Hardware finden Sie in den entsprechenden Abschnitten.
- Informationen zum Abschließen der Installation oder des Austauschvorgangs finden Sie im Abschnitt "Austausch von [Komponenten](#page-96-0) abschließen" auf Seite [85](#page-96-0).

## **PCI-Adapterkarte austauschen**

**Achtung:** Öffnen Sie den Computer erst dann und versuchen Sie erst dann, Reparaturen durchzuführen, wenn Sie den Abschnitt "Zuerst lesen: Wichtige [Sicherheitshinweise"](#page-6-0) auf Seite [v](#page-6-0).

Gehen Sie wie folgt vor, um die PCI-Adapterkarte auszutauschen:

- 1. Entnehmen Sie alle Datenträger aus den Laufwerken und schalten Sie alle angeschlossenen Einheiten und den Computer aus. Ziehen Sie anschließend alle Netzkabel aus den Netzsteckdosen und ziehen Sie alle Kabel ab, die an den Computer angeschlossen sind.
- 2. Entfernen Sie die Computerabdeckung. Informationen hierzu finden Sie im Abschnitt "[Computerabdeckung](#page-69-0) entfernen" auf Seite [58](#page-69-0).
- 3. Entnehmen Sie die PCI-Karte. Informationen hierzu finden Sie im Abschnitt "[Austauschen](#page-88-0) der [PCI-Karte"](#page-88-0) auf Seite [77](#page-88-0).
- 4. Suchen Sie die PCI-Adapterkarte. Diese ist im M.2-Kartensteckplatz auf der Systemplatine installiert. Informationen hierzu finden Sie im Abschnitt "Komponenten auf der [Systemplatine"](#page-17-0) auf Seite [6](#page-17-0).

5. Entfernen Sie die drei Schrauben, mit denen die PCI-Adapterkarte auf der Systemplatine befestigt ist. Verschieben Sie die Adapterkarte dann wie in der Abbildung dargestellt, um sie von der Systemplatine zu entfernen.

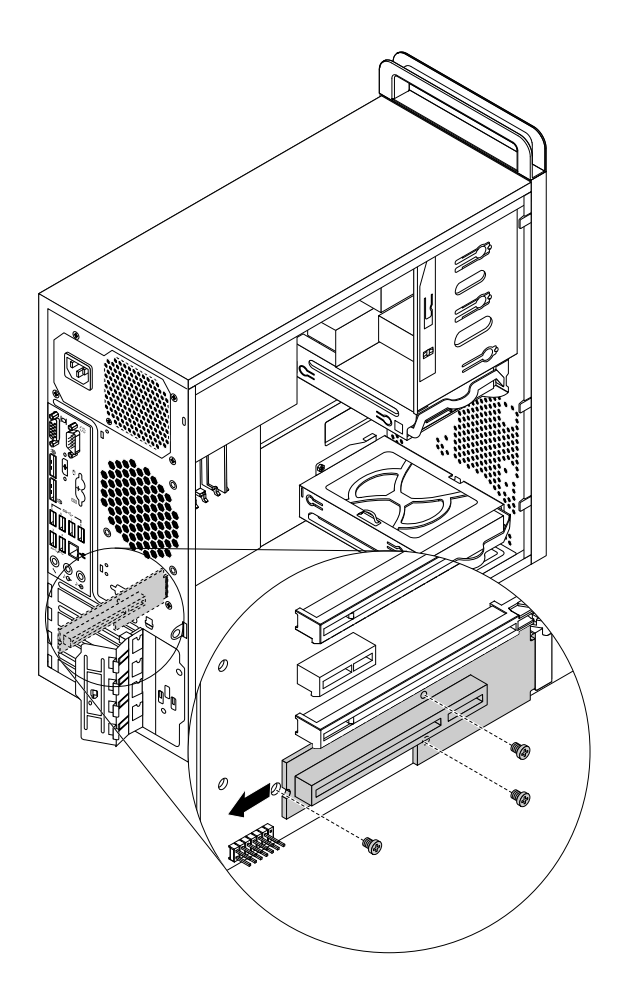

Abbildung 40. PCI-Adapterkarte entfernen

6. Schieben Sie die neue PCI-Adapterkarte wie dargestellt in den M.2-Kartensteckplatz, bis sie einrastet. Drehen Sie anschließend die drei Schrauben ein, um die PCI-Adapterkarte zu sichern.

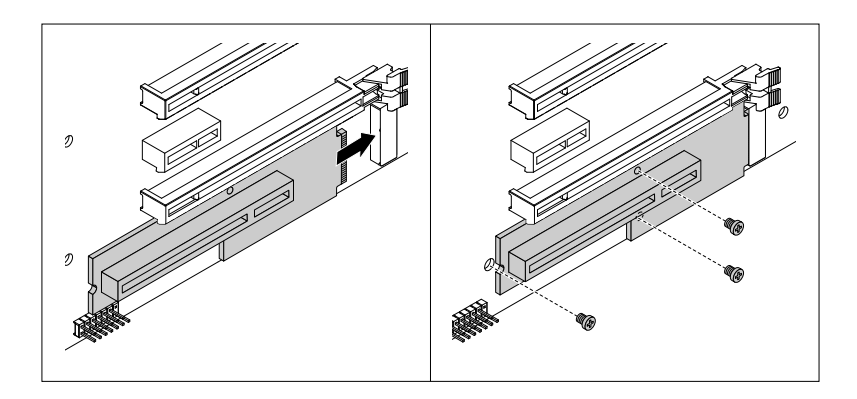

Abbildung 41. PCI-Adapterkarte installieren

<span id="page-93-0"></span>7. Installieren Sie die PCI-Karte. Informationen hierzu finden Sie im Abschnitt "[Austauschen](#page-88-0) der PCI-Karte" auf [Seite](#page-88-0) [77](#page-88-0).

#### **Weiteres Vorgehen:**

- Informationen zur Installation weiterer Hardware finden Sie in den entsprechenden Abschnitten.
- Informationen zum Abschließen der Installation oder des Austauschvorgangs finden Sie im Abschnitt "Austausch von [Komponenten](#page-96-0) abschließen" auf Seite [85](#page-96-0).

## **PCI-Express-Karte austauschen**

**Achtung:** Öffnen Sie den Computer erst dann und versuchen Sie erst dann, Reparaturen durchzuführen, wenn Sie den Abschnitt "Zuerst lesen: Wichtige [Sicherheitshinweise"](#page-6-0) auf Seite [v](#page-6-0).

Gehen Sie wie folgt vor, um eine PCI-Express-Karte auszutauschen:

- 1. Entnehmen Sie alle Datenträger aus den Laufwerken und schalten Sie alle angeschlossenen Einheiten und den Computer aus. Ziehen Sie anschließend alle Netzkabel aus den Netzsteckdosen und ziehen Sie alle Kabel ab, die an den Computer angeschlossen sind.
- 2. Entfernen Sie die Computerabdeckung. Informationen hierzu finden Sie im Abschnitt "[Computerabdeckung](#page-69-0) entfernen" auf Seite [58](#page-69-0).
- 3. Suchen Sie die PCI-Express-Karte, die Sie austauschen möchten. Die PCI-Express-Karten sind in den PCI-Express-Kartensteckplätzen auf der Systemplatine installiert. Informationen hierzu finden Sie im Abschnitt "Komponenten auf der [Systemplatine"](#page-17-0) auf Seite [6](#page-17-0).
- 4. Drücken Sie an der Rückseite des Computers den Entriegelungsknopf **<sup>1</sup>** , um die Kartenverriegelung **<sup>2</sup>** zu öffnen.

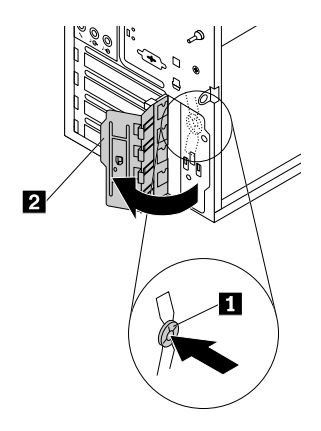

Abbildung 42. PCI-Express-Kartenverriegelung öffnen

5. Fassen Sie die derzeit installierte Karte und ziehen Sie sie vorsichtig aus dem Steckplatz.

#### **Anmerkungen:**

- Die Karte passt genau in den Kartensteckplatz. Lockern Sie, falls erforderlich, abwechselnd jeweils eine Seite der Karte vorsichtig, bis Sie die Karte vollständig aus dem Kartensteckplatz entfernen können.
- Wenn die Karte mit einem Sicherungsriegel am Steckplatz befestigt ist, drücken Sie wie abgebildet auf den Sicherungsriegel der Karte **<sup>1</sup>** , um ihn zu lösen. Fassen Sie die Karte und ziehen Sie sie vorsichtig aus dem Steckplatz.

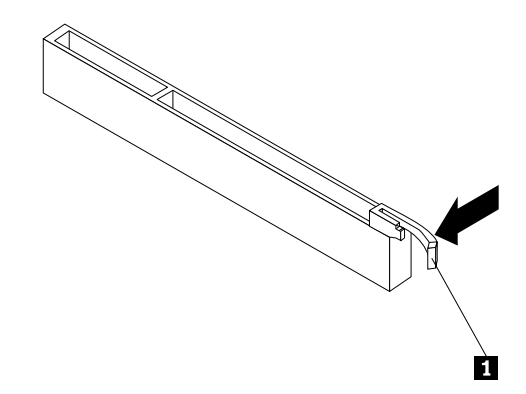

6. Installieren Sie die neue PCI-Express-Karte im entsprechenden PCI-Express-Steckplatz auf der Systemplatine. Informationen hierzu finden Sie im Abschnitt "Komponenten auf der [Systemplatine"](#page-17-0) auf [Seite](#page-17-0) [6](#page-17-0). Klappen Sie dann die Kartenverriegelung in die verriegelte Position, um die PCI-Express-Karte zu sichern.

**Anmerkung:** Wenn Sie eine PCI-Express-x16-Grafikkarte installieren, vergewissern Sie sich, dass die Halteklammern des Speichersteckplatzes geschlossen sind, bevor Sie die Grafikkarte installieren.

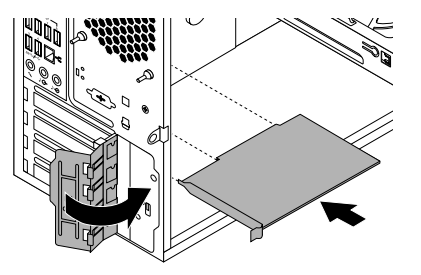

Abbildung 43. PCI-Express-Karte installieren

#### **Weiteres Vorgehen:**

- Informationen zur Installation weiterer Hardware finden Sie in den entsprechenden Abschnitten.
- Informationen zum Abschließen der Installation oder des Austauschvorgangs finden Sie im Abschnitt "Austausch von [Komponenten](#page-96-0) abschließen" auf Seite [85](#page-96-0).

## **Knopfzellenbatterie austauschen**

**Achtung:** Öffnen Sie den Computer erst dann und versuchen Sie erst dann, Reparaturen durchzuführen, wenn Sie den Abschnitt "Zuerst lesen: Wichtige [Sicherheitshinweise"](#page-6-0) auf Seite [v](#page-6-0).

Ihr Computer besitzt eine spezielle Art von Speicher, in dem Datum, Uhrzeit und die Einstellungen für integrierte Komponenten, u. a. die Zuordnungen (Konfiguration) der Parallelanschlüsse, gespeichert sind. Durch eine Knopfzellenbatterie bleiben die Informationen auch dann erhalten, wenn Sie den Computer ausschalten.

Die Knopfzellenbatterie muss nicht geladen oder gewartet werden. Keine Knopfzellenbatterie hält jedoch ewig. Wenn die Knopfzellenbatterie leer ist, gehen Datum, Uhrzeit und Konfigurationsdaten (einschließlich der Kennwörter) verloren. Wenn Sie den Computer einschalten, wird eine Fehlernachricht angezeigt.

Informationen zum Austauschen und Entsorgen der Knopfzellenbatterie finden Sie im Abschnitt mit den "Hinweisen zur Lithium-Knopfzellenbatterie" im Handbuch Sicherheit und Garantie.

Gehen Sie wie folgt vor, um die Knopfzellenbatterie auszutauschen:

- 1. Entnehmen Sie alle Datenträger aus den Laufwerken und schalten Sie alle angeschlossenen Einheiten und den Computer aus. Ziehen Sie anschließend alle Netzkabel aus den Netzsteckdosen und ziehen Sie alle Kabel ab, die an den Computer angeschlossen sind.
- 2. Entfernen Sie die Computerabdeckung. Informationen hierzu finden Sie im Abschnitt "[Computerabdeckung](#page-69-0) entfernen" auf Seite [58](#page-69-0).
- 3. Suchen Sie die Knopfzellenbatterie. Informationen hierzu finden Sie im Abschnitt "[Computerkomponenten"](#page-16-0) auf Seite [5](#page-16-0).
- 4. Entnehmen Sie anschließend die Knopfzellenbatterie wie abgebildet.

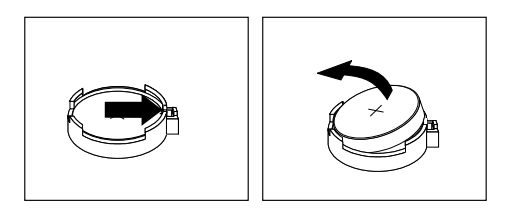

Abbildung 44. Knopfzellenbatterie entfernen

5. Setzen Sie die neue Knopfzellenbatterie ein wie abgebildet.

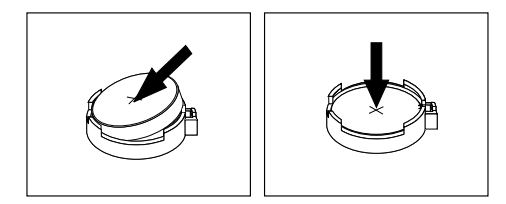

Abbildung 45. Knopfzellenbatterie einsetzen

- 6. Installieren Sie die Computerabdeckung wieder, und schließen Sie die Kabel an. Informationen hierzu finden Sie im Abschnitt "Austausch von [Komponenten](#page-96-0) abschließen" auf Seite [85](#page-96-0).
- 7. Schalten Sie den Computer und alle angeschlossenen Einheiten ein.

**Anmerkung:** Wenn der Computer nach dem Austauschen der Knopfzellenbatterie zum ersten Mal wieder eingeschaltet wird, wird möglicherweise eine Fehlernachricht angezeigt. Dies ist nach einem Wechsel der Knopfzellenbatterie normal.

8. Stellen Sie im Programm Setup Utility das Datum und die Uhrzeit ein, und definieren Sie ggf. Kennwörter. Informationen hierzu finden Sie im Abschnitt "[Programm](#page-46-0) "Setup Utility" verwenden" auf Seite [35](#page-46-0).

## <span id="page-96-0"></span>**Austausch von Komponenten abschließen**

Bringen Sie nach dem Installieren oder Austauschen aller Komponenten die Computerabdeckung wieder an und schließen Sie alle Kabel erneut an. Nach dem Installieren oder Austauschen bestimmter Komponenten müssen Sie außerdem die aktualisierten Informationen im Programm Setup Utility bestätigen. Siehe hierzu den Abschnitt "[Programm](#page-46-0) "Setup Utility" verwenden" auf Seite [35](#page-46-0).

Gehen Sie wie folgt vor, um die Computerabdeckung wieder anzubringen und alle Kabel wieder am Computer anzuschließen:

- 1. Vergewissern Sie sich, dass alle Komponenten wieder ordnungsgemäß im Computer installiert wurden und dass Sie keine Werkzeuge oder Schrauben im Inneren des Computers liegen lassen haben. Informationen zu den Positionen der verschiedenen Komponenten in Ihrem Computer finden Sie im Abschnitt "[Computerkomponenten"](#page-16-0) auf Seite [5](#page-16-0).
- 2. Stellen Sie vor dem Wiederanbringen der Computerabdeckung sicher, dass die Kabel richtig verlegt sind. Halten Sie die Kabel von den Scharnieren und den Seiten des Computergehäuses fern, um Probleme beim Wiederanbringen der Computerabdeckung zu vermeiden.
- 3. Positionieren Sie die Computerabdeckung so auf dem Gehäuse, dass die Schienen am Gehäuse in den Schienenführungen unten an der Computerabdeckung einrasten. Schieben Sie die Abdeckung anschließend zur Vorderseite des Computers, bis sie einrastet, und befestigen Sie sie mit den beiden Schrauben.

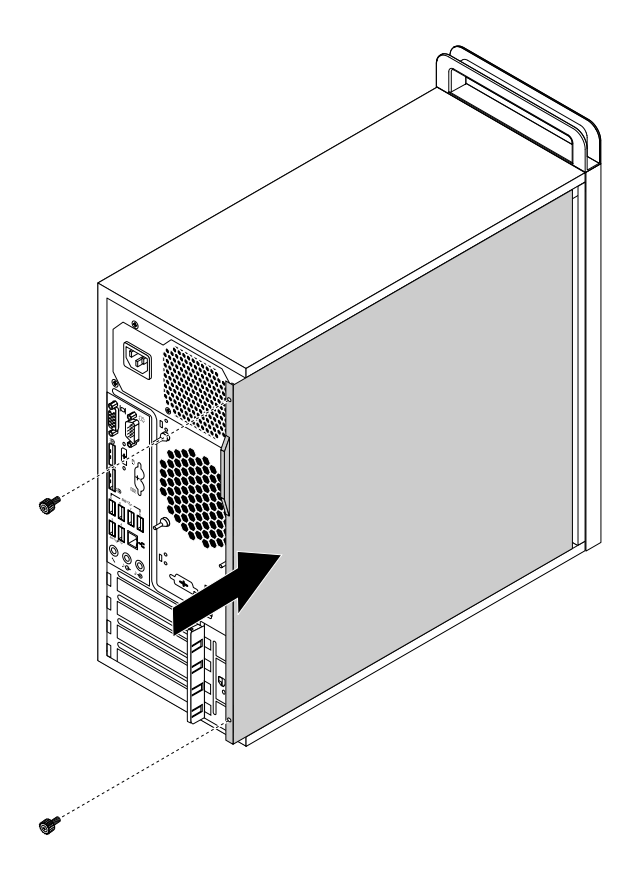

Abbildung 46. Computerabdeckung installieren

- 4. Wenn eine Verriegelungseinheit zur Verfügung steht, schließen Sie den Computer ab. Informationen hierzu finden Sie im Abschnitt "[Computer](#page-40-0) mit einem Schloss sichern" auf Seite [29](#page-40-0).
- 5. Schließen Sie alle externen Kabel und Netzkabel wieder an die entsprechenden Anschlüsse am Computer an. Informationen hierzu finden Sie im Abschnitt "Positionen der [Hardware"](#page-12-0) auf Seite [1](#page-12-0).
- 6. Aktualisieren Sie die Konfiguration. Informationen hierzu finden Sie im Abschnitt "[Programm](#page-46-0) "Setup Utility" [verwenden"](#page-46-0) auf Seite [35](#page-46-0).
- 7. Wenn eine neu installierte Hardwarekomponente nicht normal funktioniert, aktualisieren Sie den Einheitentreiber. Informationen hierzu finden Sie im Abschnitt "[Computer](#page-38-0) auf dem aktuellen Stand [halten"](#page-38-0) auf Seite [27](#page-38-0).

# <span id="page-98-0"></span>**Kapitel 8. Informationen, Hilfe und Service anfordern**

Dieses Kapitel enthält die folgenden Abschnitte:

- •"Informationsressourcen" auf Seite 87
- •..Hilfe und [Service"](#page-99-0) auf Seite [88](#page-99-0)

## **Informationsressourcen**

In diesem Abschnitt finden Sie Informationen zum Zugriff auf nützliche Quellen für die Arbeit mit Ihrem Computer.

## **Zugriff auf das Benutzerhandbuch in verschiedenen Sprachen**

Sie können auf der folgenden Webseite auf das Benutzerhandbuch in verschiedenen Sprachen zugreifen: <http://www.lenovo.com/UserManuals>

## **Windows-Hilfe**

**Anmerkung:** Wenn Sie die Onlinehilfe für Windows 7 oder die Hilfe für Windows 10 verwenden, stellen Sie sicher, dass der Computer mit dem Internet verbunden ist.

Die Windows-Hilfe enthält detaillierte Informationen zur Verwendung des Windows-Betriebssystems.

Sie können folgendermaßen auf die Windows-Hilfe zugreifen:

- 1. Klicken Sie auf die Schaltfläche "Start", um das Startmenü zu öffnen.
- 2. Führen Sie je nach Windows-Version eine der folgenden Aktionen aus:
	- Windows 7: Klicken Sie auf **Hilfe und Support**. Sie können am unteren Bildschirmrand zwischen der Onlinehilfe und Offlinehilfe auswählen.
	- Windows 10: Klicken Sie auf **Erste Schritte**.

## **Sicherheit und Garantie**

- Im Handbuch Sicherheit und Garantie, das im Lieferumfang des Computers enthalten ist, finden Sie wichtige Sicherheitsinformationen, Produktgarantiebedingungen und rechtliche Hinweise.
- Das Vorwort in diesem Dokument enthält zusätzliche Sicherheitshinweise zu Themen und Funktionen, die in diesem Dokument behandelt werden.

Lesen Sie vor der Verwendung des Computers auf jeden Fall alle Sicherheitshinweise.

## **Lenovo Website**

Die Lenovo Website (<http://www.lenovo.com>) bietet aktuelle Informationen und Services, die Ihnen beim Erwerb, beim Durchführen von Upgrades und bei der Wartung des Computers helfen. Außerdem stehen Ihnen dort die folgenden Möglichkeiten zur Verfügung:

- Desktop- und Notebook-Computer, Bildschirme, Projektoren, Upgrades und Zubehör für den Computer sowie Sonderangebote kaufen.
- Möglichkeiten zum Anfordern von zusätzlichen Services, wie z. B. für Hardware, für Betriebssysteme und für Anwendungsprogramme, für Netzinstallationen und -konfigurationen sowie für angepasste Installationen.
- <span id="page-99-0"></span>• Sie können Upgrades und erweiterte Hardwarereparaturservices erwerben.
- Auf Informationen zu Fehlerbehebung und Unterstützung für das Computermodell und weitere unterstützte Produkte zugreifen.
- Hier finden Sie einen Service-Provider in Ihrer Nähe.

## **Lenovo Unterstützungswebsite**

Informationen zu technischer Unterstützung finden Sie auf der Lenovo Unterstützungswebsite unter: <http://www.lenovo.com/support>

Diese Website enthält die aktuellsten Informationen zur Unterstützung, z. B.:

- Diagnoselösungen
- Treiber und Software
- Wissensdatenbank und häufig gestellte Fragen
- Aktuelle elektronische Handbücher
- Telefonnummern für den Lenovo Support
- Details zu Produkten und Teilen
- Produkt- und Servicegarantie

## **Häufig gestellte Fragen**

Antworten auf häufig gestellte Fragen zur Verwendung des Computers finden Sie unter: <http://www.lenovo.com/support/faq>

## **Hilfe und Service**

In diesem Abschnitt finden Sie Informationen zum Anfordern von Hilfe und Service.

## **Service anfordern**

Während des Garantiezeitraums haben Sie die Möglichkeit, über das Customer Support Center telefonisch Hilfe und Informationen anzufordern. Rufen Sie für Informationen zum Garantiezeitraum des Computers <http://www.lenovo.com/warranty-status> auf. Eine Liste der Telefonnummern für den Lenovo Unterstützung finden Sie unter <http://www.lenovo.com/support/phone>.

**Anmerkung:** Telefonnummern können jederzeit ohne Vorankündigung geändert werden. Wenn die Nummer für Ihr Land oder Ihre Region nicht angegeben ist, wenden Sie sich an Ihren Lenovo Reseller oder Lenovo Vertriebsbeauftragten.

Während des Garantiezeitraums stehen folgende Serviceleistungen zur Verfügung:

- **Fehlerbestimmung** Der Kundendienst unterstützt Sie bei der Bestimmung von Hardwarefehlern. Zudem erhalten Sie Unterstützung bei der Entscheidung, welche Maßnahme ergriffen werden sollte.
- **Hardwarereparatur** Wenn der Fehler von der durch die Herstellergarantie abgedeckten Hardware verursacht wurde, wird der Kundendienst die erforderlichen Serviceleistungen erbringen.
- **Technische Änderungen** Es kann vorkommen, dass nach dem Verkauf eines Produkts technische Änderungen erforderlich sind. Ausgewählte technische Änderungen (Engineering Changes , ECs) für Ihre Hardware werden von Lenovo oder Ihrem Reseller bereitgestellt.

Die folgenden Fälle sind nicht durch die Herstellergarantie abgedeckt:

• Ersatz oder Verwendung von Komponenten anderer Hersteller oder von Komponenten, für die Lenovo keine Herstellergarantie gibt

- Erkennung von Softwarefehlern
- BIOS-Konfiguration im Rahmen einer Installation oder eines Upgrades
- Änderungen oder Upgrades an Einheitentreibern
- Installation und Wartung des Netzbetriebssystems (Network Operating System (NOS))
- Installation und Wartung von Anwendungsprogrammen

Wenn Sie anrufen, sollten Sie sich nach Möglichkeit am Computer aufhalten. Halten Sie folgende Informationen bereit:

- Maschinentyp und Modell
- Seriennummern der Hardwareprodukte
- Beschreibung des Fehlers
- Den genauen Wortlaut von Fehlernachrichten
- Informationen zur Hardware- und Softwarekonfiguration

## **Andere Services verwenden**

Möglicherweise reisen Sie mit dem Computer oder ziehen in ein Land, in dem Ihr Desktop- oder Notebook-Computer verkauft wird. In einem solchen Fall können Sie für den Computer möglicherweise den internationalen Garantieservice in Anspruch nehmen. Dieser berechtigt Sie automatisch dazu, während des Garantiezeitraums den Garantieservice in Anspruch zu nehmen. Der Service wird von berechtigten Service-Providern ausgeführt.

Die Servicemethoden und -prozeduren variieren je nach Land. Einige Services sind in gewissen Ländern möglicherweise gar nicht verfügbar. Der internationale Garantieservice wird im Rahmen der Servicemethode (z. B. Einschicken des Geräts durch den Kunden oder Vor-Ort-Service) erbracht, die im jeweiligen Land verfügbar ist. In manchen Ländern können Service-Center möglicherweise nicht für alle Modelle eines bestimmten Computertyps Serviceleistungen bieten. In einigen Ländern kann der Garantieservice gebührenpflichtig sein und bestimmten Einschränkungen unterliegen.

Wenn Sie herausfinden möchten, ob Sie für den Computer den internationalen Garantieservice in Anspruch nehmen können, oder wenn Sie eine Liste der Länder bzw. Regionen benötigen, in denen Ihnen der Service zur Verfügung steht, rufen Sie <http://www.lenovo.com/support> auf.

Wenn Sie technische Unterstützung bei der Installation der Service Packs für das vorinstallierte Microsoft Windows-Produkt benötigen oder Fragen diesbezüglich haben, besuchen Sie die Microsoft-Webseite zu Produktunterstützungsservices unter <http://support.microsoft.com>. Falls Sie weitere Unterstützung benötigen, können Sie sich auch an das Lenovo Customer Support Center wenden. Hierfür fallen möglicherweise Gebühren an.

## **Zusätzliche Services anfordern**

Während des Garantiezeitraums und danach können Sie zusätzliche Services anfordern. Beispiele für diese zusätzlichen Services:

- Unterstützung für Hardware, Betriebssysteme und Anwendungsprogramme
- Netzinstallationen und Konfigurationsservices
- Aktualisierte oder erweiterte Hardwarereparaturservices
- Angepasste Installationsservices

Die Verfügbarkeit und Namen der Services können je nach Land oder Region variieren. Weitere Informationen zu diesen Services finden Sie auf der Lenovo Website unter folgender Adresse: <http://www.lenovo.com>

# <span id="page-102-0"></span>**Anhang A. Hinweise zur Verwendung von Einheiten**

Die aktuellen Konformitätshinweise finden Sie unter <http://www.lenovo.com/compliance>.

## **Exportbestimmungen**

Dieses Produkt unterliegt den Export Administration Regulations (EAR) der USA und hat die ECCN-Kennung 5A992.c (ECCN - Export Classification Control Number). Das Produkt kann in alle Länder exportiert werden; ausgenommen davon sind die Embargo-Länder der EAR-E1-Länderliste.

## **Hinweise zur elektromagnetischen Verträglichkeit**

Die folgenden Informationen beziehen sich auf die Lenovo PC-Computertypen 10FC, 10FD, 10FV und 10FW.

## **FCC-Konformitätserklärung (Federal Communications Commission)**

This equipment has been tested and found to comply with the limits for <sup>a</sup> Class B digital device, pursuant to Part 15 of the FCC Rules. These limits are designed to provide reasonable protection against harmful interference in <sup>a</sup> residential installation. This equipment generates, uses, and can radiate radio frequency energy and, if not installed and used in accordance with the instructions, may cause harmful interference to radio communications. However, there is no guarantee that interference will not occur in <sup>a</sup> particular installation. If this equipment does cause harmful interference to radio or television reception, which can be determined by turning the equipment off and on, the user is encouraged to try to correct the interference by one or more of the following measures:

- Reorient or relocate the receiving antenna.
- Increase the separation between the equipment and receiver.
- Connect the equipment into an outlet on <sup>a</sup> circuit different from that to which the receiver is connected.
- Consult an authorized dealer or service representative for help.

Lenovo is not responsible for any radio or television interference caused by using other than specified or recommended cables and connectors or by unauthorized changes or modifications to this equipment. Unauthorized changes or modifications could void the user's authority to operate the equipment.

This device complies with Part 15 of the FCC Rules. Operation is subject to the following two conditions: (1) this device may not cause harmful interference, and (2) this device must accept any interference received, including interference that may cause undesired operation.

Responsible Party: Lenovo (United States) Incorporated 1009 Think Place - Building One Morrisville, NC 27560 Phone Number: 919-294-5900

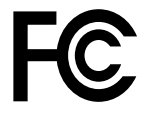

## **Hinweis bezüglich der kanadischen Bestimmungen für Klasse B**

#### CAN ICES-3(B)/NMB-3(B)

**Europäische Union – Einhaltung der Richtlinien für informationstechnische Geräte (Information Technology Equipment <sup>=</sup> ITE) und Funkanlagen**

Modelle ohne Funkeinheit: Dieses Produkt entspricht den Schutzanforderungen der EU-Richtlinie 2004/108/EG (bis 19. April 2016) und der Richtlinie 2014/30/EU (ab 20. April 2016) zur Angleichung der Rechtsvorschriften über die elektromagnetische Verträglichkeit in den EU-Mitgliedsstaaten.

Modelle mit Funkeinheit: Dieses Produkt entspricht allen Anforderungen und wesentlichen Normen der EU-Richtlinie 1999/5/EG zur Angleichung der Rechtsvorschriften über Funkanlagen und Telekommunikationsendeinrichtungen in den EU-Mitgliedsstaaten (R&TTE-Richtlinie).

Lenovo übernimmt keine Verantwortung für die Einhaltung der Schutzanforderungen, wenn das Produkt ohne Zustimmung von Lenovo verändert wird bzw. wenn Erweiterungskarten von Fremdherstellern ohne Empfehlung von Lenovo eingebaut oder eingesteckt werden. Dieses Produkt wurde getestet und hält die Grenzwerte für Geräte der Klasse B gemäß den in der Richtlinie harmonisierten Europäischen Normen ein. Die Grenzwerte für Geräte der Klasse B gelten für den Wohnbereich, um ausreichenden Schutz vor Interferenzen von zugelassenen Kommunikationseinrichtungen zu gewährleisten.

Lenovo, Einsteinova 21, 851 01 Bratislava, Slovakia

# $\epsilon$

#### **Hinweis bezüglich der deutschen Bestimmungen für Klasse B**

#### **Deutschsprachiger EU Hinweis:**

**Hinweis für Geräte der Klasse B EU Richtlinie zur Elektromagnetischen Verträglichkeit** Dieses Produkt entspricht den Schutzanforderungen der EU Richtlinie 2014/30/EU (früher 2004/108/EC) zur Angleichung der Rechtsvorschriften über die elektromagnetische Verträglichkeit in den EU-Mitgliedsstaaten und hält die Grenzwerte der Klasse B der Norm gemäß Richtlinie.

Um dieses sicherzustellen, sind die Geräte wie in den Handbüchern beschrieben zu installieren und zu betreiben. Des Weiteren dürfen auch nur von der Lenovo empfohlene Kabel angeschlossen werden. Lenovo übernimmt keine Verantwortung für die Einhaltung der Schutzanforderungen, wenn das Produkt ohne Zustimmung der Lenovo verändert bzw. wenn Erweiterungskomponenten von Fremdherstellern ohne Empfehlung der Lenovo gesteckt/eingebaut werden.

## **Deutschland:**

**Einhaltung des Gesetzes über die elektromagnetische Verträglichkeit von Betriebsmitteln** Dieses Produkt entspricht dem "Gesetz über die elektromagnetische Verträglichkeit von Betriebsmitteln" EMVG (früher "Gesetz über die elektromagnetische Verträglichkeit von Geräten"). Dies ist die Umsetzung der EMV EU Richtlinie 2014/30/EU (früher 2004/108/EWG) in der Bundesrepublik Deutschland.

**Zulassungsbescheinigung laut dem Deutschen Gesetz über die elektromagnetische Verträglichkeit von Betriebsmitteln, EMVG vom 20. Juli 2007 (früher Gesetz über die elektromagnetische Verträglichkeit von Geräten), bzw. der EMV EU Richtlinie 2014/30/EU (früher 2004/108/EC), für Geräte der Klasse B.**

Dieses Gerät ist berechtigt, in Übereinstimmung mit dem Deutschen EMVG das EG-Konformitätszeichen - CE - zu führen. Verantwortlich für die Konformitätserklärung nach Paragraf 5 des EMVG ist die Lenovo (Deutschland) GmbH, Meitnerstr. 9, D-70563 Stuttgart.

Informationen in Hinsicht EMVG Paragraf 4 Abs. (1) 4: **Das Gerät erfüllt die Schutzanforderungen nach EN 55024 und EN 55022 Klasse B.**

#### **Hinweis bezüglich der koreanischen Bestimmungen für Klasse B**

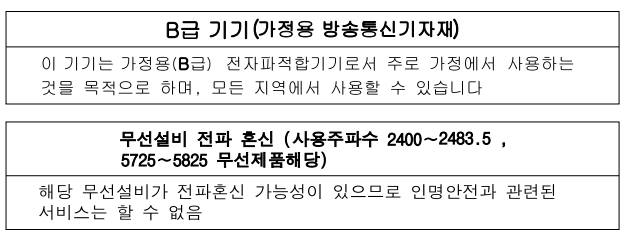

#### **Hinweis bezüglich der japanischen VCCI-Bestimmungen für Klasse B**

```
この装置は、 クラスB情報技術装置です。 この装置は, 家庭環境で使用するこ
とを目的としていますが、この装置がラジオやテレビジョン受信機に近接して使
用されると、受信障害を引き起こすことがあります。
 取扱説明書に従って正しい取り扱いをして下さい。
                                  VCCI-B
```
**Hinweis bezüglich der japanischen Bestimmungen für Produkte, die an eine Stromversorgung angeschlossen werden, bei der der Nennstrom höchstens 20 A pro Phase beträgt**

```
日本の定格電流が 20A/相 以下の機器に対する高調波電流規制
高調波電流規格 JIS C 61000-3-2 適合品
```
#### **Hinweis zum Netzkabel (Japan)**

The ac power cord shipped with your product can be used only for this specific product. Do not use the ac power cord for other devices.

本製品およびオプションに電源コード・セットが付属する場合は、 それぞれ専用のものになっていますので他の電気機器には使用し ないでください。

#### **Informationen zum Lenovo Produktservice in Taiwan**

台灣 Lenovo 産品服務資訊如下: 荷蘭商聯想股份有限公司台灣分公司 台北市內湖區堤頂大道二段89號5樓 服務電話: 0800-000-702

#### **Hinweis bezüglich der Bestimmung zur Tastatur- und -Mausverwendung für Taiwan**

本産品隨貨附已取得經濟部標準檢驗局認可之PS/2或USB的鍵盤與滑鼠一組

# **Erklärung zur Erfüllung der Richtlinie für Europa und Asien** FAT

## **Audio-Hinweis (Brasilien)**

Ouvir sons com mais de 85 decibéis por longos períodos pode provocar danos ao sistema auditivo.

## **Informationen zur Konformität von Funkverbindungen (Mexiko)**

**Advertencia:** En Mexico la operación de este equipo estásujeta <sup>a</sup> las siguientes dos condiciones: (1) es posible que este equipo <sup>o</sup> dispositivo no cause interferencia perjudicial y (2) este equipo <sup>o</sup> dispositivo debe aceptar cualquier interferencia, incluyendo la que pueda causar su operación no deseada.

## **Zusätzliche Hinweise zur Verwendung von Einheiten**

Weitere Informationen zur erhalten Sie in der Regulatory Notice, die im Lieferumfang des Computers enthalten ist. Je nach Konfiguration des Computers und dem Land, in dem der Computer erworben wurde, haben Sie möglicherweise weitere schriftliche Hinweise erhalten. Sämtliche Hinweise zur Verwendung von Einheiten finden Sie in elektronischer Form auf der Lenovo Unterstützungswebsite. Um elektronische Kopien der Dokumentation anzuzeigen, rufen Sie <http://www.lenovo.com/UserManuals> auf.

# **Anhang B. Informationen zur Entsorgung und Wiederverwertung von Elektro- und Elektronikaltgeräten**

Lenovo fordert die Besitzer von IT-Geräten auf, diese Geräte nach ihrer Nutzung ordnungsgemäß der Wiederverwertung zuzuführen. Lenovo bietet Kunden entsprechende Programme zur umweltgerechten Wiederverwertung/Entsorgung ihrer IT-Produkte an. Informationen zur Wiederverwertung von Lenovo Produkten finden Sie unter folgender Adresse: <http://www.lenovo.com/recycling>. Die aktuellen Umweltinformationen zu unseren Produkten finden Sie unter <http://www.lenovo.com/ecodeclaration>.

## **Wichtige Informationen zu Elektro- und Elektronikaltgeräten (WEEE)**

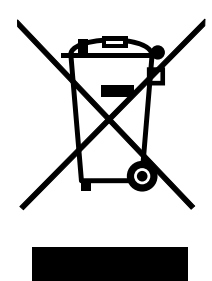

Die WEEE-Kennzeichnung an Lenovo-Produkten gilt für Länder mit WEEE- und Elektroschrott-Richtlinien (z. B. die europäische WEEE-Richtlinie, die Elektroschrott-Regeln (Verwaltung & Handhabung), für Indien). Geräte werden gemäß der lokal geltenden Richtlinien über Elektro- und Elektronikaltgeräte (WEEE) gekennzeichnet. Anhand dieser Richtlinien wird die Rückgabe und Wiederverwertung von Altgeräten innerhalb der jeweiligen Länder/Regionen geregelt. Mit dieser Kennzeichnung versehene Altgeräte dürfen gemäß dieser Richtlinie nicht weggeworfen werden, sondern müssen zur Rückgewinnung bei den entsprechenden Sammelpunkten zurückgegeben werden.

Anwender von Elektro- und Elektronikgeräten (Electrical and Electronic Equipment, EEE) mit der WEEE-Kennzeichnung dürfen diese gemäß Annex IV der EEE-Richtlinie nach ihrem Gebrauch nicht als allgemeinen Hausmüll entsorgen. Stattdessen müssen diese Geräte im verfügbaren Sammelsystem zurückgegeben werden und damit einem Recycling- oder Wiederherstellungsprozess zugeführt werden, bei dem mögliche Auswirkungen der Geräte auf die Umwelt und den menschlichen Organismus aufgrund gefährlicher Substanzen minimiert werden. Elektro- und Elektronikgeräte (Electrical and Electronic Equipment, EEE) von Lenovo können Teile und Komponenten enthalten, die am Ende ihrer Lebensdauer ggf. als gefährliche Abfallstoffe eingestuft werden.

Elektro- und Elektronikgeräte (EEE) und Elektro- und Elektronikaltgeräte (Waste Electrical and Electronic Equipment, WEEE) können kostenfrei zur Verkaufsstelle oder zu jedem Händler geliefert werden, der Elektround Elektronikgeräte mit den gleichen Eigenschaften und Funktionen wie die verwendeten EEE oder WEEE verkauft.

Weitere Informationen zur Entsorgung von Elektro- und Elektronikaltgeräten finden Sie unter der folgenden Adresse: <http://www.lenovo.com/recycling>.

## **WEEE-Informationen für Ungarn**

Lenovo als Hersteller trägt die im Zusammenhang mit der Erfüllung der Verpflichtungen von Lenovo gemäß dem ungarischen Gesetz Nr. 197/2014 (VIII.1.), Unterabschnitte (1)-(5) von Abschnitt 12, entstehenden Kosten.

## **Recycling-Informationen für Japan**

#### **Collecting and recycling <sup>a</sup> disused Lenovo computer or monitor**

If you are <sup>a</sup> company employee and need to dispose of <sup>a</sup> Lenovo computer or monitor that is the property of the company, you must do so in accordance with the Law for Promotion of Effective Utilization of Resources. Computers and monitors are categorized as industrial waste and should be properly disposed of by an industrial waste disposal contractor certified by <sup>a</sup> local government. In accordance with the Law for Promotion of Effective Utilization of Resources, Lenovo Japan provides, through its PC Collecting and Recycling Services, for the collecting, reuse, and recycling of disused computers and monitors. For details, visit the Lenovo Web site at <http://www.lenovo.com/recycling/japan>. Pursuant to the Law for Promotion of Effective Utilization of Resources, the collecting and recycling of home-used computers and monitors by the manufacturer was begun on October 1, 2003. This service is provided free of charge for home-used computers sold after October 1, 2003. For details, visit the Lenovo Web site at <http://www.lenovo.com/recycling/japan>.

#### **Disposing of Lenovo computer components**

Some Lenovo computer products sold in Japan may have components that contain heavy metals or other environmental sensitive substances. To properly dispose of disused components, such as <sup>a</sup> printed circuit board or drive, use the methods described above for collecting and recycling <sup>a</sup> disused computer or monitor.

#### **Disposing of disused lithium batteries from Lenovo computers**

A button-shaped lithium battery is installed inside your Lenovo computer to provide power to the computer clock while the computer is off or disconnected from the main power source. If you need to replace it with <sup>a</sup> new one, contact your place of purchase or contact Lenovo for service. If you need to dispose of <sup>a</sup> disused lithium battery, insulate it with vinyl tape, contact your place of purchase or an industrial-waste-disposal operator, and follow their instructions. Disposal of <sup>a</sup> lithium battery must comply with local ordinances and regulations.

## **Informationen zur Wiederverwertung/Entsorgung für Brasilien**

#### **Declarações de Reciclagem no Brasil**

#### **Descarte de um Produto Lenovo Fora de Uso**

Equipamentos elétricos <sup>e</sup> eletrônicos não devem ser descartados em lixo comum, mas enviados à pontos de coleta, autorizados pelo fabricante do produto para que sejam encaminhados <sup>e</sup> processados por empresas especializadas no manuseio de resíduos industriais, devidamente certificadas pelos orgãos ambientais, de acordo com <sup>a</sup> legislação local.

A Lenovo possui um canal específico para auxiliá-lo no descarte desses produtos. Caso você possua um produto Lenovo em situação de descarte, ligue para <sup>o</sup> nosso SAC ou encaminhe um e-mail para: reciclar@lenovo.com, informando <sup>o</sup> modelo, número de série <sup>e</sup> cidade, <sup>a</sup> fim de enviarmos as instruções para <sup>o</sup> correto descarte do seu produto Lenovo.

## **Batterie-Recycling-Informationen für Taiwan**

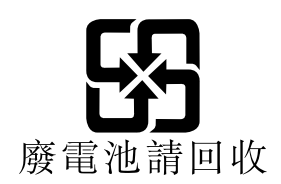
### **Batterie-Recycling-Informationen für die Europäische Union**

**EU** 

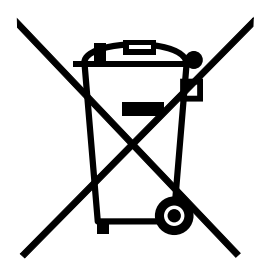

**Hinweis:** Diese Kennzeichnung gilt nur für Länder innerhalb der Europäischen Union (EU).

Batterien oder deren Verpackungen sind entsprechend der EU-Richtlinie 2006/66/EC über Batterien und Akkumulatoren sowie Altakkumulatoren und Altbatterien gekennzeichnet. Die Richtlinie legt den Rahmen für die Rücknahme und Wiederverwertung von Batterien und Akkumulatoren in der Europäischen Union fest. Diese Kennzeichnung wird an verschiedenen Batterien angebracht, um anzugeben, dass diese Batterien nach dem Ende ihrer Nutzung nicht als normaler Hausmüll behandelt werden dürfen, sondern gemäß dieser Richtlinie zurückgegeben und wiederverwertet werden müssen.

Gemäß der EU-Richtlinie 2006/66/EC müssen nicht mehr benötigte Batterien und Akkumulatoren getrennt gesammelt und der Wiederverwertung zugeführt werden. Dies wird auf einem Etikett angegeben. Auf dem Etikett der Batterie kann sich auch ein chemisches Symbol für das in der Batterie verwendete Metall (Pb für Blei, Hg für Quecksilber und Cd für Cadmium) befinden. Nicht mehr benötigte Batterien und Akkumulatoren dürfen nicht als normaler Hausmüll entsorgt werden, sondern müssen über die eingerichteten Sammelsysteme zurückgegeben und der Wiederverwertung zugeführt werden. Das Mitwirken des Kunden ist wichtig, damit die möglichen Auswirkungen auf die Umwelt und die menschliche Gesundheit durch das Vorhandensein gefährlicher Stoffe in Batterien und Akkumulatoren minimiert werden.

Bevor Elektro- und Elektronikgeräte (Electrical and Electronic Equipment, EEE) den Abfallsammelstellen zugeführt werden, müssen ggf. in den Geräten vorhandene Batterien oder Akkumulatoren von den Endbenutzern entfernt und getrennt gesammelt werden.

#### **Entsorgen von nicht mehr benötigten Lithiumbatterien aus Produkten von Lenovo**

In Ihrem Lenovo-Produkt ist möglicherweise eine knopfförmige Lithiumbatterie eingebaut. Weitere Informationen über die Batterie finden Sie in der Produktdokumentation. Wenn Sie diese Batterie durch eine neue ersetzen müssen, wenden Sie sich an die zuständige Verkaufsstelle oder an Lenovo (für Serviceleistungen). Wenn Sie eine Lithiumbatterie entsorgen müssen, isolieren Sie sie mit Vinylband, wenden Sie sich an Ihre zuständige Verkaufsstelle oder einen Entsorgungsbetrieb und folgen Sie deren Anweisungen.

#### **Entsorgen von nicht mehr benötigten Akkupacks aus Produkten von Lenovo**

In Ihrem Gerät von Lenovo ist möglicherweise ein Lithium-Ionen-Akkupack oder ein Nickel-Metall-Hydrid-Akkupack enthalten. Weitere Informationen über den Akkupack finden Sie in der Produktdokumentation. Wenn Sie einen Akkupack entsorgen müssen, isolieren Sie ihn mit Vinylband, wenden Sie sich an den Lenovo-Vertrieb oder -Service, Ihre zuständige Verkaufsstelle oder einen Entsorgungsbetrieb und folgen Sie deren Anweisungen. Sie können auch die entsprechenden Anweisungen in den Handbüchern Ihres Produkts lesen.

Informationen zur ordnungsgemäßen Sammlung und Verwertung erhalten Sie unter: <http://www.lenovo.com/lenovo/environment>

# **Anhang C. Richtlinie zur Beschränkung der Verwendung gefährlicher Stoffe (RoHS <sup>=</sup> Restriction of Hazardous Substances Directive)**

Die aktuellen Umweltinformationen finden Sie unter <http://www.lenovo.com/ecodeclaration>.

## **Europäischen Union RoHS**

Dieses Lenovo Produkt sowie enthaltene Komponenten (Kabel, Netzkabel usw.) entsprechen den Vorgaben der Richtlinie 2011/65/EU zur Beschränkung der Verwendung bestimmter gefährlicher Stoffe in Elektro‑ und Elektronikgeräten ("RoHS recast" oder "RoHS 2").

Weitere Informationen zur weltweiten Einhaltung der RoHS-Vorgaben durch Lenovo finden Sie unter: [http://www.lenovo.com/social\\_responsibility/us/en/RoHS\\_Communication.pdf](http://www.lenovo.com/social_responsibility/us/en/RoHS_Communication.pdf)

# **Türkische RoHS**

The Lenovo product meets the requirements of the Republic of Turkey Directive on the Restriction of the Use of Certain Hazardous Substances in Waste Electrical and Electronic Equipment (WEEE).

#### Türkiye AEEE Yönetmeliğine Uygunluk Beyanı

Bu Lenovo ürünü, T.C. Çevre ve Orman Bakanlığı'nın "Atık Elektrik ve Elektronik Eşyalarda Bazı Zararlı Maddelerin Kullanımının Sınırlandırılmasına Dair Yönetmelik (AEEE)" direktiflerine uygundur.

AEEE Yönetmeliğine Uygundur.

## **Ukraine RoHS**

Цим підтверджуємо, що продукція Леново відповідає вимогам нормативних актів України, які обмежують вміст небезпечних речовин

# **Indien RoHS**

RoHS compliant as per E-Waste (Management & Handling) Rules.

## **China RoHS**

#### 产品中有害物质的名称及含量

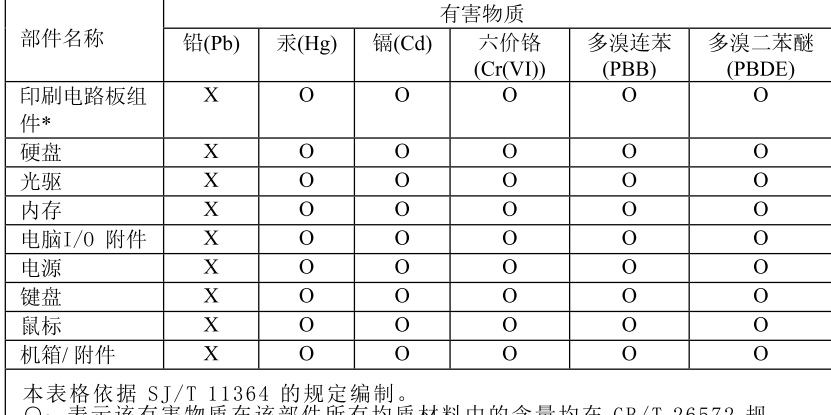

本衣恰依据 5.7/1 1.3.64 的规定编制。<br><br>定的限量要求以下。<br>定的限量要求以下。<br>X:表示该有害物质至少在该部件的某一均质材料中的含量超出 GB/T<br>26572 规定的限量要求。<br>25572 规定的限量要求。<br>近:表中标记 "×"的部件,皆因全球技术发展水平限制而无法实现有害物<br>质别占监信的性能

印刷电路板组件\*: 包括印刷电路板及其零部件、电容和连接器

根据型号的不同,可能不会含有以上的所有部件,请以实际购买机型为准

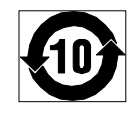

在中华人民共和国境内销售的电子信息产品必须标识此标志, 标志内 的数字代表在正常使用状态下的产品的环保使用期限

## **Taiwan RoHS**

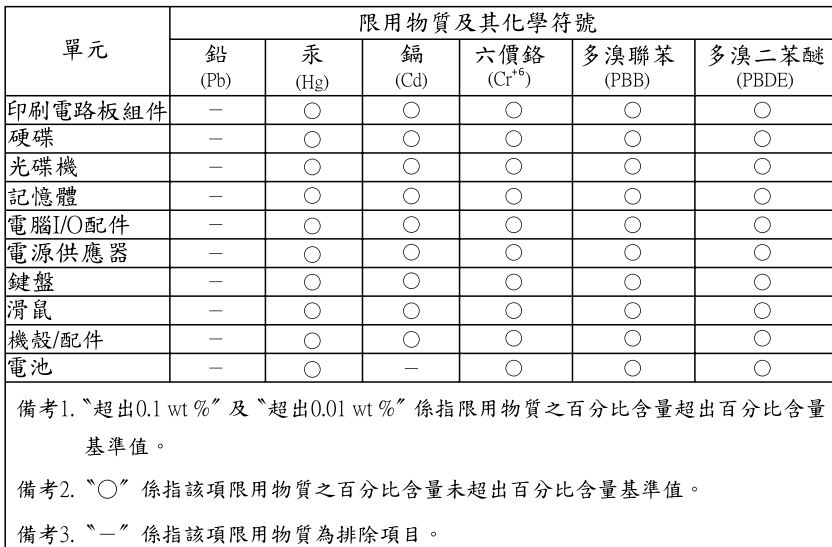

# **Anhang D. Energie-Kennzeichnung China**

微型计算机能效标识声明

为满足中国《微型计算机能源效率标识实施规则》和《微型计算机能效限定值及能效等级》的相关规定和要 求,联想公司对其生产及销售的每一台微型计算机产品加施能效标识,声明如下:

1. 如果您的包装箱或者产品上贴有下图所示的标识,您所购买的机器就是经测试符合《微型计算机能效限 定值及能效等级》规定的相应能效等级的产品。

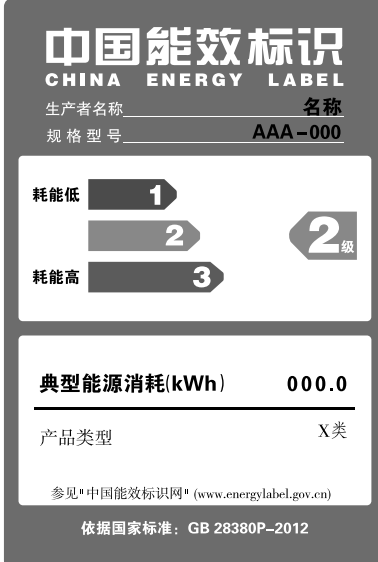

Note: 上图以2级能效标贴模板为例进行说明,具体规格型号、能效等级、产品类别和典型能源消耗 等信息请以包装箱或产品上粘贴的实际能效等级标贴提供的信息为准,也可登陆"中国能效标识 网"http://www.energylabel.gov.cn进行详细查询。

2. 如果您所购买机器的包装箱或者产品无上图所示的标识,请您忽略此部分。

《微型计算机能源效率标识实施规则》和《微型计算机能效限定值及能效等级》是由国家发展改革委员会所 推行的能效标识制度,旨在通过开发节能产品和有效的节能方式来保护环境。通过使用符合能效标识制度要 求的产品可以减少电源消耗、有助于节省开支、营造更清洁的环境并降低温室气体排放量。

联想很荣幸能为用户提供符合相应能效等级设计要求的产品,也鼓励用户购买高能效的产品。

有关能效标识制度的更多信息,请访问"中国能效标识网"http://www.energylabel.gov.cn。

# **Anhang E. Informationen zum ENERGY STAR-Modell**

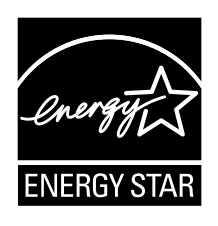

ENERGY STAR® ist ein gemeinsames Programm der US-amerikanischen Umweltbehörde EPA (Environmental Protection Agency) und des US-Energieministeriums (Department of Energy). Ziel des Projekts ist es, durch energieeffiziente Produkte und Verfahren die Umwelt zu schonen und Kosten zu sparen.

Wir von Lenovo freuen uns, unseren Kunden Produkte anbieten zu können, die mit dem ENERGY STAR-Zeichen versehen sind. Einige Modelle der folgenden Computertypen wurden zum Zeitpunkt der Herstellung für das Programm ENERGY STAR und entsprechend den hierfür notwendigen Anforderungen konzipiert und getestet: 10FC, 10FD, 10FV und 10FW. Weitere Informationen zu ENERGY STAR-Klassifizierungen für Lenovo Computer finden Sie unter der Adresse <http://www.lenovo.com>.

Durch die Verwendung von Produkten mit dem ENERGY STAR-Zeichen und die Vorteile der Stromsparfunktionen Ihres Computers verringern Sie den Energieverbrauch. Durch einen geringeren Energieverbrauch können Sie Geld sparen, die Umwelt schonen und auch die Emissionen von Treibhausgasen verringern.

Weitere Informationen zum Programm ENERGY STAR finden Sie unter der Adresse: <http://www.energystar.gov>

Lenovo fordert Sie dazu auf, Energie im täglichen Leben möglichst effizient zu nutzen. Um diese Bemühungen zu unterstützen, legen Sie die folgenden Stromsparfunktionen fest, die in Kraft treten, wenn Ihr Computer über einen bestimmten Zeitraum hinweg inaktiv war:

Tabelle 1. ENERGY STAR-Funktionen zur Stromverbrauchssteuerung

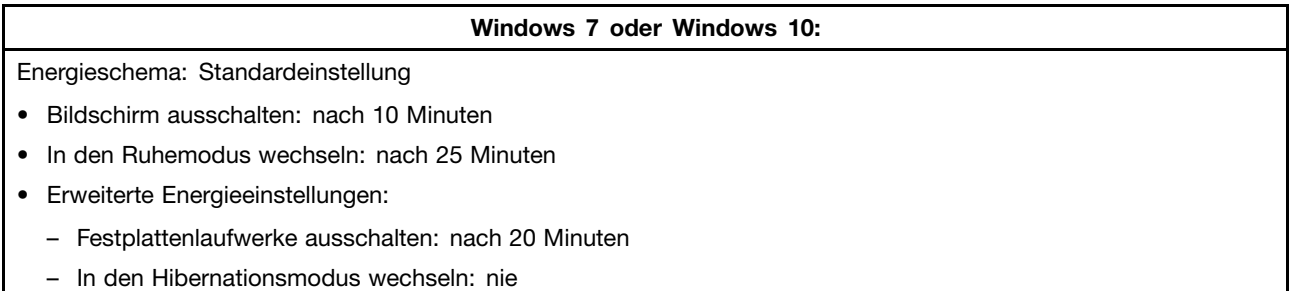

Um den Betrieb des Computers aus dem Ruhemodus heraus wieder aufzunehmen, drücken Sie eine beliebige Taste auf der Tastatur.

Gehen Sie wie folgt vor, um die Energieeinstellungen zu ändern:

- 1. Öffnen Sie die "Systemsteuerung", indem Sie eine der folgenden Vorgehensweisen ausführen:
	- Windows 7: Klicken Sie auf die Schaltfläche "Start", um das Startmenü zu öffnen.
	- Windows 10: Klicken Sie mit der rechten Maustaste auf die Schaltfläche "Start", um das Start-Kontextmenü zu öffnen.
- 2. Klicken Sie auf Systemsteuerung. Zeigen Sie die "Systemsteuerung" unter Verwendung der kleinen oder großen Symbole an. Klicken Sie dann auf **Energieoptionen**.
- 3. Befolgen Sie die angezeigten Anweisungen.

# **Anhang F. Bemerkungen**

Möglicherweise bietet Lenovo die in dieser Dokumentation beschriebenen Produkte, Services oder Funktionen in anderen Ländern nicht an. Informationen über die gegenwärtig im jeweiligen Land verfügbaren Produkte und Services sind beim Lenovo Ansprechpartner erhältlich. Hinweise auf Lenovo Lizenzprogramme oder andere Lenovo Produkte bedeuten nicht, dass nur Programme, Produkte oder Services von Lenovo verwendet werden können. Anstelle der Lenovo Produkte, Programme oder Services können auch andere ihnen äquivalente Produkte, Programme oder Services verwendet werden, solange diese keine gewerblichen oder anderen Schutzrechte von Lenovo verletzen. Die Verantwortung für den Betrieb der Produkte, Programme oder Services in Verbindung mit Fremdprodukten und Fremdservices liegt beim Kunden, soweit solche Verbindungen nicht ausdrücklich von Lenovo bestätigt sind.

Für in diesem Handbuch beschriebene Erzeugnisse und Verfahren kann es Lenovo Patente oder Patentanmeldungen geben. Mit der Auslieferung dieser Dokumentation ist keine Lizenzierung dieser Patente verbunden. Lizenzanfragen sind schriftlich an folgende Adresse zu richten (Anfragen an diese Adresse müssen auf Englisch formuliert werden):

Lenovo (United States), Inc. 1009 Think Place - Building One Morrisville, NC 27560 U.S.A. Attention: Lenovo Director of Licensing

LENOVO STELLT DIESE VERÖFFENTLICHUNG IN DER VORLIEGENDEN FORM (AUF "AS-IS"-BASIS) ZUR VERFÜGUNG UND ÜBERNIMMT KEINE GARANTIE FÜR DIE HANDELSÜBLICHKEIT, DIE VERWENDUNGSFÄHIGKEIT FÜR EINEN BESTIMMTEN ZWECK UND DIE FREIHEIT DER RECHTE DRITTER. Einige Rechtsordnungen erlauben keine Garantieausschlüsse bei bestimmten Transaktionen, so dass dieser Hinweis möglicherweise nicht zutreffend ist.

Trotz sorgfältiger Bearbeitung können technische Ungenauigkeiten oder Druckfehler in dieser Veröffentlichung nicht ausgeschlossen werden. Die Angaben in diesem Handbuch werden in regelmäßigen Zeitabständen aktualisiert. Lenovo kann jederzeit Verbesserungen und/oder Änderungen an den in dieser Veröffentlichung beschriebenen Produkten und/oder Programmen vornehmen.

Die in diesem Dokument beschriebenen Produkte sind nicht zur Verwendung bei Implantationen oder anderen lebenserhaltenden Anwendungen, bei denen ein Nichtfunktionieren zu Verletzungen oder zum Tod führen könnte, vorgesehen. Die Informationen in diesem Dokument beeinflussen oder ändern nicht die Lenovo Produktspezifikationen oder Garantien. Keine Passagen in dieser Dokumentation stellen eine ausdrückliche oder stillschweigende Lizenz oder Anspruchsgrundlage bezüglich der gewerblichen Schutzrechte von Lenovo oder von anderen Firmen dar. Alle Informationen in dieser Dokumentation beziehen sich auf eine bestimmte Betriebsumgebung und dienen zur Veranschaulichung. In anderen Betriebsumgebungen werden möglicherweise andere Ergebnisse erzielt.

Werden an Lenovo Informationen eingesandt, können diese beliebig verwendet werden, ohne dass eine Verpflichtung gegenüber dem Einsender entsteht.

Verweise in dieser Veröffentlichung auf Websites anderer Anbieter dienen lediglich als Benutzerinformationen und stellen keinerlei Billigung des Inhalts dieser Websites dar. Das über diese Websites verfügbare Material ist nicht Bestandteil des Materials für dieses Lenovo Produkt. Die Verwendung dieser Websites geschieht auf eigene Verantwortung.

Alle in diesem Dokument enthaltenen Leistungsdaten stammen aus einer gesteuerten Umgebung. Die Ergebnisse, die in anderen Betriebsumgebungen erzielt werden, können daher erheblich von den hier

erzielten Ergebnissen abweichen. Einige Daten stammen möglicherweise von Systemen, deren Entwicklung noch nicht abgeschlossen ist. Eine Garantie, dass diese Daten auch in allgemein verfügbaren Systemen erzielt werden, kann nicht gegeben werden. Darüber hinaus wurden einige Daten unter Umständen durch Extrapolation berechnet. Die tatsächlichen Ergebnisse können abweichen. Benutzer dieses Dokuments sollten die entsprechenden Daten in ihrer spezifischen Umgebung prüfen.

### **Marken**

Die folgenden Ausdrücke sind Marken der Lenovo Group Limited in den USA und/oder anderen Ländern:

Lenovo Das Lenovo-Logo **ThinkCentre** Das ThinkCentre-Logo Rescue and Recovery **ThinkVantage** 

Microsoft, Windows und Windows Media sind Marken der Microsoft Group in den USA und/oder anderen Ländern.

Intel ist eine Marke der Intel Corporation oder ihrer Tochtergesellschaften in den USA und/oder anderen Ländern.

DisplayPort ist eine Marke der Video Electronics Standards Association.

Weitere Unternehmens-, Produkt- oder Servicenamen können Marken anderer Hersteller sein.

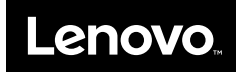